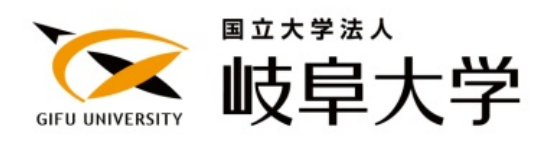

# 教育研究活動情報システム ARIS-Gifu

Academic Resources Information System

情報登録者用マニュアル(Excel 入力編)《第 0.8 版》

ARIS 登録ページ

https://aris2.gifu-u.ac.jp/userpage/

公開ページ

https://aris2.gifu-u.ac.jp/

# 平成 24 年 1 月

# 

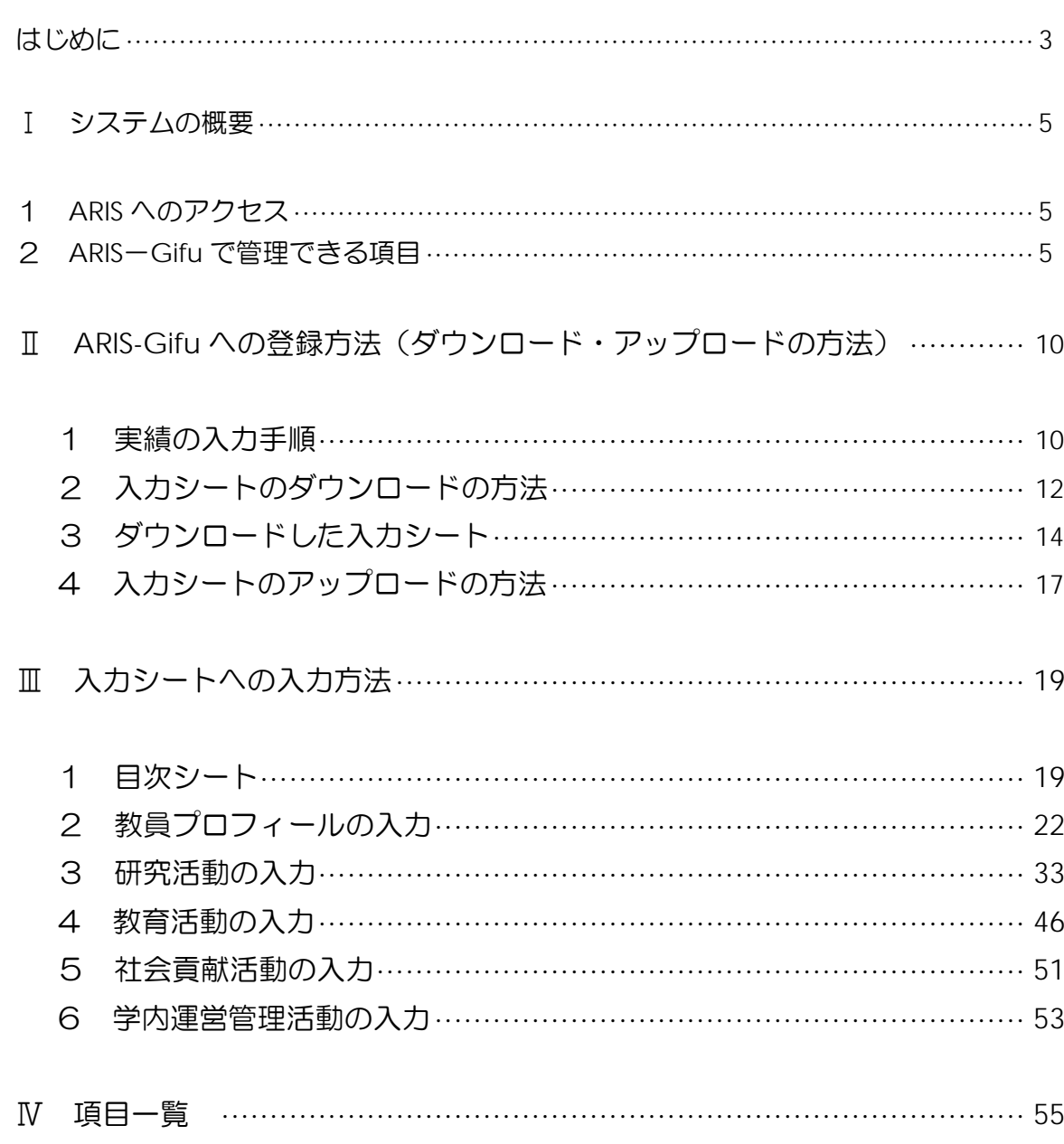

## はじめに

 この冊子は,教員の方々に教育研究活動情報システムを活用していただくために,その機能と 使い方を紹介するものです。

#### ARIS-Gifu の特徴

これまでお使いいただいていた ARIS-Gifu (旧 ARIS と呼びます) とは, 次の点で使い方が大き く変わりますので,特に入力作業の際にはご注意下さい。

## 1.システムへの登録は,エクセル(Microsoft Excel)を使用して専用の入力シート(以降エク セル入カシートと呼びます)に入力します

旧 ARIS では、Web 画面から実績を登録していましたが、このシステムでは、登録された全実 績をその都度エクセル入力シートをダウンロードして,エクセルで実績の追加,修正,削除を行 います。入力後,エクセル入力シートをアップロードします。また,旧 ARIS と同様に,直接 Web による入力や修正も可能です。

旧 ARIS のデータは,可能な限り移行しましたが,研究分野,さんかんがくのデータが項目の 形式が変わったため移行ができませんでした。再入力をお願いします。

また、旧 ARIS で各実績の情報とともに登録をしていた添付ファイルは、新 ARIS では Excel を使って入力するため,その機能が備わっておりません。それに代わる機能として,電子ジャー ナルとのリンク機能を充実させました。各実績にはそれぞれの電子ジャーナルとのリンクを設定 する項目がありますので,URL,ID など情報の入力をお願いします。

#### 2. 学務システムと連携して、授業情報を自動登録します

担当授業等学務のシステムが管理している情報を ARIS が取り込むことができるようになり, 先生方は必要な項目だけを入力して下さい。卒業論文・修士論文・博士論文,学生研究指導等は 現在検討中です。

#### 3. 登録された実績情報は検索エンジンの検索対象になります

ARIS に登録された情報をもとに教員情報の公開ページが作成されます。これは静的に生成さ れていますので, Google, Yahoo といった検索エンジンの検索対象となり、業績情報の露出が向 上します。また,研究室のページ等から容易にリンクすることができます。

#### 4.貢献度実績・自己評価表作成のためのサマリが出力できます

年度末に提出する貢献度実績・自己評価表作成のためのサマリが出力できます。このサマリを 参考に,貢献度実績・自己評価表を作成して下さい。

#### 5.さんかんがくデータと連携し,入力の一元化を行います

産官学融合本部が作成している「さんかんがく」へのデータ連携を行います。

#### 6.図書館の機関リポジトリへ登録されます

ARIS に登録されたデータから図書館の機関リポジトリへ登録されます。承認される場合はリ ポジトリでの本文公開同意をお願いします。

#### 7.Web シラバスとリンクしています

授業実績は Web シラバスとリンクしていますので,授業の詳細の情報を表示することができま す。Web シラバスシステムへのリンクボタンが設置されます。

#### 8.電子ジャーナルへのリンクが可能になります

論文の実績に電子ジャーナルの URL を設定しておけば,Wos,CiNii 等の電子ジャーナルへのリ ンクが可能になります。各電子ジャーナルへのリンクボタンが設置されます。

#### 9.Nii の ReaD&Researchmap への入力用ファイルの出力ができます

ReaD&Researchmap への入力用 CSV ファイルを出力できますので,ARIS に入力した実績情報 を ReaD&Researchmap へアップロードすることができます。

## 10. 統合認証システムに対応しています。

岐阜大学総合情報メディアセンター発行のユーザ ID とパスワード(メール,AIMS でお使いの ものです)でログインして下さい。

## 11.ブラウザについて

ARIS は多くのブラウザで利用できますが, Internet Explorer 7,8,9, Safari 3,4 でのご利用を お勧めします。また Firefox 9 でも利用できます。

問い合わせ先

データの取り扱いに関する問い合わせは

経営企画部評価調査課(内線 9567 E-mail:gjpl02005@jim.gifu-u.ac.jp)

このシステムの使い方に関する問い合わせは

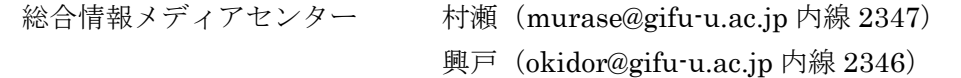

## Ⅰ システムの概要

1 ARIS へのアクセス

新 ARIS では、入力(ダウンロード)するためのページと登録された実績を公開するページが あります。

- ログインしてエクセル入力シートをダウンロードするページは以下の URL を指定します。 https://aris2.gifu-u.ac.jp/userpage/
- また、登録された実績を公開するページは以下の URL を指定します。 https://aris2.gifu-u.ac.jp/

#### 2 ARIS-Gifu で管理できる項目

ARIS-Gifu では,教員プロフィール,研究活動,教育活動,社会貢献活動,学内運営管理活動 等の実績情報を記録,管理することができます。

入力項目は,表1のように細かく分かれていますので,エクセル入力シートの目次から各シー トを表示させて下さい。

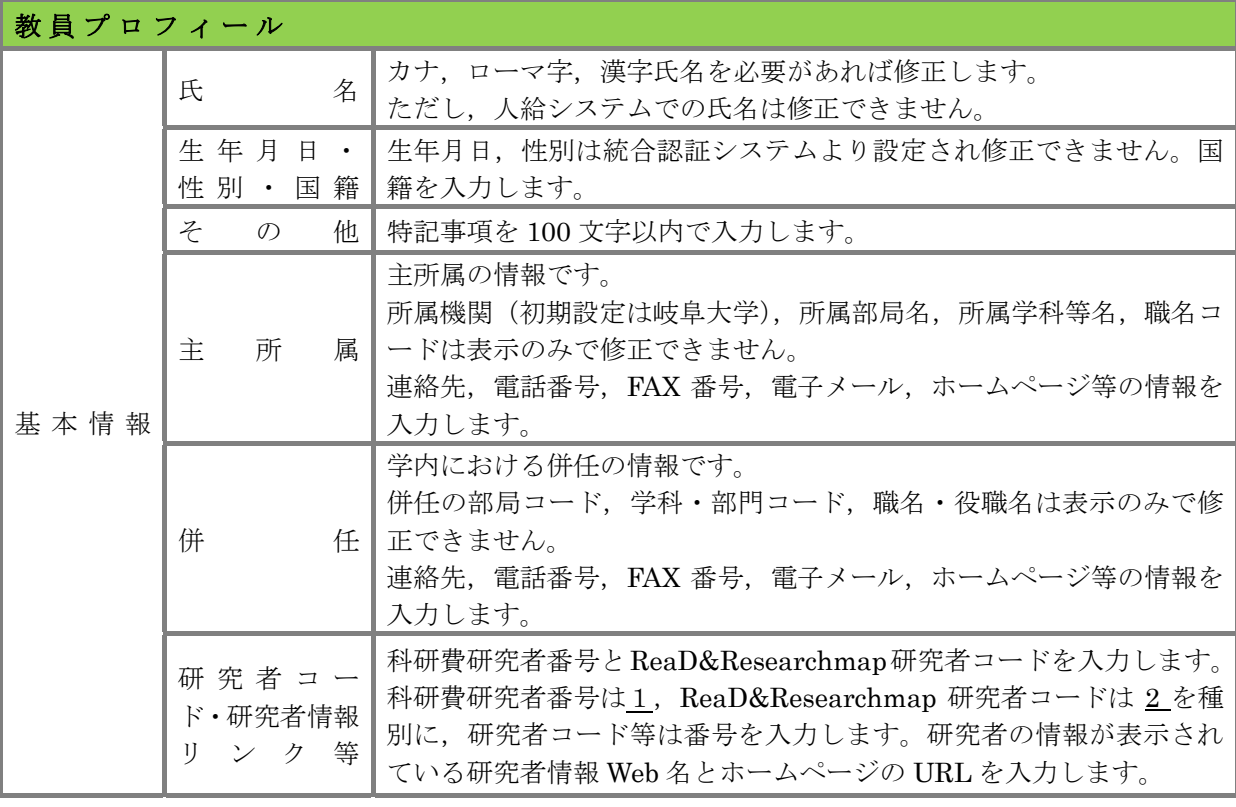

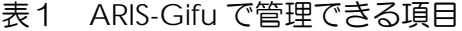

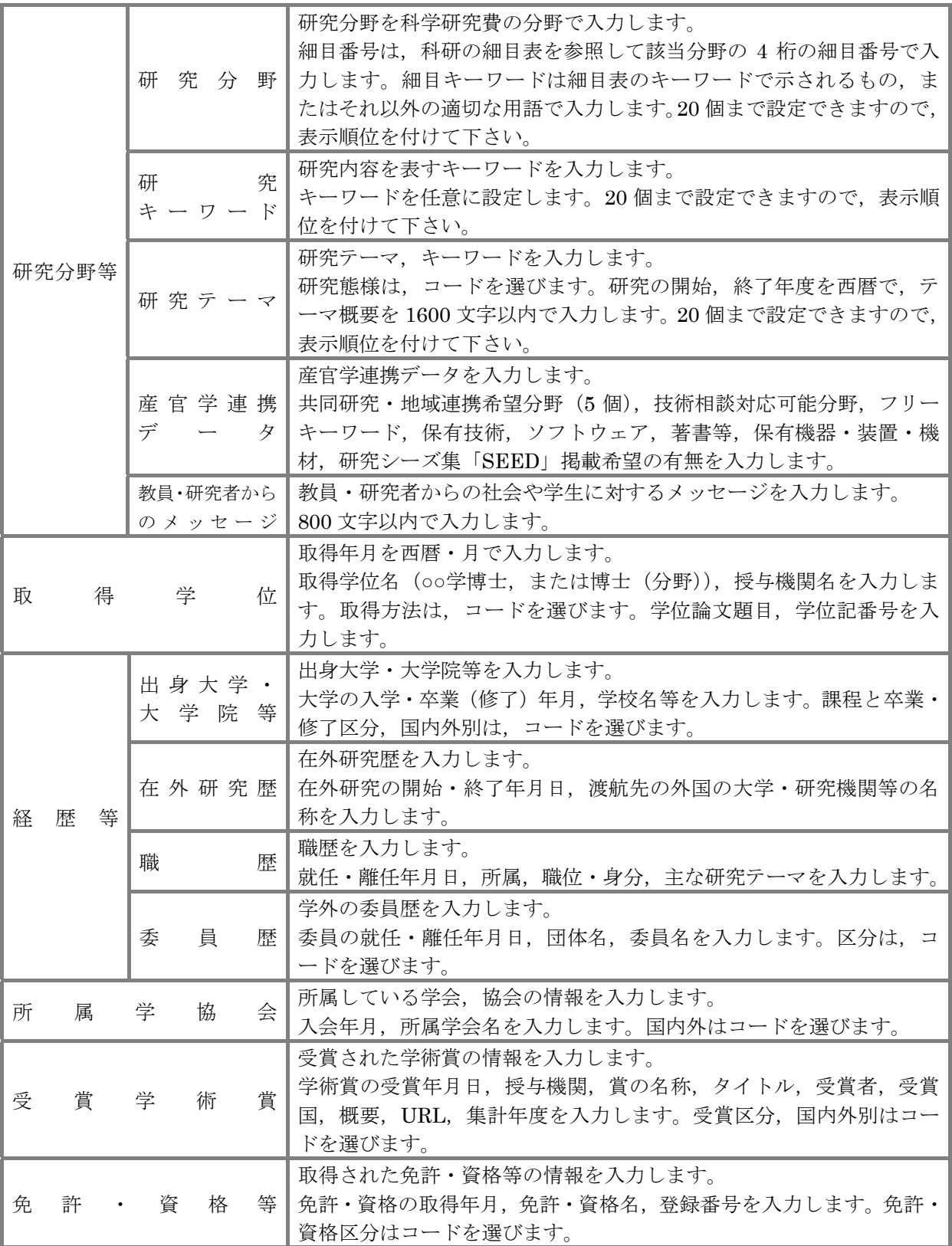

## Ⅰ システムの概要

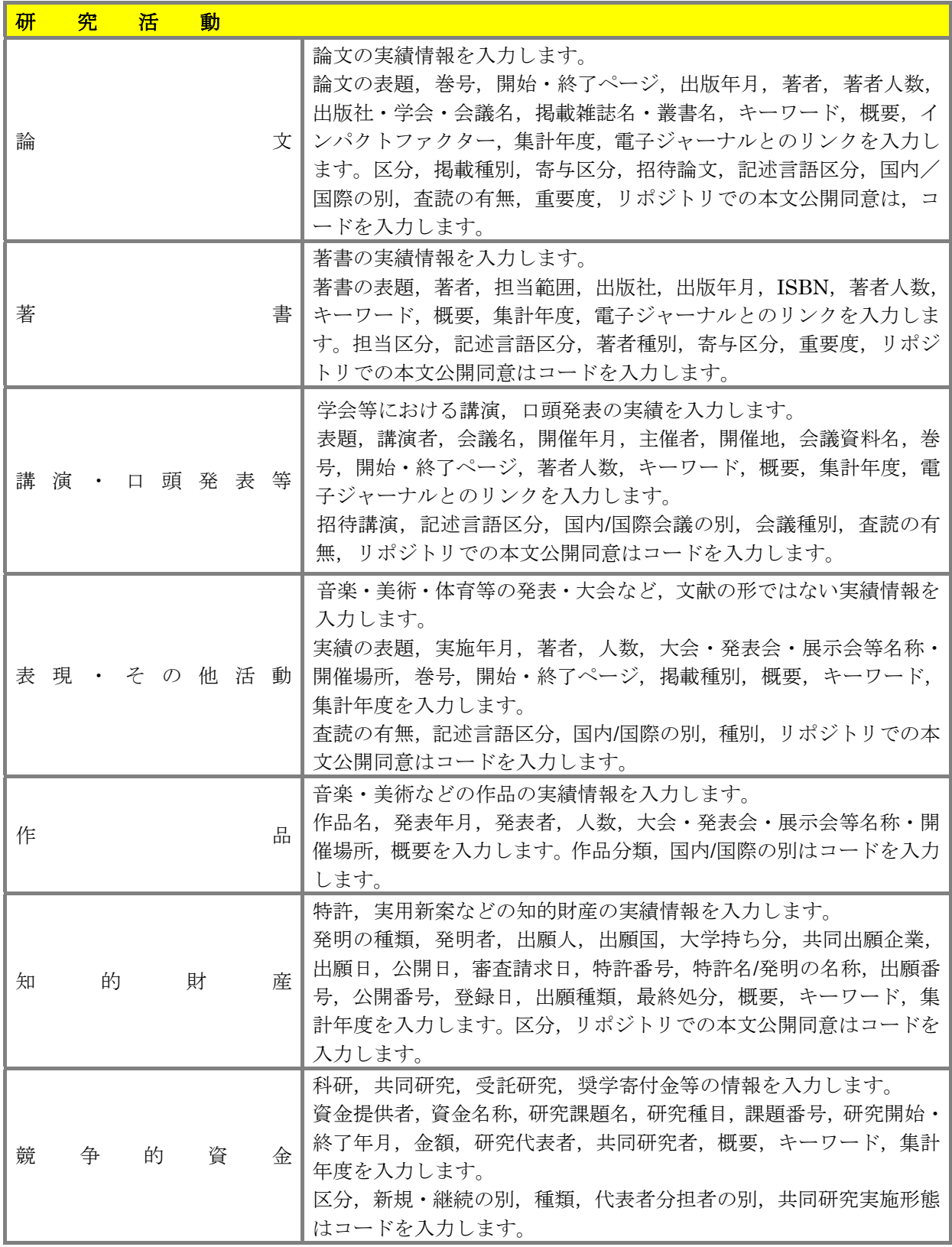

#### Ⅰ システムの概要

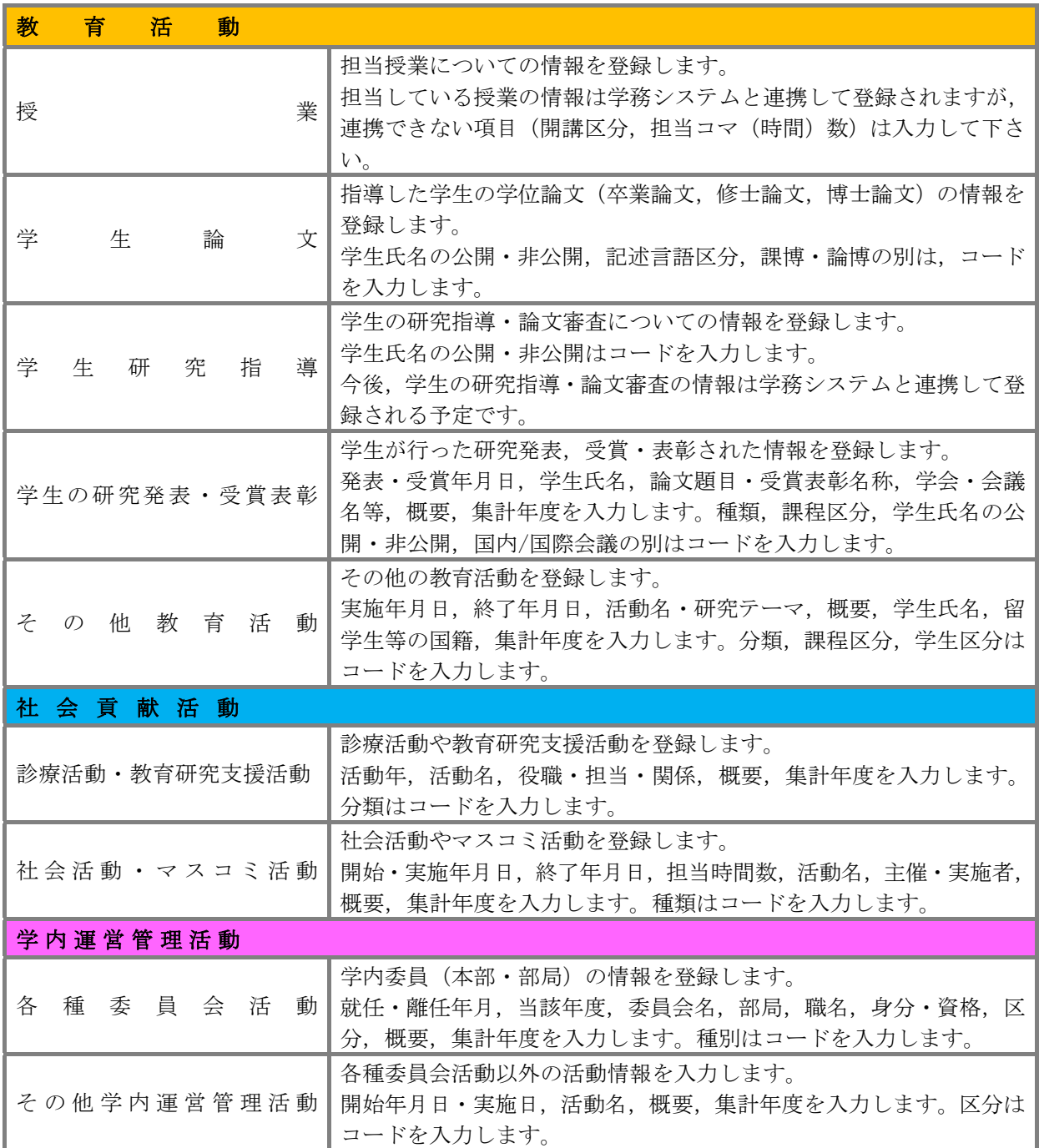

## 日本語版ページと英語版ページについて

ARIS-Gifu では、公式ホームページに公開される画面は、日本語版ページと英語版ページがあります。 それに対応するために,エクセル入力シートにも日本語版ページに表示される項目(日)と英語版ペ ージに表示される項目(英)がありますので,それぞれに入力して下さい。 英語で書かれた論文を登録する場合は,日本語版ページに英語で入力し,同様に英語版ページにも登 録して下さい。

## 実績の公開・非公開設定について

各項目には、公開・非公開の設定項目があり、公開は1,非公開は0を設定します。

各実績には、日本語版公開チェックフラグ,英語版ページ公開チェックフラグ,Read&Researchmap 出力チェックフラグ欄があり、実績の公開は1,非公開は0を設定します。

公開ページ表示順位を設定すると,Web で表示される順序を任意に指定することができます。設定し ない実績は,年月の新しい順に表示されます。

## 集計年度について

ARIS は、年度末に提出する貢献度実績・自己評価表作成のためのサマリ(統計一覧)が出力できま す。このサマリを出力するために、対象の項目には集計年度を入力する欄がありますので、該当する 西暦を入力して下さい。

備考 1, 備考 2, コメント(日), コメント(英)の項目について

各項目には,表示/非表示が設定できるコメント(日),コメント(英)や備考 1,備考 2 欄がありま す。

## Ⅱ ARIS-Gifu への登録方法(ダウンロード・アップロードの方法)

#### 1 実績の入力手順

新 ARIS-Gifu は、登録された情報をその都度、エクセル入力シートにダウンロードし、そのエ クセルシート(既に登録された情報が表示)に新規に入力する実績情報を追加して入力する方法 をとっています。入力方法が旧 ARIS とは大きく違いますのでご注意ください。但し,旧 ARIS と同様に Web による入力方法もあります。

①ARIS データベースシステムにログインをして,エクセル入力シートをダウンロードします。 ②ダウンロードしたエクセル入力シートに,新しく追加・修正する実績を入力します。

③入力が終了したら,エクセル入力シートをアップロードします。同じ画面から顔写真のファイ ルを指定しアップロードします。

④アップロードすると,システムによるエラーチェックが行われ,データベースに登録されます。 その後公開ページに反映されます。もし,必須項目に入力漏れがあった場合は,エラー情報が メールで通知されますので,修正して,再度アップロードをして下さい。

⑤エクセル入力シートをアップロードし,教員情報の公開ページへの反映が完了すると,「完了メ ッセージ」のメールが送付されます。また更新履歴のページでも登録状況を確認できます。公 開ページで登録した内容を確認して下さい。

旧 ARIS と同様に、直接 Web による入力や修正も可能です。軽微な修正,削除,登録は,「情 報更新(WEB)」から行うことができます。ただし,Web で操作をすると,版数が上がりますの でエクセル入力シートで入力する場合は再ダウンロードして下さい。(Web による入力の操作方 法については現在マニュアルを準備中です)

もし,最新のエクセル入力シー トをダウンロードせずに古いシ ートに入力すると,管理している 版数が合わなくなり,アップロー ドができなくなってしまいます。

(古い版を登録できないように 制御してあります。次ページに説 明があります)

その場合はまず,ダウンロード で上書きされるのを防ぐために, 既に入力したファイル名を一時 変更して下さい。次に,新しく ARISから入力シートのダウンロ ードを行い,その入力シートにフ ァイル名を変更した内容をコピ ー・ペーストして内容を移し替え

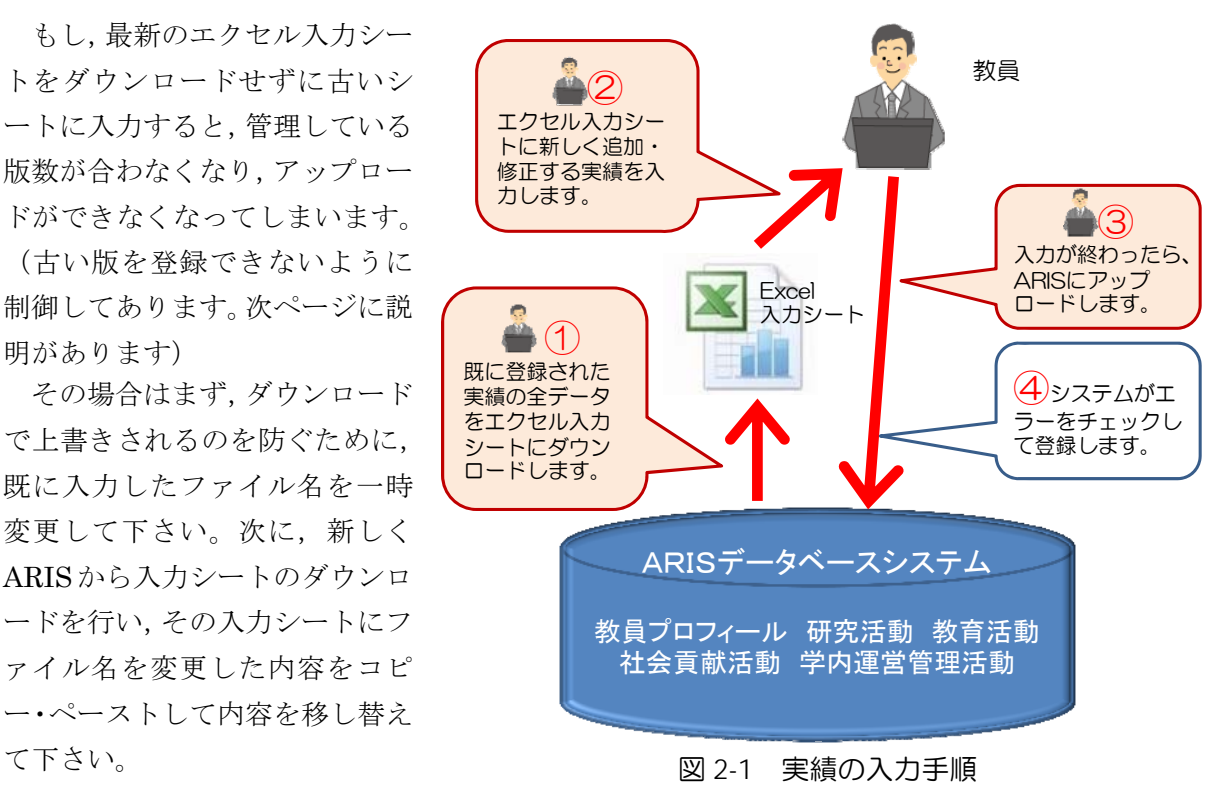

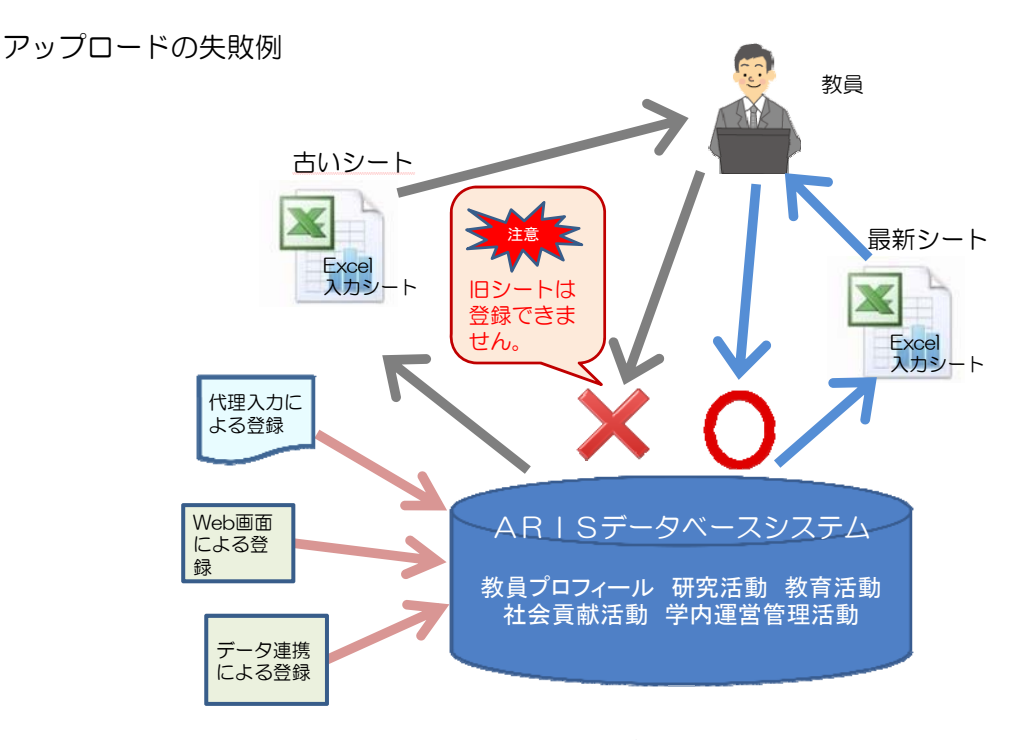

図 2-2 古いシートをアップロードしようとすると

例えば,6 か月前にダウンロードしたエクセル入力シート(古いシート)にその都度実績を追 加して、アップロードをしないままでいると、その間にデータ連携, Web 画面による登録, 代理 入力などでデータベースに実績が登録されることがあります。

このような場合、その後に古いシートをアップロードしようとしても、エラーが起きて登録が できません。これは,データ連携や Web 画面による登録等により,ARIS データベースが更新(版 数が上がる)されてしまったために,時間をかけて入力された古いシートが登録できないという ことが起きてしまいます。現在の版数は,ARIS にログインすると表示される更新履歴画面に表 示されますので、エクセル入力シートの版数(目次シートに記載されています)が同じであるこ とを確認して入力して下さい。

また,エクセル入力シートをアップロードしても版数は上がりますので,アップロードをした エクセル入力シートはすでに版が古くなっています。再度入力する場合は,もう一度ダウンロー ドを行ってから入力作業をして下さい。

データ連携等の作業を行う際には、事前にメール、ARIS のお知らせ機能等で日程をお知らせ しますので,それ以前にお手元にある入力シートは早急にアップロードをしておいて下さい。作 業中は、ARIS へのアクセスはできなくなります。

## 【データ連携とは】

先生が担当されている授業など学務システムが管理している情報を ARIS と連携させてそのデー タを入力する方法です。入力作業終了後,確認をして,入力されていない項目への入力をお願いし ます。

【代理入力とは】

先生方に代わって ARIS に入力する方法です。入力作業終了後,確認をして,入力されていない 項目への入力をお願いします。

## 2 入力シートのダウンロードの方法

ARIS に登録されている実績をエクセル入力シートへダウンロードします。初めて新 ARIS を 使う場合も旧 ARIS の情報が移行されていますので,まずダウンロードを行って下さい。

また、新任教員の方で旧 ARIS に実績が登録されていない方もユーザの基本情報が登録されて いますので,同様にダウンロードから始めて下さい。

このように入力作業を行う度に,登録された実績のダウンロードを行い,最新の入力シートを 作成してから実績の追加作業を行って下さい。

#### ①ARIS にログインする

ARIS にログインします。下記の URL からログインページを表示させます。

## https//aris2.gifu-u.ac.jp/userpage/

総合情報メディアセンターのトップページにリンクがありますので,ここから ARIS のログイ ン画面を表示させていただき,「お気に入り」に登録していただくと便利です。

画面が表示されましたら,ログイン ID とパスワードを入力して「ログイン」をクリックして下 さい。

このログイン ID とパスワードは、岐阜大学総合情報メディアセンター発行のユーザ ID とパス ワード(メール,AIMS 等でお使いのもの)です。旧 ARIS でお使いいただいた 8 桁の職員番号と は違いますので,ご注意下さい。

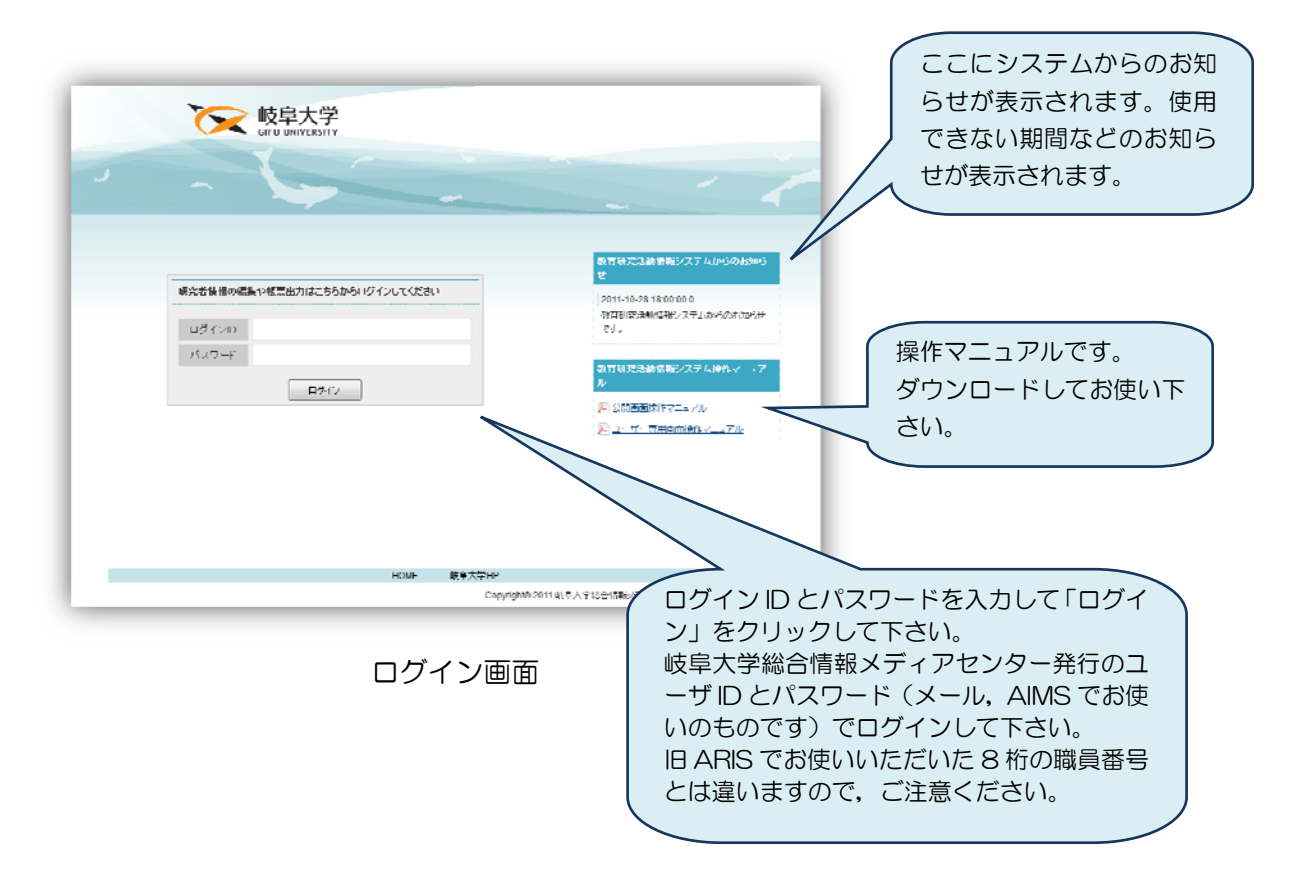

#### ②データ更新方法を選択する

 ログインをすると,ホーム(更新履歴)画面が表示されます。この画面には,ARIS に登録さ れた履歴やシステムからのお知らせ,マニュアル等へのリンクがあります。

データの更新は、エクセル入力シートで行う「情報更新 (Excel)」と, WEB 更新画面から行 う「情報更新(WEB)」の二通りの方法があります。

「情報更新(Excel)」は、登録された全ての実績をエクセル入力シートにダウンロードをして, Excel の機能を使ってそのファイルに入力・修正を行い,入力終了後にアップロードをする入力 方法です。この方法はお手元のエクセル入力シートに記載されている版数にご注意ください。版 数はログイン後の更新履歴のページでご確認下さい。エクセル入力シートでは目次ページに記載 してあります。

また,「情報更新 (WEB)」は, 旧 ARIS の入力方法と同様に, Web 画面上から入力・修正を 行う方法です。軽微な登録·修正をする場合にはこの方法が便利です。しかし、Web による登録 を行うたびに版数が上がりますので,情報更新(WEB)から入力操作をする前にお手元にアップ ロードしていないエクセル入力シートがありましたら,先にアップロードして下さい。

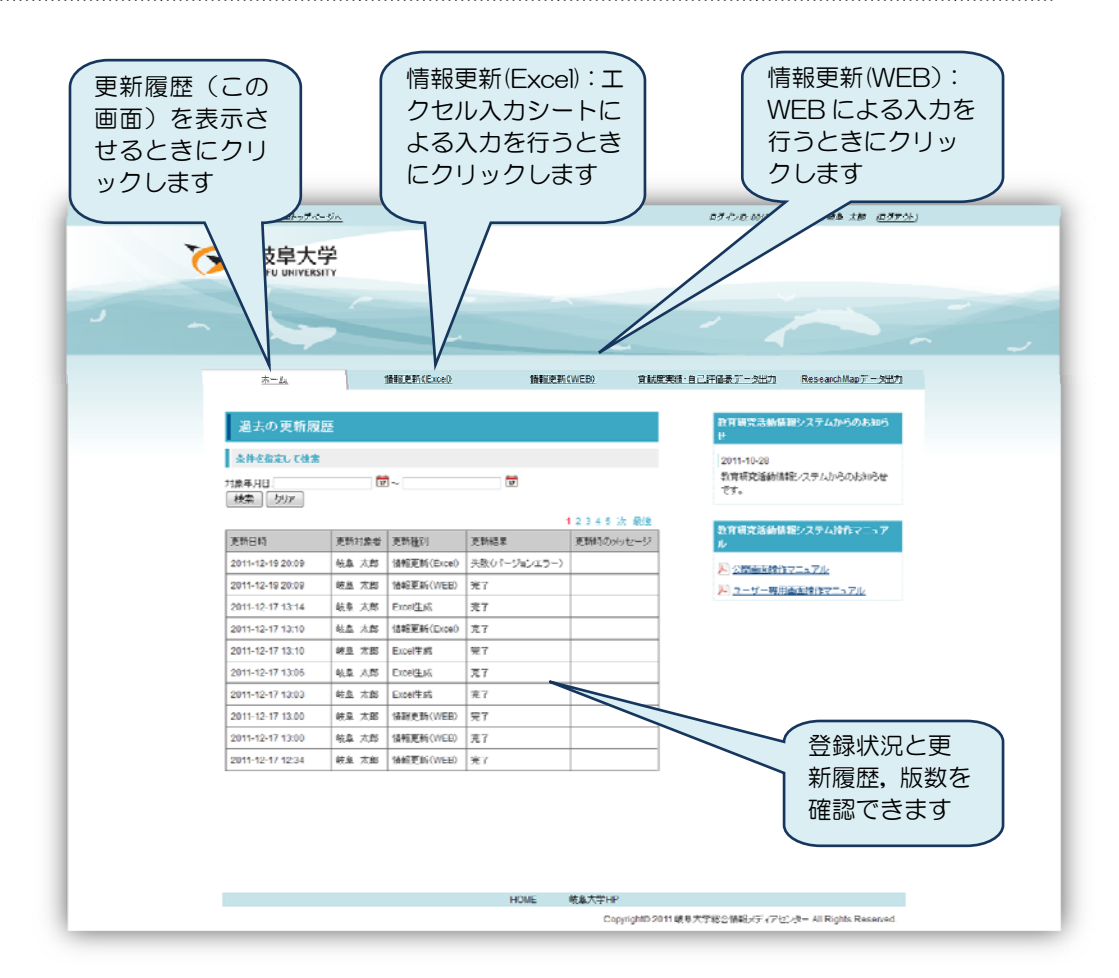

このマニュアルは,「情報更新(Excel)」による入力方法について記載しています。Web によ る情報更新(WEB),貢献度実績・自己評価表データ出力,Researchmap データ出力の操作方法 については,現在マニュアルを準備中です。

#### ③エクセル入力シートをダウンロードします

ログインをして、情報更新 (Excel) タブをクリックすると、次のような画面が表示されます。 この画面では、実績を入力するためのエクセル入力シートのダウンロード、入力が終わったエク セル入力シートのアップロード,顔写真のアップロード・削除ができます。

まず、情報更新 (Excel) の画面の「STEP1: Excel 入力シートをダウンロードします」で, 「ダウンロード」ボタンをクリックします。

 ご自分のパソコンの任意のフォルダーを指定しますと,エクセル入力シートがダウンロードで きます。

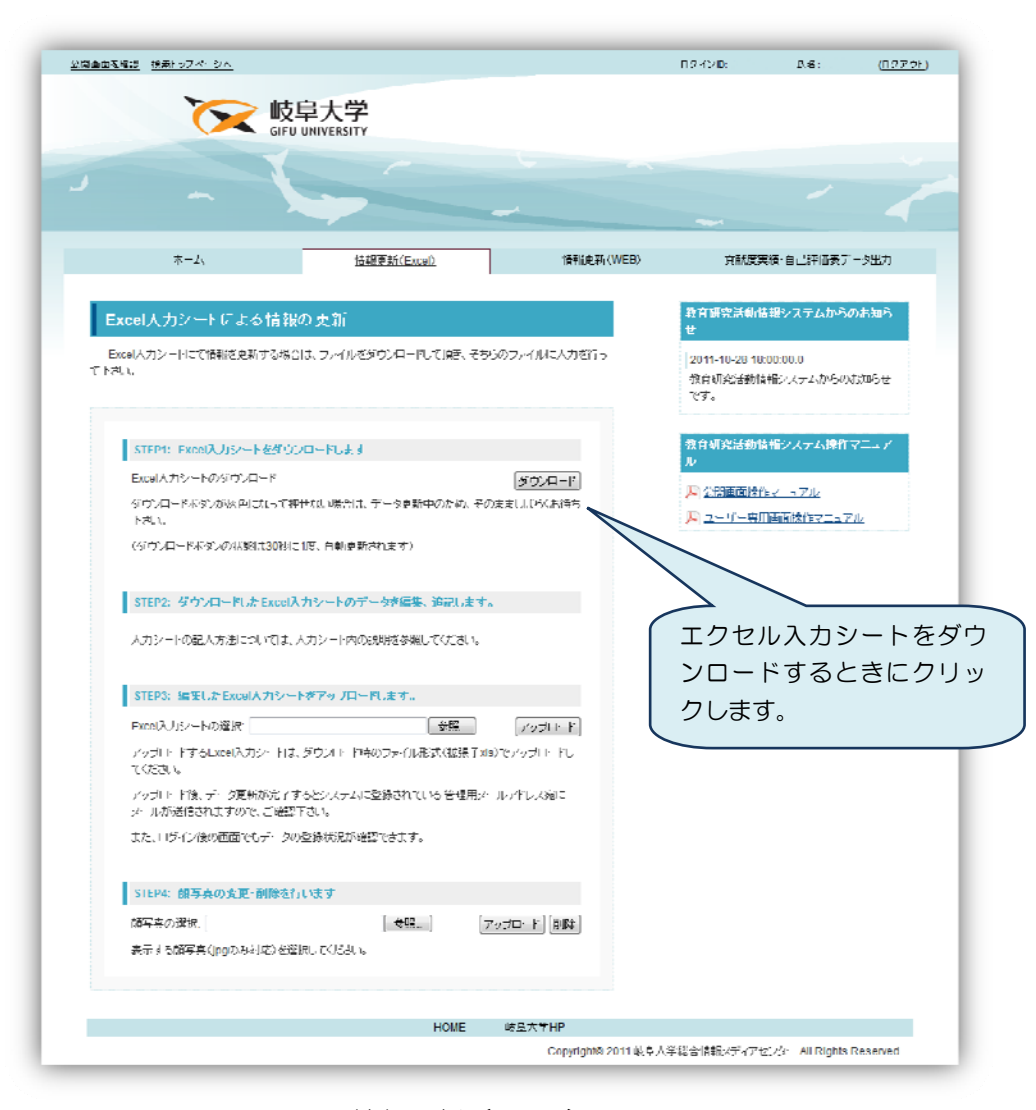

情報更新(Excel)画面

 入力方法の詳細は,「Ⅲ 入力シートへの入力方法」をご覧いただき,エクセルで入力をお願い します。

3 ダウンロードしたエクセル入力シート

ARIS からダウンロードしたエクセル入力シートは,実績の種類により 24 のシートがあります。 (図 2-3)

一枚目のシートは,各実績シートへの目次です。

目次シートから対象のシートへ素早く移動できるようにリンクが設定されていますので,目次 シートで項目を確認しながら入力を進めて下さい。また,各シートの左上には「目次」のページ へのリンク (目次へ戻る) があります。

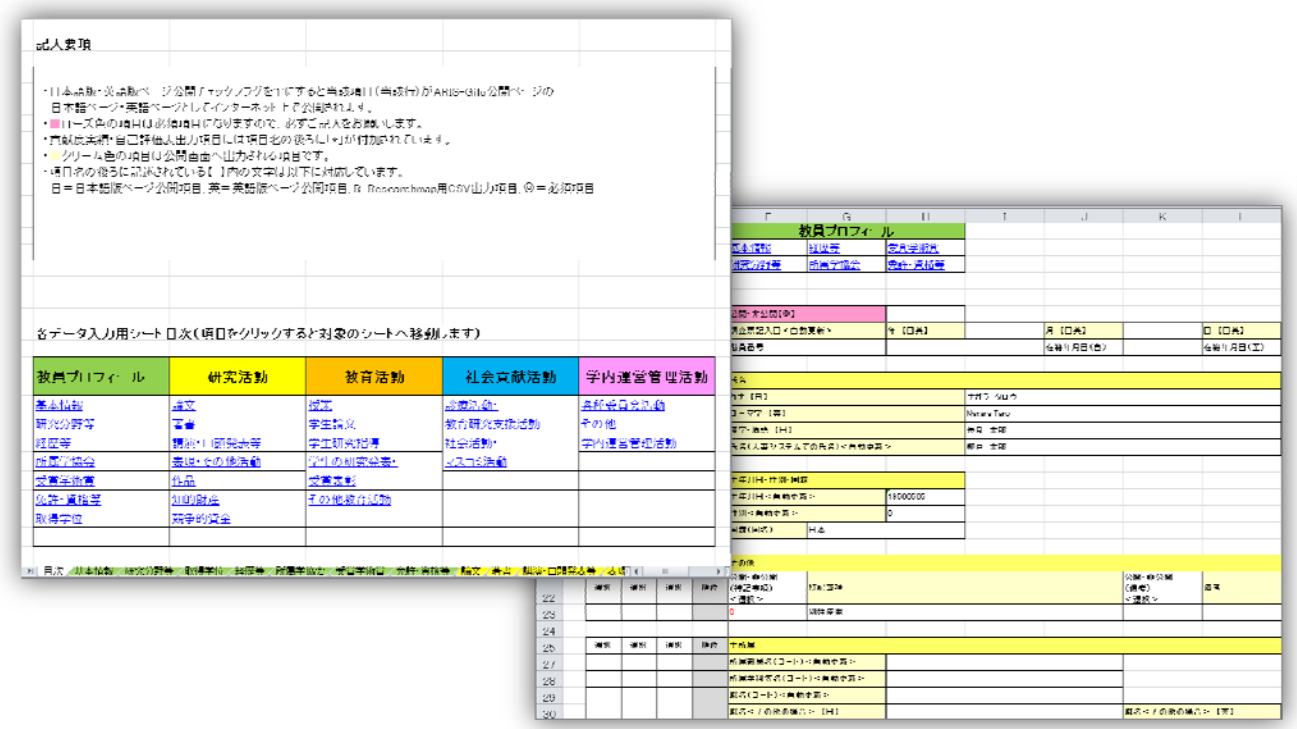

図 2-3 エクセル入力シート画面例(目次・基本情報)

すでに登録された実績が表示されたシートに,新規に実績を登録する方法を,「論文」のシート を例に説明します。

新 ARIS から新たに利用者となった方は、「論文」のシートでは、次のように項目名の下の行(1 行目以降)は空欄で表示されています。

新規に登録する実績を「Ⅲ 入力シートへの入力方法」を参考に 1 行目から入力して下さい。

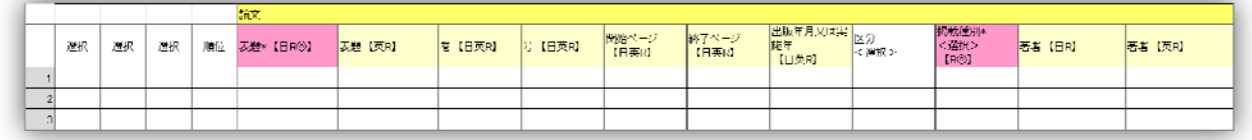

旧 ARIS または既にお使いの方は、すでに登録されていた実績が次のように表示されます。 このエクセル入力シートには登録されているすべての実績がダウンロードされています。 (説明のため,色を付けていますが,実際のシートには入力箇所の青色・赤色は表示されません)

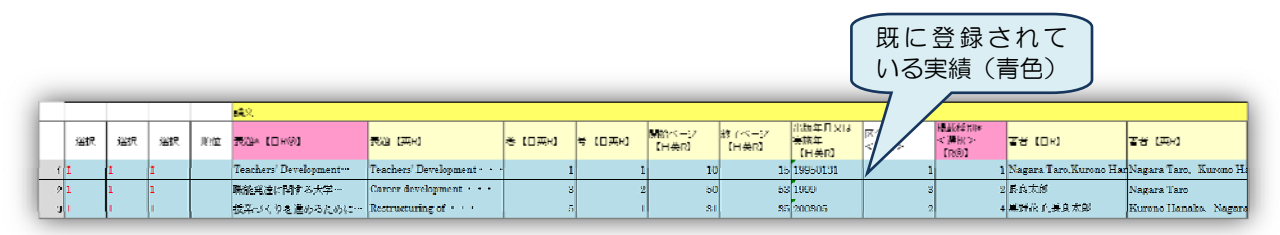

新規に登録する実績を「Ⅲ 入力シートへの入力方法」を参考にすでに登録されている実績の次 の行に追加して入力して下さい。下図の場合は,4から 6 まで(赤色箇所)3 件を追加しました。

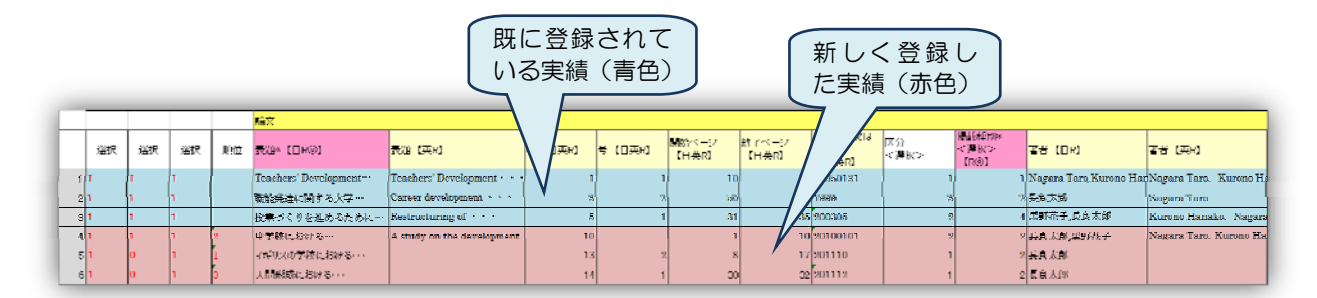

このとき,下図のように,すでに入力シートに表示されている実績に上書きをしますと,全実 績がエクセル入力シートに表示されていますので,そのままアップロードすると,登録されてい た実績(上図の青色部分)が削除されてしまいます。必ずエクセル入力シートに表示されたもの に追加して入力して下さい。

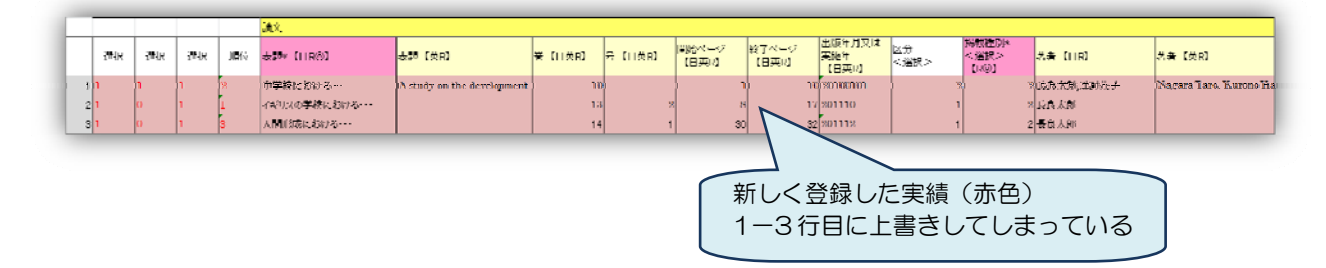

(参考) ダウンロード後にエクセル入力シートに表示されている実績は既に登録された実績で す。新規に入力する実績と区別するために,エクセルの機能を使って,文字の色を変えて表示さ せることをお勧めします。入力後,そのままアップロードしても差し支えありません。

## エクセル入力シートの操作を間違えてしまった場合(上書きをしてしまった場合)

## ケース1 アップロードをしていない場合

新規で追加した実績を残すために以下の操作をして下さい。

①既に入力したファイル(登録されていた実績に上書きしてしまったもの)を別の名前で保存し て下さい。エクセル入力シートのファイル名は個人ごとに固定のファイル名(職員番号)が使 われています。同じファイル名の場合は上書きされてしまいますのでご注意ください。

②新しく ARIS から再度入力シートのダウンロードを行い,その入力シートにファイル名を変更 した内容をコピー・ペーストして内容を移し替えて下さい。

ケース2 上書きをしたエクセル入力シートをアップロードしてしまった場合

担当者までご連絡下さい。バックアップデータから復旧作業を行います。

その場合は,以下のように対処をして下さい。

①既に入力したファイル(登録されていた実績に上書きしてしまったもの)を別の名前で保存し て下さい。(同じファイル名の場合は上書きされてしまいます)

後日,担当者から復旧作業が終わった旨連絡がありましたら,

②新しく ARIS から再度入力シートのダウンロードを行い,その入力シートにファイル名を変更 した内容をコピー・ペーストして内容を移し替えて下さい。

③ARIS にアップロードして下さい。

●エクセル入力シートで入力する際は,以下の点に注意して下さい。標準機能が一部制限されて います。

- ・Excel の「並べ替え」機能は使用しないで下さい。行の並べ替えを行う場合は,セル単位で値 をコピー&ペースト(貼り付けのオプションで値の貼り付けを指定)し,並べ替えて下さい。
- ・行のコピー,切り取り,貼り付けは行わないで下さい。とくに行番号(A 列)に同じ番号があ る場合は,上書きされますので,誤って上書きされることのないよう昇順にすることをお勧め します。
- ・行全体を削除 (実績そのものを削除)する場合は, A 列の行番号が抜けていても構いません。
- ・Excel の「ブックの共有」機能は許可しないで下さい。

●エクセル入力シートに表示される順序は、公開ページで表示されている順序に従います。新規 で実績を追加するときには、末尾の空欄に入力してアップロードしますと、公開ページでは、年 月の新しい順に表示されますので,次回エクセル入力シートをダウンロードしたときは,上位に 変更されています。

#### お断り ~旧 ARIS のデータ移行について~

旧 ARIS のデータは,可能な限り移行していますが,「研究分野」については,自由記述から科研の細目 番号に対応させたため設定させておりません。「研究キーワード」については,最近の研究に対応したもの にしていただくため,これも古い情報を設定しておりません。現在の細目番号,内容にあたる研究キーワ ードの設定をお願いします。また,旧 ARIS のデータが正しく移行されているかの確認をお願いします。

旧 ARIS では関連資料として、論文の内容等を添付ファイルとして保管できましたが、新 ARIS では Excel を使って入力するため,その機能が備わっておりません。それに代わる機能として,電子ジャーナ ルとのリンク機能を充実させました。各実績にはそれぞれの電子ジャーナルとのリンクを設定する項目が ありますので,URL,ID など情報の入力をお願いします。

旧 ARIS は,平成 24年3月末まで使用することができますので、この間に添付ファイルで保管をされて いた関連資料をお手元に保存されますよう,作業をお願いします。

## 4 入力シートのアップロードの方法

エクセル入力シートへ実績の入力が終了しましたら、ARIS にアップロードを行います。アッ プロードが完了すると,情報が更新され,最新の実績が Web 公開ページから表示されるようにな ります。

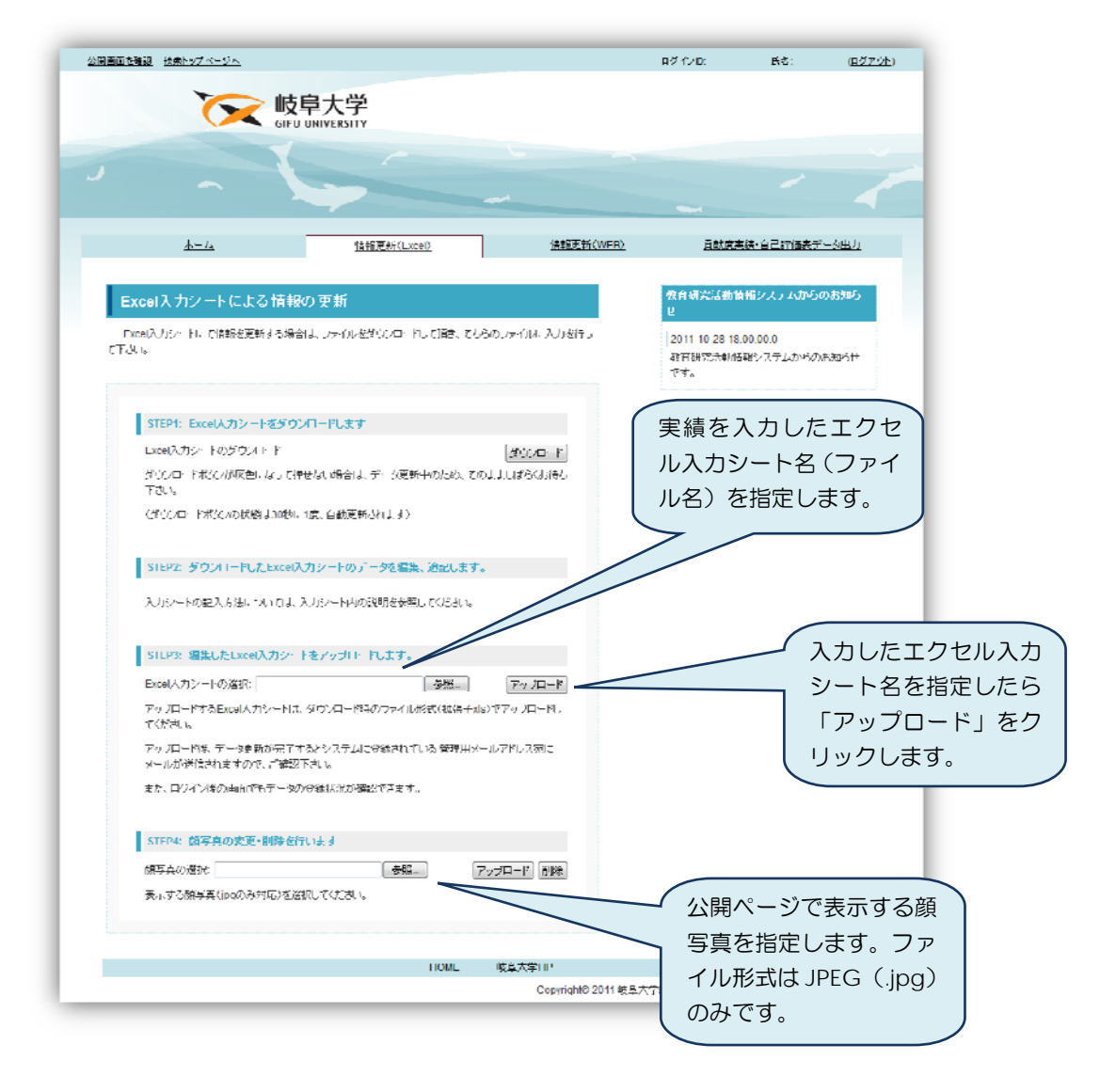

実績を入力したエクセル入力シートを,「参照」ボタンを押して指定して下さい。指定したら「ア ップロード」をクリックして、ARIS の登録が完了するのをお待ち下さい。

ARIS へ登録が終わると,システムからメールでお知らせがありますのでその内容をご確認下 さい。入力項目に不備(必須項目が入力されていないことが多いです)がありますと,その項目 名とともにメッセージが表示されていますので,修正して,再度アップロードをして下さい。

顔写真は、公開ページに表示する写真を、「参照」ボタンを押して指定して下さい。ファイル形 式は、JPEG (.jpg) でお願いします。

写真を削除するときは,「削除」ボタンを押して下さい。

Ⅲ 入力シートへの入力方法

1 目次シート

新 ARIS-Gifu で,情報を追加・修正するためのエクセル入力シートは,全部で 24 のシ ートがあります。

目次から対象のシートへ素早く移動できるようにリンクが設定されていますので、目次 で確認しながら入力を進めて下さい。また,各シートの左上に「目次」のページに行くリ ンク(目次へ戻る)が設定されています。

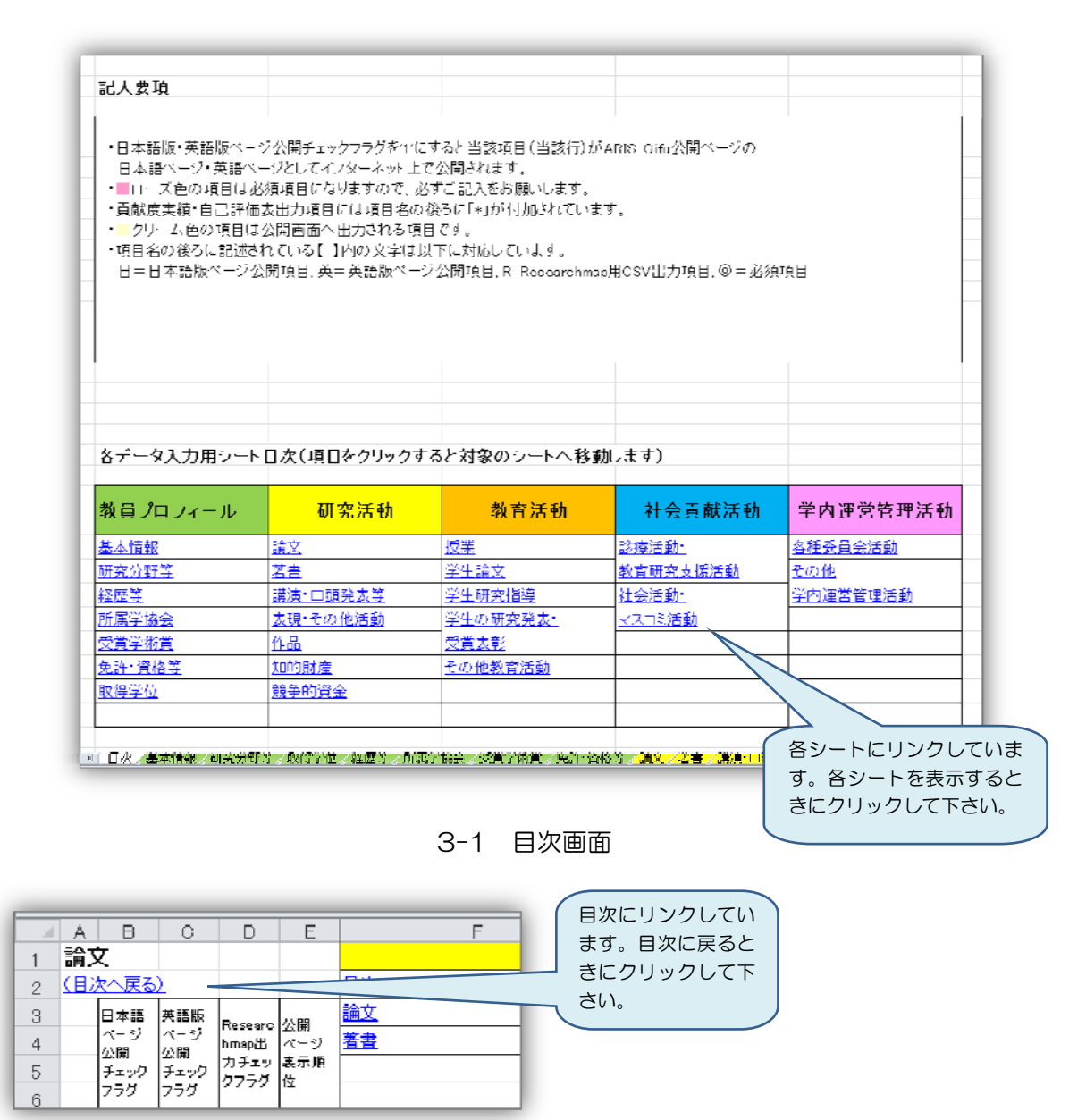

図 3-2 各シートの目次へのリンク

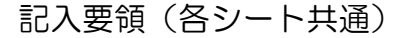

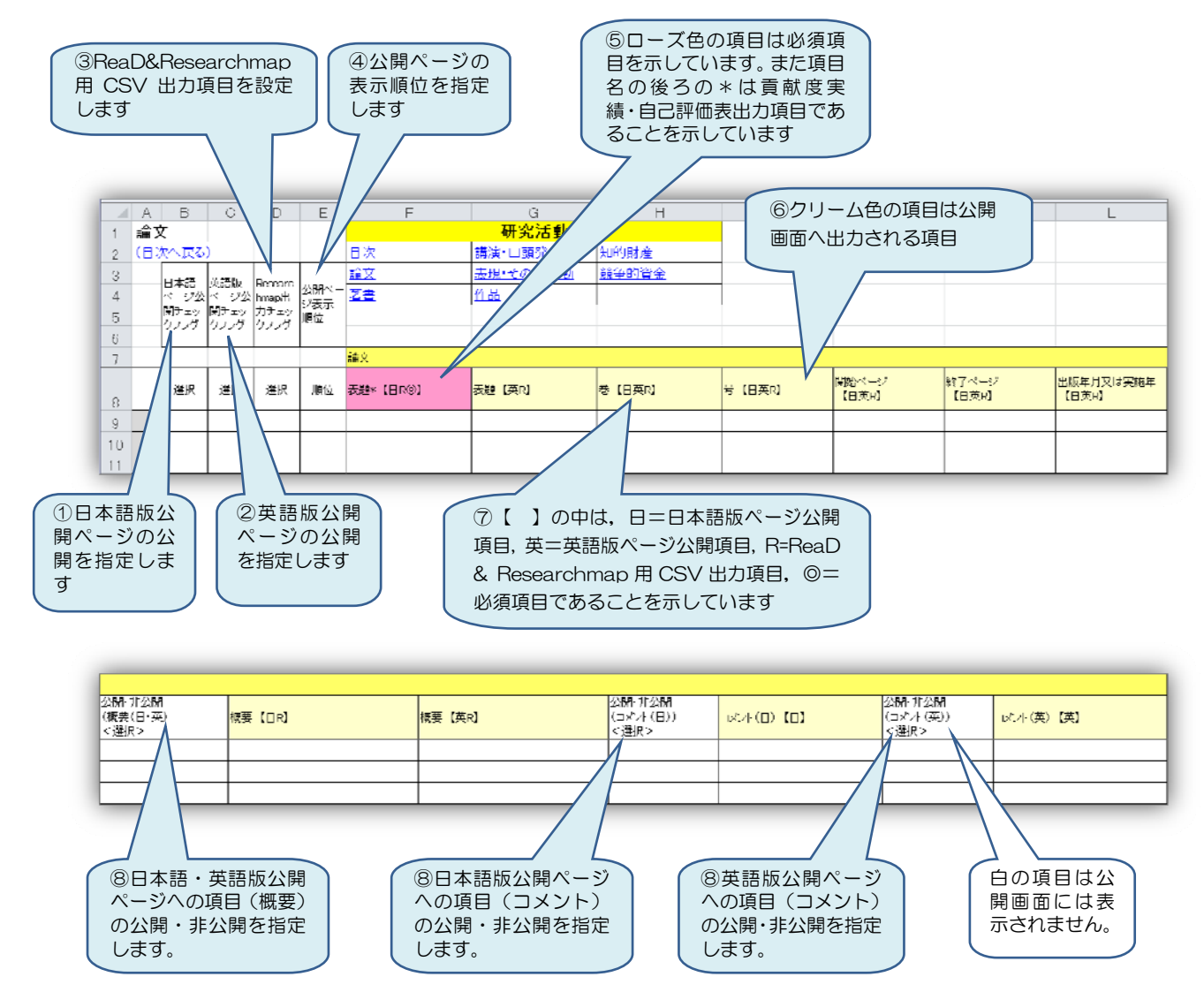

図 3-3 記入要領

- $\mathbb O$ 日本語版ページ公開チェックフラグを「1」にすると当該項目 (当該行) が ARIS-Gifu 公開ペ ージ(教員情報の公開ページ)の日本語版ページとしてインターネット上で公開されます。「0」 にすると非公開になります。また設定しない場合(空欄)は「0」の非公開となります。
- ②英語版ページ公開チェックフラグを「1」にすると当該項目 (当該行) が ARIS-Gifu 公開ペー ジ(教員情報の公開ページ)の英語版ページとしてインターネット上で公開されます。「0」に すると非公開になります。また設定しない場合(空欄)は「0」の非公開となります。
- ③Researchmap 出力チェックフラグを「1」にすると当該項目(当該行)が ReaD&Researchmap 用 CSV 出力項目として設定されます。「0」にすると出力されません。また設定しない場合(空 欄)は「0」となります。
- ④公開ページ表示順位は,教員情報の公開ページで表示する実績の順序を任意に設定することが できます。順序を指定したい実績に番号を設定して下さい。また、設定していない実績は、年

月の新しい順序に表示されます。

5 ■ ローズ色の項目は必須項目(【 】に「◎」があります)ですので、必ずご記入をお願いし ます。必須項目が未入力の場合,アップロードをしてもエラーとなり,登録ができません。必 須項目以外の項目は入力されていなくてもアップロードには影響がありません。

6 □ クリーム色の項目は公開ページ(日本語版・英語版)へ出力される項目です。

⑦項目名の後ろに記述されている「\*」および【 】内の文字は以下を意味しています。

日=日本語版ページに公開される項目

 日本語版ページとは,項目名が日本語で表示される公開ページをいいます。日本語の情報 を表示しますが,英語で記載された実績情報は,日本語版ページに原文のまま表示するこ とができますので,日本語に翻訳する必要はありません。英語のまま入力して下さい。 また,英語版公開ページの項目にも入力して下さい。日本語版公開ページに英語を表示で

きても,英語版公開ページの項目に入力がない場合は表示されません。

英=英語版ページに公開される項目

 英語版ページとは,項目名が英語で表示される公開ページをいいます。日本語で記載され た実績情報は,英語版ページに表示することができませんので,翻訳して英文を入力して 下さい。

R=ReaD&Researchmap への CSV 出力項目

 ReaD&Researchmap への入力用 CSV ファイルに出力するための項目です。公開設定を しますと ReaD&Researchmap へアップロードすることができます。

- ◎=必須項目(ローズ色の項目)ですので,必ずご記入をお願いします。必須項目が未入力の場 合,アップロードをしてもエラーとなり,登録ができません。必須項目以外の項目は入力 されていなくてもアップロードには影響がありません。
- \*=貢献度実績・自己評価表のサマリ出力項目

 年度末に提出する貢献度実績・自己評価表作成のためのサマリを出力するための項目です。 このサマリを参考に,貢献度実績・自己評価表を作成して下さい。

エクセル入力シートの【日】【英】と公開ページでの表示

 エクセル入力シートと公開ページの表示の関係は, 図 3-4 の場合では、表題【日R】、巻【日英R】、号 【日英R】の項目が日本語版公開ページに公開され ます。また,表題【英R】, 巻【日英R】, 号【日英 R】の項目が英語版公開ページに公開されます。【日 英R】とある巻, 号の項目は同じ情報が日本語·英 語両方のページに公開されます。

⑧項目ごとに日本語版公開ページ,英語版公開ページ への公開・非公開を設定できる項目が設定されてい ます。図 3-3 の場合は,「概要」と「コメント」の日 本語版・英語版公開ページへの公開・非公開を設定 できます。

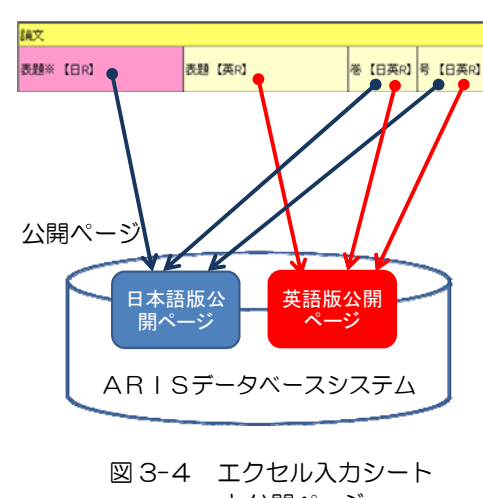

エクセル入力シート

#### 2 教員プロフィールの入力

 教員プロフィールには,基本情報,研究分野等,取得学位,経歴等,所属学協会,受賞学術賞, 免許・資格等の7シートがあります。

(1)基本情報

公開・非公開 シート全体の公開・非公開を設定します。公開は1,非公開は 0 を選択します。 これを非公開にすると,自分そのものが ARIS 公開ページに表示されなくなりますのでご注意下 さい。

調査票記入日 ダウンロードした内容が登録された年月日を示します。自分の手元にあるエクセ ル入力シートが最新であるかどうかは,ログイン後の画面の更新履歴をみていただければ確認が できます。

職員番号 職員番号が人給システムから設定されます。この項目はエクセル入力シートのみの表 示で,公開されません。

在籍年月日(自)・在籍年月日(至) 在籍年月日が人給システムから 8 桁で設定されます。この項 目はこの項目はエクセル入力シートのみの表示で,公開されません。

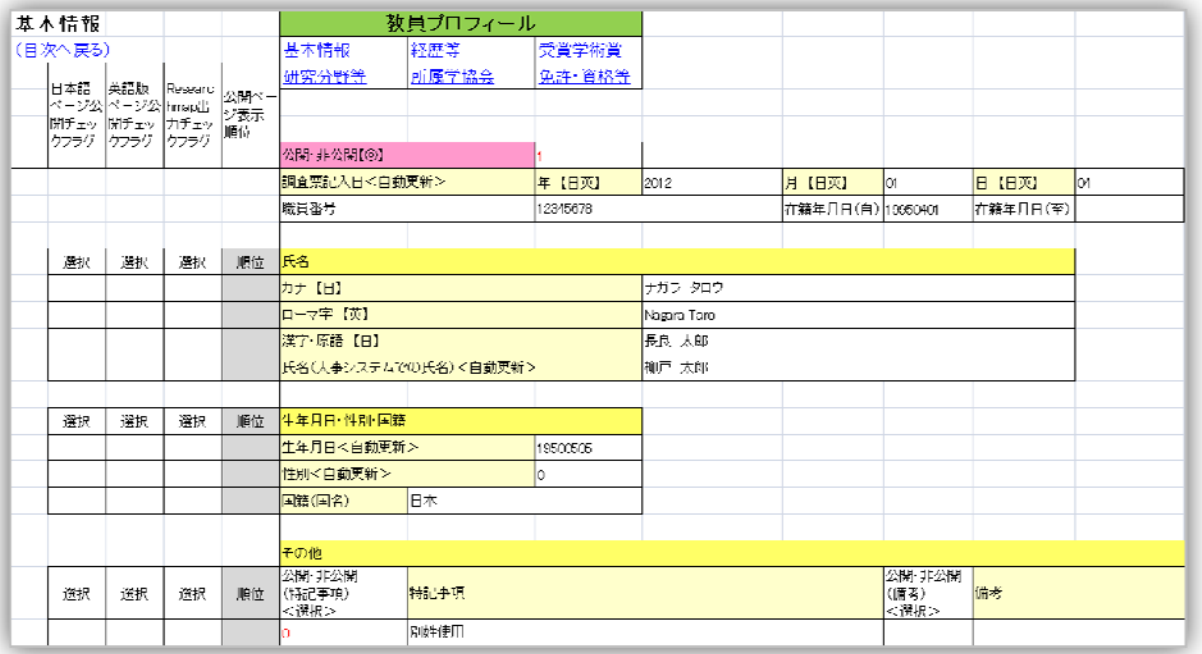

【氏名】,【生年月日・性別・国籍】,【その他】

カナ(日) 予め設定されますが,アカデミックネームや旧姓使用をしたい場合は予め設定され ているものを修正して下さい。この項目は非公開にできません。

ローマ字(英) 予め設定されます。

漢字(日) 予め設定されますが,アカデミックネームや旧姓使用をしたい場合は予め設定され ているものを修正して下さい。この項目は非公開にできません。

氏名(人給システムでの氏名) 人給システムでの氏名は修正できません。この項目は非公開設 定されています。

生年月日 表示のみで統合認証システムより自動更新されます。 性別 表示のみで統合認証システムより自動更新されます。 国籍 国名を入力して下さい。 公開・非公開(特記事項) 特記事項の公開・非公開を設定します。 特記事項 特記事項を 100 文字以内で入力します。 公開・非公開(備考) 備考の公開・非公開を設定します。 備考 備考を 100 文字以内で入力します。

【主所属】

現在の主所属の情報を入力します。

所属部局名(コード) 統合認証システムより自動更新されます。公開ページでは,コードに対 応する名称が表示されます。表示のみで修正できません。この項目は非公開にできません。

所属学科名(コード) 統合認証システムより自動更新されます。公開ページでは,コードに対 応する名称が表示されます。表示のみで修正できません。

職名(コード) 表示のみで統合認証システムより自動更新されます。公開ページでは、コード に対応する名称が表示されます。この項目は非公開にできません。

職名(その他の場合)【日】【英】 上記以外の職名の場合は入力して下さい。

住所【日】【英】 研究室の郵便番号,住所を入力します。

電話番号【日】【英】 研究室の電話番号を入力します。

FAX 番号【日】【英】 研究室の FAX 番号を入力します。

電子メールアドレス 先生の電子メールのアドレスを入力します。

ホームページ URL 先生の研究室などのホームページの URL を入力します。

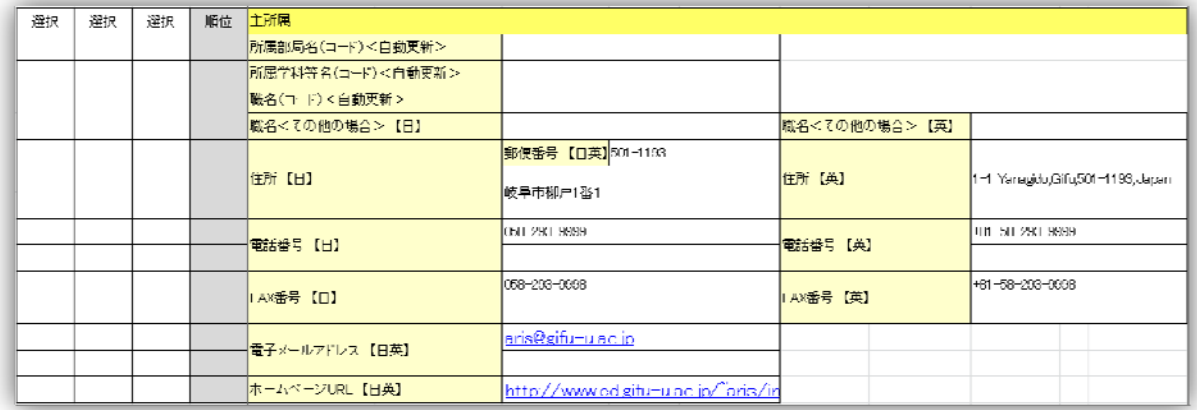

【併任】

学内での併任情報を入力します。10 件まで入力できます。

部局コード 統合認証システムより自動更新されます。公開ページでは,コードに対応する名称 が表示されます。表示のみで修正できません。

学科・部門コード 統合認証システムより自動更新されます。公開ページでは,コードに対応す る名称が表示されます。表示のみで修正できません。

職名・役職名 統合認証システムより自動更新されます。公開ページでは、コードに対応する名 称が表示されます。表示のみで修正できません。

コード表に該当するものがない場合は、その他のコード番号の「99」を入力します。「99」を入 力すると,次の「職名・役職名<その他の場合>【日】【英】」の項目が入力されている場合はそ の内容が公開ページに表示されます。その他の場合のみ入力をして下さい。

職名・役職名<その他の場合>【日】【英】 職名・役職名の項目でその他「99」を入力した場合 は,職名・役職名をあらわす適切な文字を入力します。

公開・非公開(電話番号) 電話番号の公開・非公開を設定します。

電話番号【日】【英】 電話番号を入力します。

公開・非公開(FAX 番号) FAX 番号の公開・非公開を設定します。

FAX 番号【日】【英】 FAX 番号を入力します。

公開・非公開(電子メール) 電子メールの公開・非公開を設定します。

電子メールアドレス 電子メールのアドレスを入力します。

公開・非公開(ホームページ) ホームページの URL の公開・非公開を設定します。

ホームページ URL 研究室のホームページの URL 等を入力します。入力があると公開ページか らリンクが設定されます。

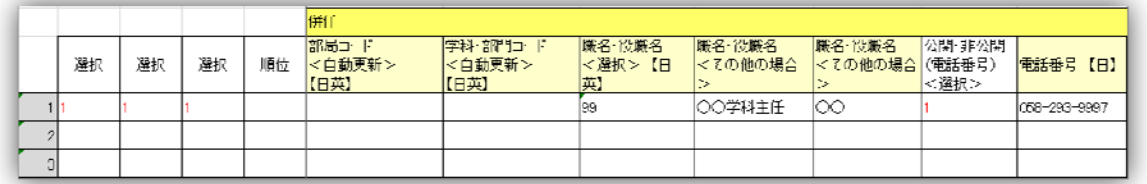

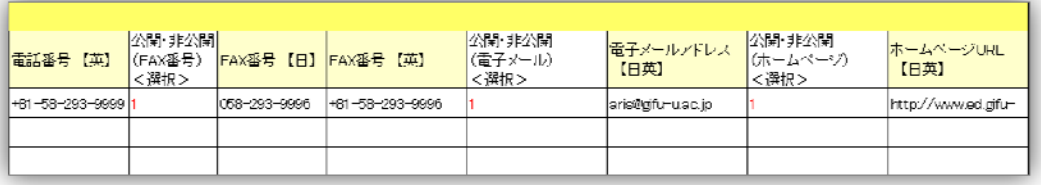

【研究者コード・研究者情報リンク等】<必須項目>種別,研究者コード

学外の研究者情報システムのコードや ID を設定します。

種別 1 行目に科研費研究者番号「1」を,2 行目に ReaD&Researchmap 研究者コード「2」を 入力します。3 行目からは任意の研究者番号等を入力します。

研究者コード等 科研の研究者番号などそれぞれのコード番号を入力します。

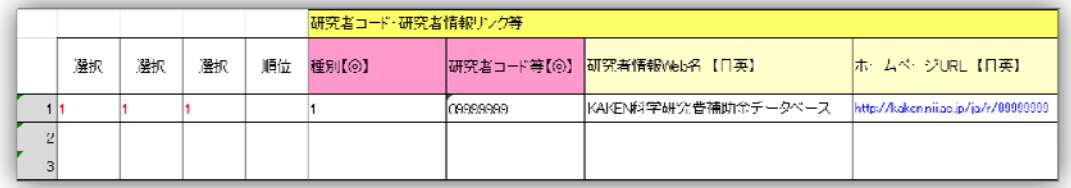

研究者情報 Web 名 研究者の情報が表示されている研究者情報 Web 名, 例えば, 「科学研究費補 助金DB」などと入力します。

ホームページ URL 研究者情報 Web の URL を入力します。

(2)研究分野等

#### 【研究分野】<必須項目>細目番号

現在の専門分野をコード表にしたがって細目番号を 4 桁で入力します。該当する専門分野がない 場合には最も近いと思われる専門分野を研究分野コード一覧(エクセル入力シートの末尾に添付) から選択して下さい。項目名の上に「科目番号一覧」へのリンクがあります。

細目番号 科研の系・分野・分科・細目表における,細目番号の 4 桁に対応しています。例えば, 神経科学一般の細目番号は 1101 を入力します。

分科コードは,細目番号が入力されると自動的に入力されます。

細目キーワード【日】【英】 細目キーワードは科研の細目では自分の研究分野を表わせない場合 やより詳細な分野がある場合など最も的確に表現する名称を文字で入力(50 文字以内)します。

 $\sqrt{2}$ 

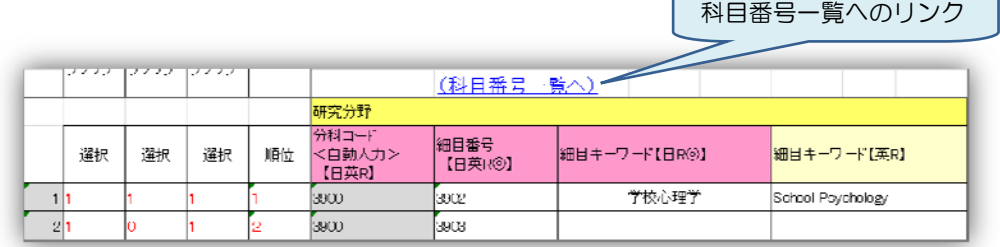

## 【研究キーワード】<必須項目>キーワード

研究の内容を表すキーワードを設定します。

キーワード【日】【英】 研究を表すキーワードを任意に 20 件まで設定できますので、主なもの から順位の欄に番号を付けて下さい。公開ページでその順序に表示できます。

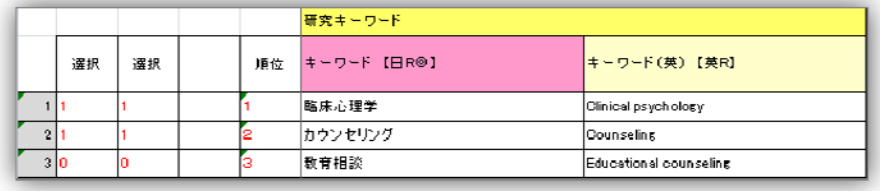

## 【研究テーマ】<必須項目>研究テーマ

現在進めている研究テーマを設定します。

研究テーマ【日】【英】 160 文字以内で入力します。

キーワード【日】【英】 1 つのテーマについて 3 件まで入力します。

研究様態は 研究様態のコード(1:個人研究,2:機関内共同研究,3:国内共同研究,4:国際 共同研究)を入力します。

研究の開始,終了年度 西暦 (4桁)で入力します。 テーマ概要【日】【英】 1600 文字以内で概要を入力します。 テーマは 20 件まで設定できますので,主なものから順位の欄に番号を付けて下さい。

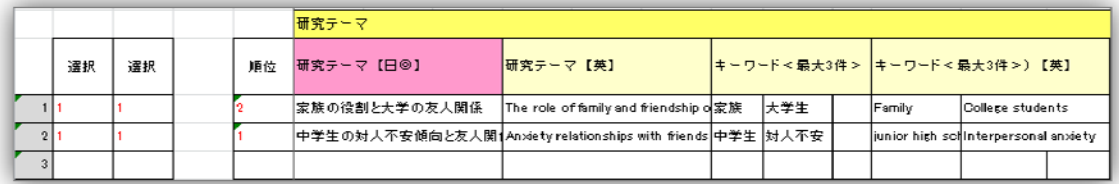

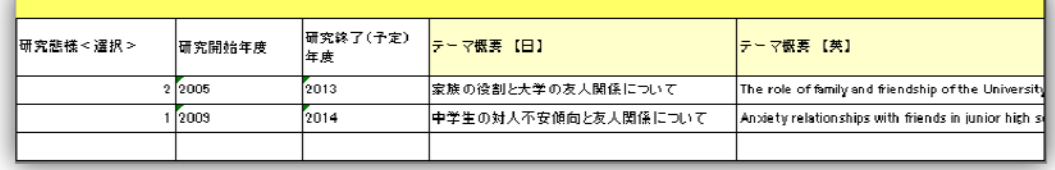

【産官学連携データ】

産官学連携データを入力します。ここに入力しますと「さんかんがく」データベースにデータ連 携をしていますので、改めてデータを入力する必要がありません。ARIS に登録した顔写真も連 携データとして使用します。この産官学連携データの情報は英語版公開ページには表示されませ  $h<sub>o</sub>$ 

共同研究・地域連携希望分野 5件まで入力できます。

技術相談対応可能分野を入力(200 文字以内)して下さい。

フリーキーワード 連携できる内容を示すキーワードを入力(200 文字以内)して下さい。

保有技術 保有している技術情報を入力(100 文字以内)して下さい。

ソフトウェア ソフトウェアの情報を入力 (100 文字以内) して下さい。

著書等 著書等の情報を入力 (100 文字以内) して下さい。

保有機器・装置・機材 保有している機器・装置・機材の情報を入力(100 文字以内)して下さ い。

研究シーズ集「SEED」掲載希望の有無 研究シーズ集「SEED」への掲載希望の有無をコード (1:有,0:無)で入力します。

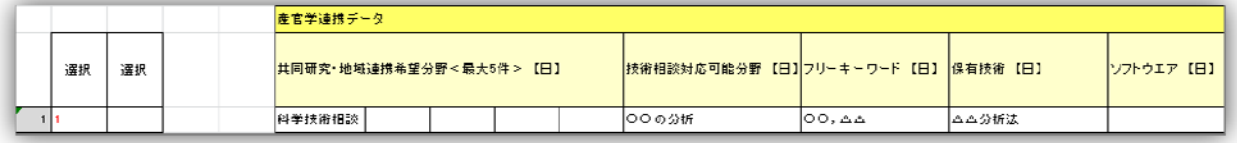

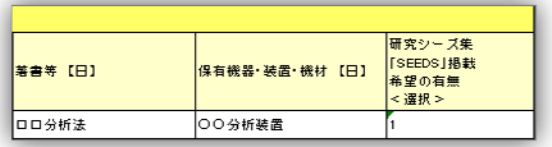

## 【教員・研究者からのメッセージ】

教員・研究者からの社会や学生に対するメッセージを入力します。 日本語版ページ用 メッセージを 800 文字以内で入力します。 英語版ページ用 メッセージを 800 文字以内で入力します。

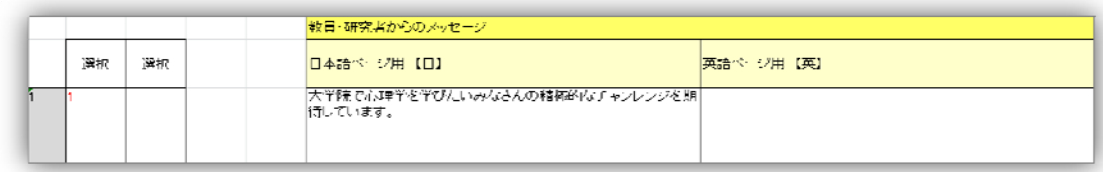

## (3)取得学位

#### 【取得学位】<必須項目>取得学位名

取得された学位の情報を入力します。10 件まで入力できます。

保有する学位の情報は,法令で公開が義務付けられていますので実績全体が「公開」に設定され ています。そのため日本語版ページと英語版ページ公開チェックフラグの項目は変更できません (入力不可)。取得年,論文題目,コメントは項目ごとの公開・非公開を設定して下さい。公開は 「1」を,非公開は「0」(空欄は 0(非公開))を選択します。

授与機関名は入力されていれば公開されますので,非公開に設定する場合は,「空欄」にして下さ い。(H24 年度に公開・非公開設定の追加を予定しています)

公開・非公開(取得年) 取得年の公開・非公開の設定をします。空欄は非公開設定(0)です。 取得年月 取得した年月を 6 桁で入力します。月が不明な場合は,西暦の4桁でもかまいません。 取得学位名【日】【英】 取得した学位の名称(○○学博士, △△修士, または博士(分野), 修士

(分野)等を入力します。取得学位名【日】は非公開に設定ができません。

授与機関名【日】【英】 学位を取得した機関名を入力します。非公開にする場合は空欄にして下 さい。

取得方法 取得方法の種類によりコード(1:課程,2:論文,3:大学評価・学位授与機構,4: その他)を選びます。

学位分野名【日】【英】 学位の分野名を入力します。

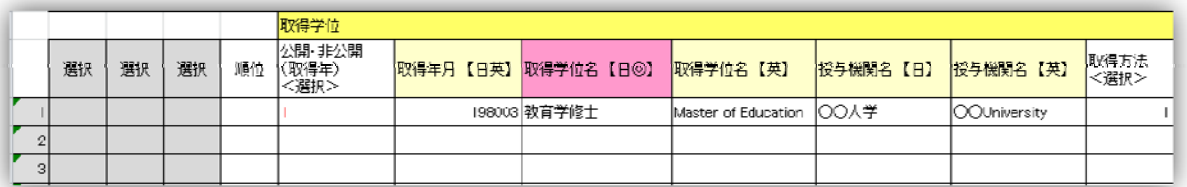

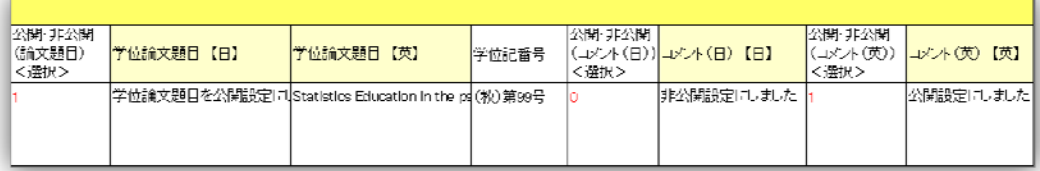

公開・非公開(論文題目【日】【英】) 論文題目の公開・非公開の設定をします。空欄は非公開 設定(0)です。

学位分野名【日】【英】 学位の分野名を入力します。

公開・非公開(論文題目【日】【英】) 論文題目の公開・非公開の設定をします。

学位論文題目【日】【英】 学位論文題目を入力 (160 文字以内) します。

学位記番号 学位記番号を入力します。

公開・非公開(コメント【日】【英】) コメントの公開・非公開の設定をします。

コメント【日】【英】 コメントを入力(100 文字以内)します。

## (4)経歴等

#### 【出身大学・大学院等】<必須項目>学校名

出身大学・大学院等学歴の情報を入力します。

入学年月 入学年月を6桁で入力します。月が不明な場合は、西暦の4桁でもかまいません。こ の項目は非公開に設定されています。

公開・非公開(修了年) 修了年の公開・非公開を設定します。

卒業・修了年月 卒業・修了年月を 6 桁で入力します。月が不明な場合は,西暦の4桁でもかま いません。

学校名【日】【英】 学校名を入力します。

課程等 課程の種類によりコード(1:博士・博士課程後期,2:修士・博士課程前期,3:大学, 4:短大,5:高専,9:その他)を選びます。

学部等【日】【英】 学部名等を入力します。

学科等【日】【英】 学科名等を入力します。

公開・非公開(卒業・修了区分) 卒業・修了区分の公開・非公開を設定します。

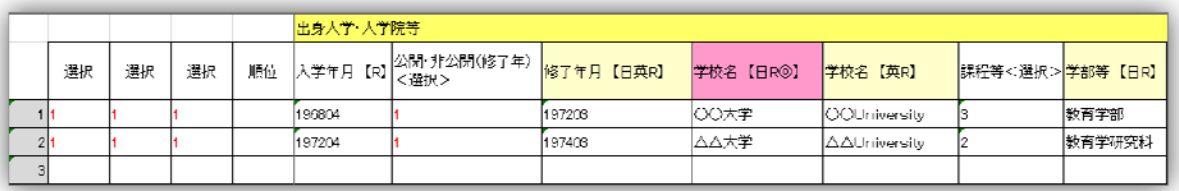

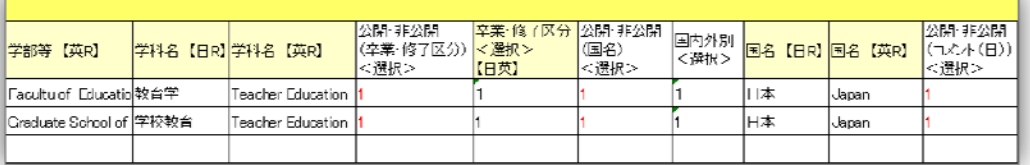

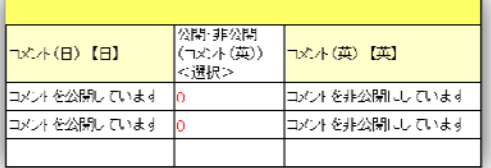

卒業・修了区分 卒業・修了の種類によりコード(1:修了・卒業,2:単位取得満期退学,3:中 退,4:除籍,5:飛び級,9:その他)を選びます。 公開・非公開(国名) 国名の公開・非公開を設定します。 国内外別 国内外別のコード(1:国内,2:国外)を選びます。 国名【日】【英】 国名を入力します。 公開・非公開(コメント【日】【英】) コメントの公開・非公開を設定します。 コメント【日】【英】 コメントを入力 (100 文字以内) します。 【在外研究歴】<必須項目>渡航先の外国の大学・研究機関等の名称

在外研究歴を入力します。

開始年月日 開始年月日を西暦·月·日の8桁で入力しますが、月日等が不明な場合は、西暦の 4桁,西暦月の6桁のいずれかでもかまいません。

終了年月日 修了年月日を西暦・月・日の 8 桁で入力しますが,月日等が不明な場合は,西暦の 4桁,西暦月の6桁のいずれかでもかまいません。

渡航先の外国の大学・研究機関等の名称【日】【英】 渡航先の外国の大学・研究機関等の名称を 入力(200 文字以内)します。

公開・非公開(コメント【日】【英】) コメントの公開・非公開を設定します。

コメント【日】【英】 コメントを入力 (100 文字以内) します。

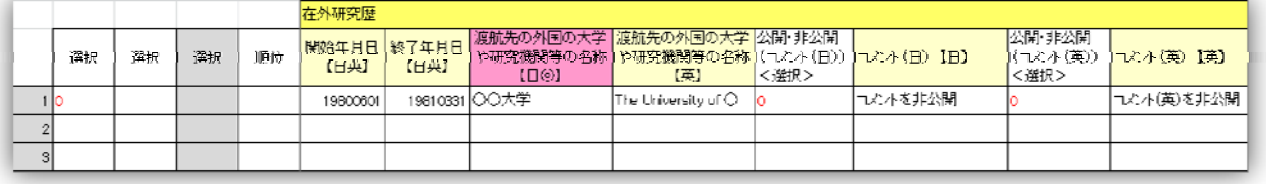

【職歴】<必須項目>所属

職歴を入力します。

就任年月日 就任年月日を西暦・月・日の 8 桁で入力しますが,月日等が不明な場合は,西暦の 4桁,西暦月の6桁のいずれかでもかまいません。

離任年月日 離任年月日を西暦・月・日の 8 桁で入力しますが,月日等が不明な場合は,西暦の 4桁,西暦月の6桁のいずれかでもかまいません。離任年月日に「9999」と入力すると,公開ペ

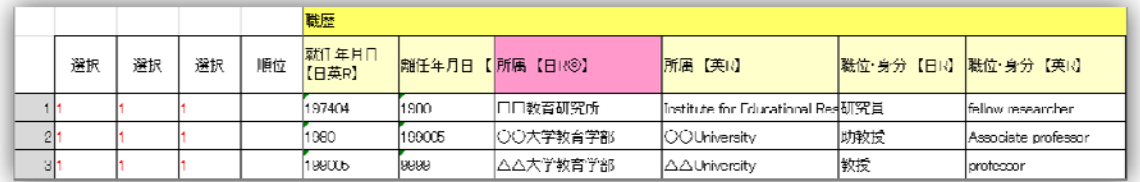

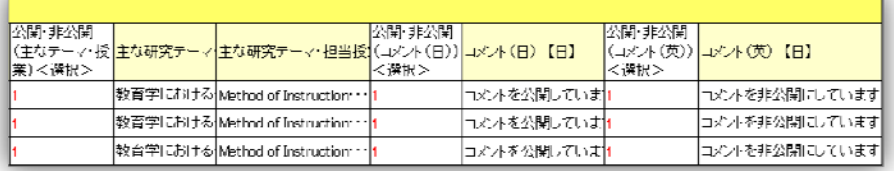

ージでは「現在」と表示されます。現在の職歴の離任年月日には「9999」と入力して下さい。 所属【日】【英】 職歴の所属を入力します。

職位・身分【日】【英】 職位・身分を入力します。

公開・非公開(主な研究テーマ・授業【日】【英】) 主な研究テーマ・授業の公開・非公開を設 定します。

主な研究テーマ・授業【日】【英】 主な研究テーマ・授業の情報を入力します。

公開・非公開(コメント【日】【英】) コメントの公開・非公開を設定します。

コメント【日】【英】 コメントを入力(100 文字以内)します。

#### 【委員歴】<必須項目>委員名

学外で就任している委員歴を入力します。

就任年月日就任年月日を西暦·月·日の8桁で入力しますが、月日等が不明な場合は、西暦の 4桁,西暦月の6桁のいずれかでもかまいません。

離任年月日 離任年月日を西暦・月・日の 8 桁で入力しますが,月日等が不明な場合は,西暦の 4桁,西暦月の6桁のいずれかでもかまいません。

団体名【日】【英】 委員の団体名を入力(100 文字以内)します。

委員名【日】【英】 任命された委員名を入力(200 文字以内)します。

区分 委員の区別によりコード(1:学協会 2:政府 3:自治体 4:その他)を選びます。

特記事項 ReaD&Researchmap への出力項目です。特筆すべきものがある場合は特記事項に入 力(500 文字以内)します。

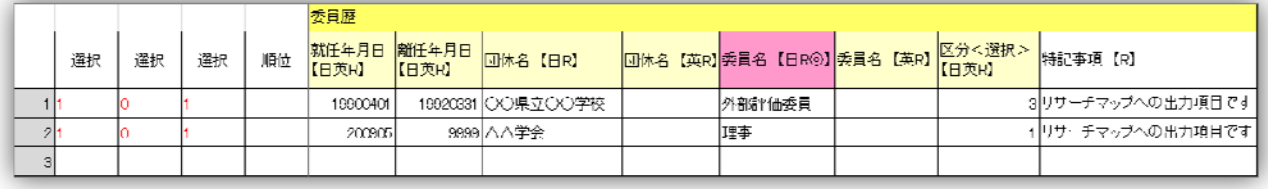

(5)所属学協会

## 【所属学協会】<必須項目>所属学会名

所属している学会,協会の情報を入力します。

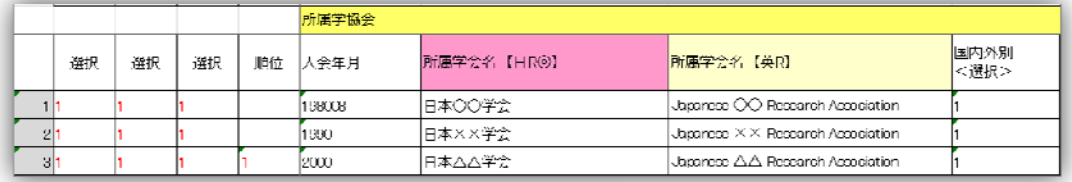

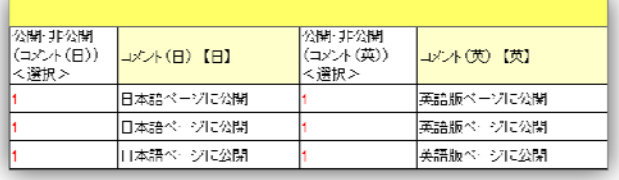

入会年月 入会年月を西暦・月の 6 桁で入力しますが,月が不明な場合は,西暦の4桁でもかま いません。

所属学会名【日】【英】 所属学会名を入力します。

国内外別 国内外別のコード(1:国内,2:国外)を選びます。

公開・非公開(コメント【日】【英】) コメントの公開・非公開を設定します。

コメント【日】【英】 コメントを入力 (100 文字以内) します。

(6)受賞学術賞

#### 【受賞学術賞】<必須項目>賞名

受賞された学術賞の情報を入力します。

受賞年月日 受賞年月日を西暦·月·日の8桁で入力しますが、月日等が不明な場合は、西暦の 4桁,西暦月の6桁のいずれかでもかまいません。

授与機関【日】【英】 賞を授与した機関名を入力(100文字以内)します。

賞名【日】【英】 授与された賞の名称を入力(200 文字以内)します。

タイトル【日】【英】 授与された賞のタイトルを入力(200 文字以内)します。

受賞者(グループ)【日】【英】 受賞者(グループ)名を入力(200 文字以内)します。複数の 場合は,「,」で区切って氏名を入力します。

受賞区分 受賞区分の種類によりコード(1:国内外の国際的学術賞,2:国際学会・会議・シン ポジウム等の賞,3:国内学会・会議・シンポジウム等の賞,4:学会誌・学術雑誌による顕彰,5: 出版社・新聞社・財団等の賞,9:その他の賞)を選びます。

国内外別 国内外別のコード(1:国内,2:国外)を選びます。

受賞国【日】【英】 受賞国名を入力します。

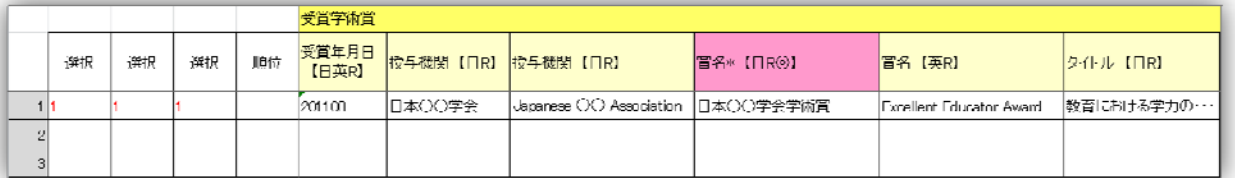

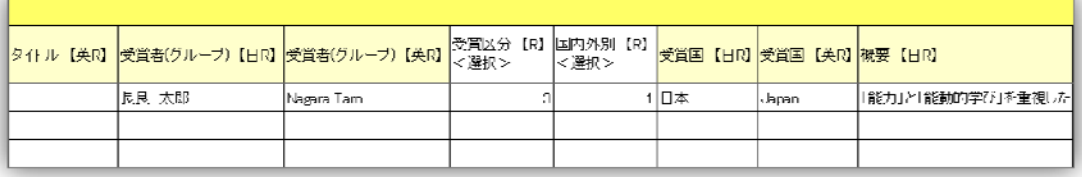

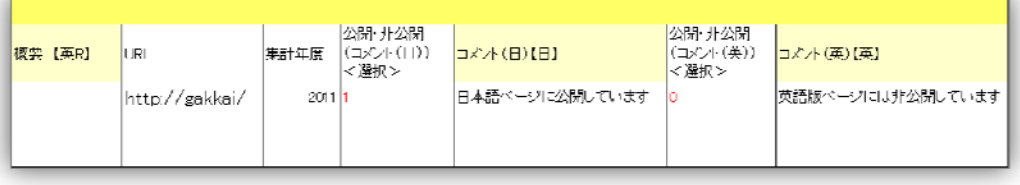

概要【日】【英】 概要を 500 文字以内で入力します。

URL 関連する URL を入力します。

集計年度 集計年度は、貢献度実績·自己評価表作成のための集計に必要です。西暦(4桁)を 入力して下さい。

公開・非公開(コメント【日】【英】) コメントの公開・非公開を設定します。

コメント【日】【英】 コメントを入力 (100 文字以内) します。

(7)免許・資格等

【免許・資格等】<必須項目>免許・資格名,免許・資格区分

取得された免許・資格等の情報を入力します。

公開・非公開(取得年月) 取得年月の公開・非公開を設定します。

取得年月 取得年月を西暦·月の6桁で入力しますが、月が不明な場合は、西暦の4桁でもかま いません。

免許・資格名 免許・資格名を入力(50 文字以内)します。

免許・資格区分 免許・資格の区分によりコード(1:免許,2:国家資格,3:公的資格,4:公 的試験合格,5:その他資格)を選びます。

公開・非公開(登録番号) 登録番号の公開・非公開を設定します。

登録番号 免許・資格の登録番号を入力します。

公開・非公開(備考 1【日】・備考 2【日】) 備考 1・備考 2 の公開・非公開を設定します。 備考 1【日】・備考 2【日】 備考 1・備考2に入力(100 文字以内)します。

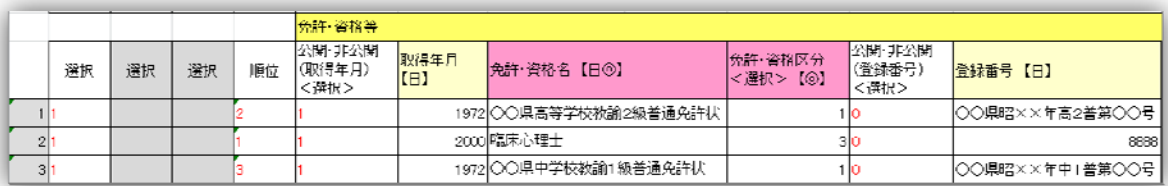

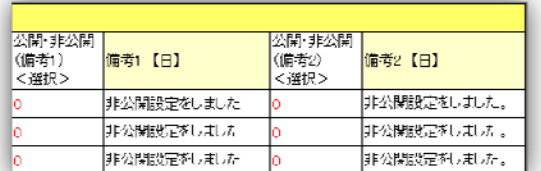

#### 3 研究活動の入力

 研究活動には,論文,著書,講演・口頭発表等,表現・その他活動,作品,知的財産,競争的 資金の7シートがあります。

(1)論文

【論文】<必須項目>表題,掲載種別,著者人数,集計年度

論文の実績情報を入力します。

表題【日】【英】 論文の表題を入力(300 文字以内)します。日本語版公開ページと,英語版公 開ページに表示するためには,日本語で書かれた論文は【日】と,英語に翻訳して【英】に入力 して下さい。英語で書かれた論文は,【日】【英】とも翻訳せずそのまま英語で入力して下さい。

巻 巻数を入力(10 文字以内)します。

号 号数を入力(10 文字以内)します。

開始ページ 論文が掲載されている開始ページを入力 (30 文字以内) します。

終了ページ 論文が掲載されている終了ページを入力(30 文字以内)します。

出版年月日又は実施年 論文の掲載誌の出版年月日を西暦・月・日を 8 桁で入力しますが,月日 等が不明な場合は,西暦の4桁,西暦月の6桁のいずれかでもかまいません。

区分 論文の種類によりコード(1:原著,2:報告,3:総説, 9:その他)で入力します。

掲載種別 掲載誌の種類によりコード(1: 単行本,2:大学・研究所等紀要,3:学術雑誌,4: その他で入力します。

著者【日】【英】 著者を「,」で区切って入力します (例:○○,△△,…,□□)。日本語版公開 ページと,英語版公開ページに表示するためには,日本語で書かれた論文は【日】と,英語に翻 訳して【英】に入力して下さい。英語で書かれた論文は,【日】【英】とも翻訳せずそのまま英語 で入力して下さい。

著者人数 著者人数を入力します。

寄与区分 寄与の区分コード(1:筆頭著者,2:分担・連名,3:編集,4:監修,9:その他) で入力します。

出版社・学会・会議名【日】【英】 論文が掲載された誌の出版社・学会・会議名を入力します。

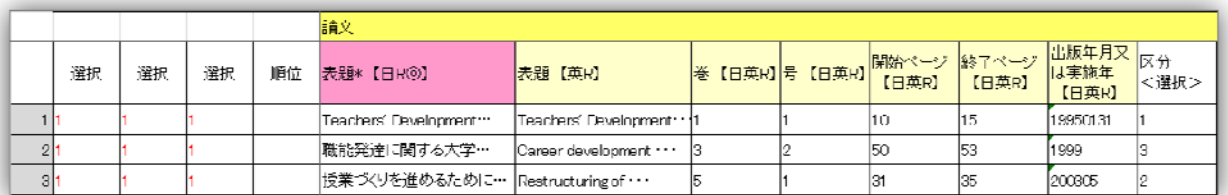

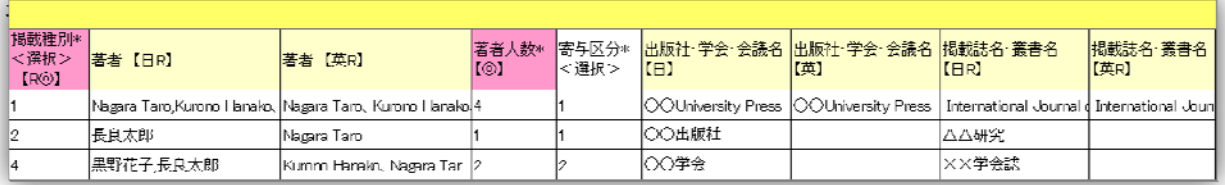

招待論文 論文のコード(1:通常論文,2:招待論文)で入力します。

記述言語区分 記述言語の種類によりコード(1:英語,2:日本語,3:中国語,4:フランス語,

5:スペイン語,6: ロシア語,7:ドイツ語,8:その他外国語)で入力します。

国内/国際別 国内/国際別のコード(1:国内,2:国際)で入力します。

キーワード 論文の内容を表すキーワードを 5 件まで入力します。

公開・非公開(概要【日】【英】) 概要の公開・非公開を設定します。

概要【日】【英】 1600 文字以内で入力します。

査読の有無 コード(1:査読あり,2:査読なし)で入力します。

インパクトファクター 該当する数値を入力して下さい。

重要度 コード(1:SS,2:S, 3:A, 4:B)で入力します。部局で決められたものに従って,コ ードで入力して下さい。

集計年度 貢献度実績・自己評価表作成のための集計に必要です。西暦(4 桁)を入力して下さ い。

リポジトリでの本文公開同意 コード(1:同意,2:不同意,初期値は同意)で入力します。

リポジトリでの本文公開へのコメントを入力(100 文字以内)します。

リポジトリ\_URL 論文がリポジトリに登録されている場合その URL を入力します。URL を入 力すると,公開ページに業績を表示したときにリンクボタンが表示されます。

ISSN 掲載された雑誌の国際標準逐次刊行物番号(ISSN)を入力します。

WoS URL Web of Science に登録がされている実績は、その URL を入力します。URL を入力 すると,公開ページに業績を表示したときにリンクボタンが表示されます。

WoS Abstract Web of Science に登録がされている実績は、その Abstract を入力します。URL を入力すると,公開ページに業績を表示したときにリンクボタンが表示されます。

JGlobalID J-GLOBAL に登録されている実績は,JGlobalID を入力して下さい。URL を入力 すると,公開ページに業績を表示したときにリンクボタンが表示されます。

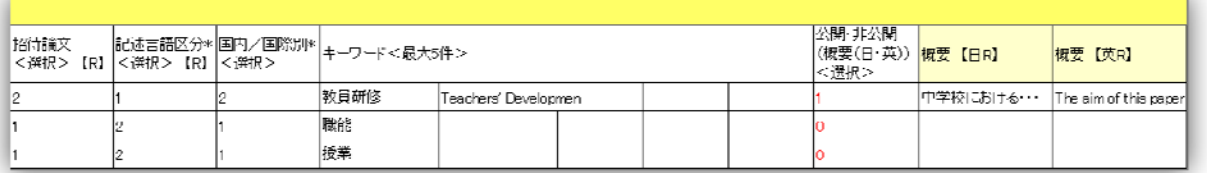

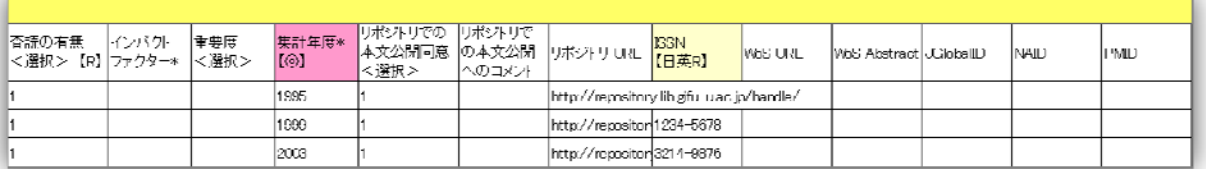

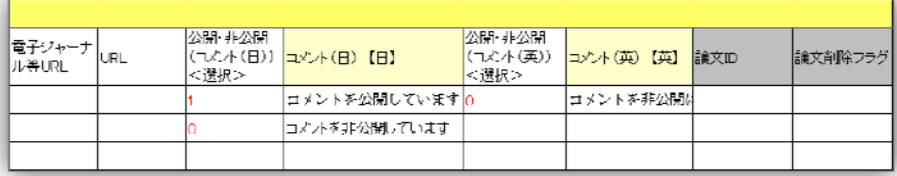

NAID CiNii に登録されている実績は,NAID を入力して下さい。URL を入力すると,公開ペ ージに業績を表示したときにリンクボタンが表示されます。

PMID PubMed に登録されている実績は、PMID を入力して下さい。URL を入力すると, 公 開ページに業績を表示したときにリンクボタンが表示されます。

電子ジャーナル等 URL 電子ジャーナルに登録されている実績は,その URL を入力して下さい。 URL その他関連する URL がある実績は,その URL を入力して下さい

公開・非公開(コメント【日】【英】) コメントの公開・非公開を設定します。

コメント【日】【英】 コメントを入力(100 文字以内)します。

公開ページへの論文の表示順序は,出版年月の新しい順に設定されています。論文の表示順を指 定したい場合は,順位の欄に番号を入力します。設定されていない論文は,出版年月の新しい順 に表示されます。

(2)著書

【著書】<必須項目>表題,著者,出版年月,著者人数,集計年度

著書の実績情報を入力します。

表題【日】【英】 書名を入力します。日本語版公開ページと,英語版公開ページに表示するため には,日本語で書かれた書名は【日】と,英語に翻訳して【英】に入力して下さい。英語で書か れた書名は,【日】【英】とも翻訳せずそのまま英語で入力して下さい。

## 電子ジャーナルについて

入力シートには、リポジトリ URL, WoS URL, WoS Abstract, JGlobalID, NAID, PMID, 電子ジャー ナル等 URL の入力欄が設定されています。入力した実績がそれぞれの情報サービスに登録されていましたら, その登録番号 (JGlobalID, NAID, PMID) や URL (リポジトリ\_URL, WoS\_URL) を入力して下さい。こ こに登録がありますと,公開ページで表示される実績に各情報サービスへのリンクボタンが設置されます。 機関リポジトリ (リポジトリ\_URL) (岐阜大学図書館 HP より)

学内で生産された学術研究成果物を収集・保存してインターネット上に広く公開するシステムです。紀要論 文のフルテキストの他に学位論文及び科学研究費成果報告の Abstract 等を閲覧できます。このシステムで蓄積 したデータは、NII (国立情報学研究所)の学術機関リポジトリポータル JAIRO, 学術コンテンツ・ポータル サイト (GeNii)内の論文情報ナビゲータ (CiNii)及び OAIster), OpenDOAR, Google Scholar 等のインタ ーネット上の他システムからも利用可能です。

Web of Science (WoS\_URL, WoS\_Abstract)

Web of Science に登録されている実績には,Wos\_URL にその URL を,Wos\_Abstract にその内容を入力して 下さい。

J-GLOBAL (JGlobalID)

J-GLOBAL は科学技術振興機構(「JST」)が運営する情報提供サービスです。J-GLOBAL に登録されてい る実績には,JGlobalID を入力して下さい。

CiNii(NAID)

CiNii (Citation Information by NII) は、国立情報学研究所が運営する学論文や図書・雑誌などの学術情報 で検索できる情報サービスです。CiNii に登録されている実績には,NAID を入力して下さい。

PubMed (PMID)

米国国立医学図書館 (U. S. National Library of Medicine) が提供する, 医学情報データベース MEDLINE を中心とする情報サービスです。PubMed に登録されている実績には,PMID を入力して下さい。 ISSN

ISSN (International Standard Serial Number, 国際標準逐次刊行物番号) は、逐次刊行物を識別するた めの番号で,ISSN ネットワークが管理しています。国立国会図書館が ISSN の登録・管理を行っています。

著者 著者を「,」で区切って入力します(例:○○, △△, ..., □□ 。日本語版公開ページと, 英 語版公開ページに表示するためには,日本語で書かれた著者名は【日】と,英語に翻訳して【英】 に入力して下さい。英語で書かれた著者名は,【日】【英】とも翻訳せずそのまま英語で入力して 下さい。

担当区分 担当区分のコード(1:単著,2 共著,3:単訳,4:共訳,5:編著,6:共編著,7: 監修,8:その他)で入力します。

担当範囲【日】【英】 共著の場合,担当した範囲を入力 (200 文字以内)します。

出版社【日】【英】 著書の出版社を入力します。

出版年月日 著書の出版年月日を西暦・月・日を 8 桁で入力しますが,月日等が不明な場合は, 西暦の4桁,西暦月の6桁のいずれかでもかまいません。

ISBN 国際標準図書番号(13 桁)を入力します。

記述言語区分 記述言語の種類によりコード(1:英語,2:日本語,3:中国語,4:フランス語, 5:スペイン語,6: ロシア語,7:ドイツ語,8:その他外国語)で入力します。

著書種別 コード (1: 単行本 (学術書), 2 事典・辞書, 3: 教科書, 4: 調査報告書, 5: 単 行本(一般書),6:その他)で入力します。

その他著者人数 著者人数入力します。

寄与区分 寄与の種類によりコード(1:筆頭著者,2:分担・連名,3:編集,4:監修,9:そ の他)で入力します。

キーワード 著書の内容を表すキーワードを 5 件まで入力します。

公開・非公開(概要【日】【英】) 概要の公開・非公開を設定します。

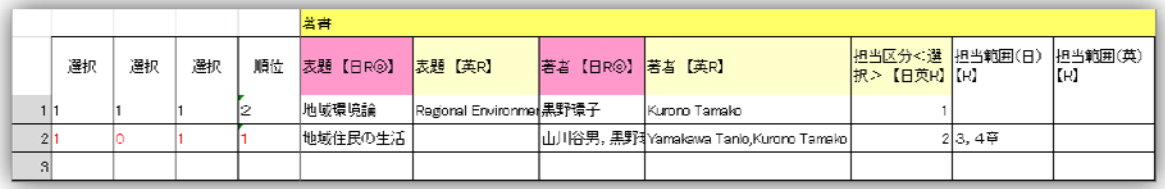

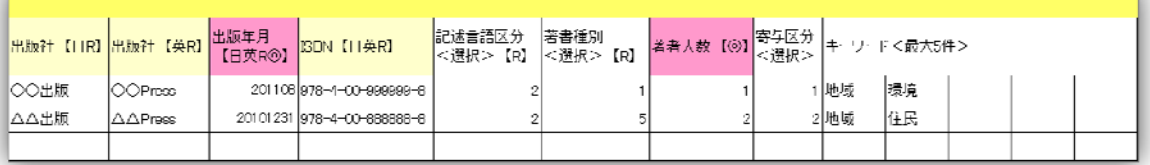

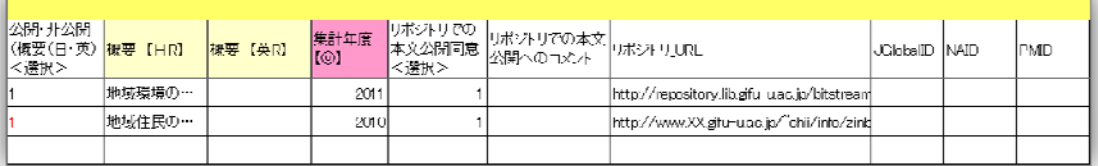

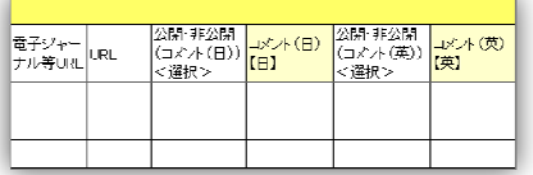

概要【日】【英】 1600 文字以内で入力します。

集計年度 貢献度実績·自己評価表作成のための集計に必要です。西暦(4桁)を入力して下さ リポジトリでの本文公開同意 コード(1:同意,2:不同意,初期値は同意)で入力します。

リポジトリでの本文公開へのコメントを入力(100 文字以内)します。

リポジトリ URL 論文がリポジトリに登録されている場合その URL を入力します。URL を入 力すると,公開ページに業績を表示したときにリンクボタンが表示されます。

JGlobalID J-GLOBAL に登録されている実績は,JGlobalID を入力して下さい。URL を入力 すると,公開ページに業績を表示したときにリンクボタンが表示されます。

NAID CiNii に登録されている実績は、NAID を入力して下さい。URL を入力すると、公開ペ ージに業績を表示したときにリンクボタンが表示されます。

PMID PubMed に登録されている実績は、PMID を入力して下さい。URL を入力すると, 公 開ページに業績を表示したときにリンクボタンが表示されます。

電子ジャーナル等 URL 電子ジャーナルに登録されている実績は,その URL を入力して下さい。 URL その他関連する URL がある実績は, その URL を入力して下さい

公開・非公開(コメント【日】【英】) コメントの公開・非公開を設定します。

コメント【日】【英】 コメントを入力 (100 文字以内) します。

公開ページへの著書の表示順序は,出版年月の新しい順に設定されています。著書の表示順を指 定したい場合は,順位の欄に番号を入力します。設定されていない著書は,出版年月の新しい順 に表示されます。

## (3)講演・口頭発表等

【講演・口頭発表等】<必須項目>表題,講演者,開催年月,著者人数,寄与区分,集計年度 学会等における講演,口頭発表の実績を入力します。

表題【日】【英】 講演・口頭発表の表題を入力(300 文字以内)します。日本語版公開ページと, 英語版公開ページに表示するためには,日本語で書かれた表題は【日】と,英語に翻訳して【英】 に入力して下さい。英語で書かれた表題は,【日】【英】とも翻訳せずそのまま英語で入力して下 さい。

講演者【日】【英】 講演者を「,」で区切って入力(200 文字以内)します(例:○○, △△, …, □□)。

会議名【日】【英】 会議名を入力します。

開催年月 会議等が開催された年月日を西暦・月の6桁で入力しますが,月が不明な場合は,西 暦の4桁でもかまいません。

招待講演 コード(0:通常講演,1:招待講演)で入力します。

記述言語区分 記述言語の種類によりコード(1:英語,2:日本語,3:中国語,4:フランス語, 5:スペイン語,6: ロシア語,7:ドイツ語,8:その他外国語)で入力します。

国内/国際会議別 コード(1:国内会議,2:国際会議)で入力します。

会議種別【日】【英】 コード(1:口頭発表(一般), 2:口頭発表(招待・特別),3:口頭発表 (基調),4:ポスター発表,5:シンポジウム・ワークショップ パネル(公募),6:シンポジウ ム・ワークショップ パネル(指名),7:公開講演・セミナー・チュートリアル・講習・講義等,

8:メディア報道等,9:その他)で入力します。選択項目表(エクセル入力シートの末尾に添付) から選択して下さい。 主催者【日】【英】 主催者を入力します。 開催地【日】【英】 会議等が開かれた地名を入力します。

会議資料名 会議の資料名を入力します。

巻 巻数を入力(10 文字以内)します。

号 号数を入力(10 文字以内)します。

開始ページ 会議資料が掲載されている開始ページを入力します。

終了ページ 会議資料が掲載されている終了ページを入力します。

著者人数 著者人数を入力します。

寄与区分 コード(1:筆頭著者,2:分担・連名,9:その他)で入力します。

キーワード 講演等の内容を表すキーワードを 5 件まで入力します。

公開・非公開(概要【日】【英】) 概要の公開・非公開を設定します。

概要【日】【英】 1600 文字以内で入力します。

査読の有無 コード(1:査読あり,2:査読なし)で入力します。

集計年度 貢献度実績・自己評価表作成のための集計に必要です。西暦(4桁)を入力して下さ い。

リポジトリでの本文公開同意 コード(1:同意,2:不同意,初期値は同意)で入力します。

リポジトリでの本文公開へのコメント 100 文字以内で入力します。

リポジトリ\_URL 資料等がリポジトリに登録されている場合その URL を入力します。URL を 入力すると,公開ページに業績を表示したときにリンクボタンが表示されます。

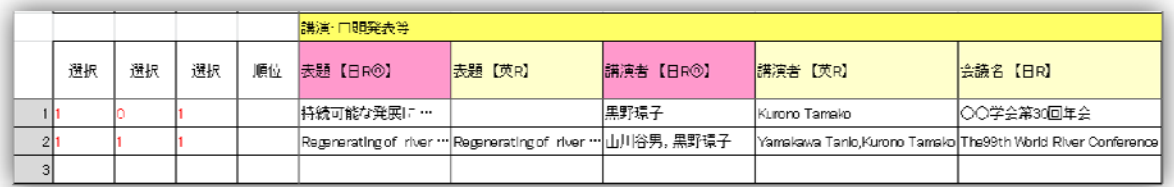

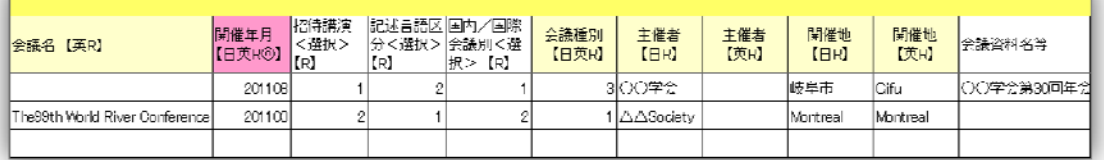

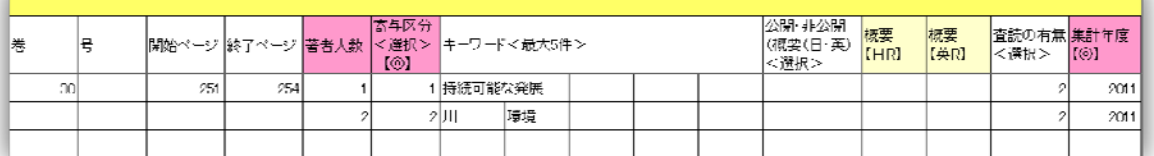

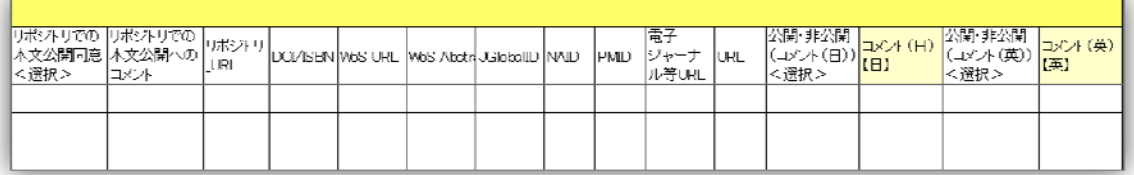

WoS\_URL Web of Science に登録がされている実績は,その URL を入力します。URL を入力 すると,公開ページに業績を表示したときにリンクボタンが表示されます。

WoS\_Abstract Web of Science に登録がされている実績は,その Abstract を入力します。URL を入力すると,公開ページに業績を表示したときにリンクボタンが表示されます。

JGlobalID J-GLOBAL に登録されている実績は,JGlobalID を入力して下さい。URL を入力 すると,公開ページに業績を表示したときにリンクボタンが表示されます。

NAID CiNii に登録されている実績は、NAID を入力して下さい。URL を入力すると、公開ペ ージに業績を表示したときにリンクボタンが表示されます。

PMID PubMed に登録されている実績は、PMID を入力して下さい。URL を入力すると, 公 開ページに業績を表示したときにリンクボタンが表示されます。

電子ジャーナル等 URL 電子ジャーナルに登録されている実績は,その URL を入力して下さい。 URL その他関連する URL がある実績は, その URL を入力して下さい

公開・非公開(コメント【日】【英】) コメントの公開・非公開を設定します。

コメント【日】【英】 コメントを入力 (100 文字以内) します。

公開ページへの実績の表示順序は,開催年月の新しい順に設定されています。表示順を指定した い場合は,順位の欄に番号を入力します。設定されていない実績は,開催年月の新しい順に表示 されます。

(4) 表現・その他活動

【表現・その他活動】<必須項目>表題,種別,集計年度

音楽・美術・体育等の発表・大会など,文献の形ではない実績情報を入力します。

表題【日】【英】 活動の表題を入力します。日本語版公開ページと,英語版公開ページに表示す るためには,日本語で書かれた活動の表題は【日】と,英語に翻訳して【英】に入力して下さい。 英語で書かれた活動の表題は,【日】【英】とも翻訳せずそのまま英語で入力して下さい。

実施年月実施した年月を西暦·月を6桁で入力しますが、月が不明な場合は、西暦の4桁でも かまいません。

著者【日】【英】 活動を行った氏名を「,」で区切って入力します(例:○○,△△, ..., □□)。 人数 人数を入力(200 文字以内)します。

大会・発表会・展覧会等名称・開催場所(含刊行物名)【日】【英】 開催された会の名称, 刊行 物等を入力します。

巻 刊行物の巻数を入力します。

号 刊行物の号数を入力します。

開始ページ 刊行物に掲載された開始ページを入力します。

終了ページ 刊行物に掲載された終了ページを入力します。

査読の有無 コード(1:査読あり,2:査読なし)で入力します。

記述言語区分 記述言語の種類によりコード(1:英語,2:日本語,3:中国語,4:フランス語, 5:スペイン語,6: ロシア語,7:ドイツ語,8:その他外国語)で入力します。

掲載種別 掲載誌の種類によりコード(1: 研究論文,2:速報・短報・研究ノート等(学術雑誌),

3:速報・短報・研究ノート等(大学,研究機関紀要),4:研究発表要旨(国際会議),5:研究発

表要旨(全国大会,その他学術会議),…15:その他記事)で入力します。項目名の上に「選択項 目の一覧」へのリンクがありますのでエクセル入力シートの末尾に添付されている選択項目表か ら選択して下さい。

国内/国際別 コード(1:国内,2:国際)で入力します。

種別 種別をコード(1:国際的大会・展覧会への出演・出場・出品,2:全国的大会・展覧会へ の出演・出場・出品,3:地域の大会・展覧会への出演・出場・出品,4:個人の発表会・展覧会 の開催,…,9:その他)から入力します。項目名の上に「選択項目の一覧」へのリンクがありま すのでエクセル入力シートの末尾に添付されている選択項目表から選択して下さい。

公開・非公開(概要【日】【英】) 概要の公開・非公開を設定します。

概要【日】【英】 1600 文字以内で入力します。

キーワード 活動実績の内容を表すキーワードを 5 件まで入力します。

集計年度 貢献度実績・自己評価表作成のための集計に必要です。西暦(4 桁)を入力して下さ い。

リポジトリでの本文公開同意 コード(1:同意,2:不同意,初期値は同意)で入力します。

リポジトリでの本文公開へのコメント 100 文字以内で入力します。

リポジトリ\_URL 論文がリポジトリに登録されている場合その URL を入力します。URL を入 力すると,公開ページに業績を表示したときにリンクボタンが表示されます。

ISSN 掲載された雑誌の国際標準逐次刊行物番号(ISSN)を入力します。

WoS\_URL Web of Science に登録がされている実績は,その URL を入力します。URL を入力 すると,公開ページに業績を表示したときにリンクボタンが表示されます。

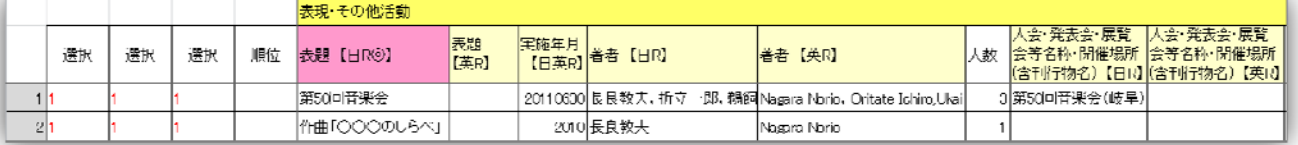

選択項目の一覧へのリンク

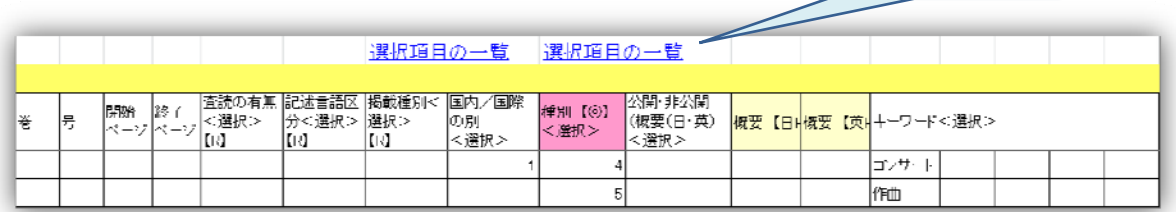

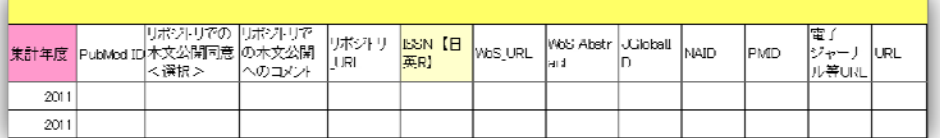

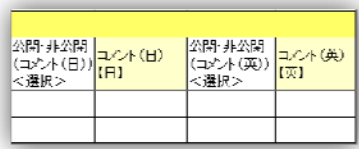

WoS\_Abstract Web of Science に登録がされている実績は,その Abstract を入力します。URL を入力すると,公開ページに業績を表示したときにリンクボタンが表示されます。

JGlobalID J-GLOBAL に登録されている実績は,JGlobalID を入力して下さい。URL を入力 すると,公開ページに業績を表示したときにリンクボタンが表示されます。

NAID CiNii に登録されている実績は、NAID を入力して下さい。URL を入力すると、公開ペ ージに業績を表示したときにリンクボタンが表示されます。

PMID PubMed に登録されている実績は、PMID を入力して下さい。URL を入力すると, 公 開ページに業績を表示したときにリンクボタンが表示されます。

電子ジャーナル等 URL 電子ジャーナルに登録されている実績は,その URL を入力して下さい。 URL その他関連する URL がある実績は, その URL を入力して下さい

公開・非公開(コメント【日】【英】) コメントの公開・非公開を設定します。

コメント【日】【英】 コメントを入力 (100 文字以内) します。

公開ページへの実績の表示順序は,実施年月の新しい順に設定されています。実績の表示順を指 定したい場合は,順位の欄に番号を入力します。設定されていない実績は,実施年月の新しい順 に表示されます。

(5)作品

【作品】<必須項目>作品名

音楽・美術などの作品の実績情報を入力します。

作品名【日】【英】 作品名を入力します。日本語版公開ページと、英語版公開ページに表示する ためには,日本語で書かれた作品名は【日】と,英語に翻訳して【英】に入力して下さい。英語 で書かれた作品名は,【日】【英】とも翻訳せずそのまま英語で入力して下さい。

発表年月(自) 作品を発表した年月を西暦·月を6桁で入力しますが、月が不明な場合は、西 暦の4桁でもかまいません。

発表年月(至) 作品の発表に終了日がある場合はその年月を西暦・月を 6 桁で入力しますが, 月が不明な場合は,西暦の4桁でもかまいません。

発表者【日】【英】 発表者を「,」で区切って入力(200 文字以内)します(例:○○, △△, …,)。 著者人数 著者人数を入力します。

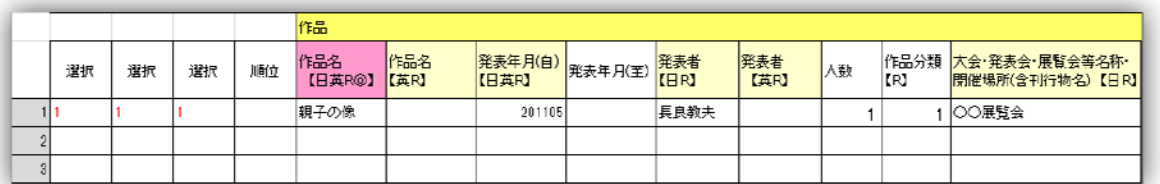

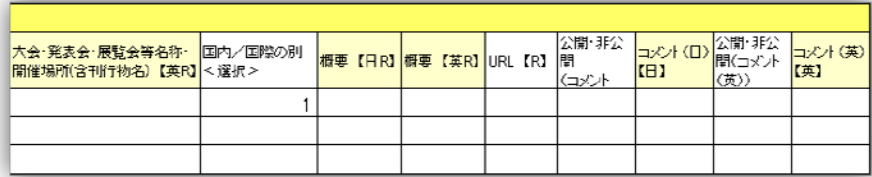

作品分類 作品の種類によりコード (1:芸術活動, 2:建築作品, 3:コンピュータソフト, 4: データベース,5:Web サービス,6:教材,7:その他)から入力します。選択項目表(エクセル 入力シートの末尾に添付)から選択して下さい。

大会・発表会・展覧会等名称・開催場所(含刊行物名)【日】【英】 開催された会の名称,刊行 物等を入力します。

国内/国際別 コード(1:国内,2:国際)で入力します。

概要【日】【英】 1600 文字以内で入力します。

URL 関連する URL がある実績は, その URL を入力して下さい

公開・非公開(コメント【日】【英】) コメントの公開・非公開を設定します。

コメント【日】【英】 コメントを入力 (100 文字以内) します。

公開ページへの作品の表示順序は,発表年月の新しい順に設定されています。作品の表示順を指 定したい場合は,順位の欄に番号を入力します。設定されていない作品は,発表年月の新しい順 に表示されます。

(6) 知的財産

【知的財産】<必須項目>区分,特許名/発明の名称,集計年度

保有する特許等知的財産の実績情報を入力します。

区分 コード(1:登録済特許,2:出願中特許,3:特許以外の知的財産)で入力します。 発明の種類 発明の種類を入力します。

発明者【日】【英】 発明者名を「,」で区切って入力(200 文字以内)します (例: ○○, △△, ..., □□)。日本語版公開ページと、英語版公開ページに表示するためには、日本語で書かれた 発明者名は【日】と,英語に翻訳して【英】に入力して下さい。英語で書かれた発明者名は,【日】 【英】とも翻訳せずそのまま英語で入力して下さい。

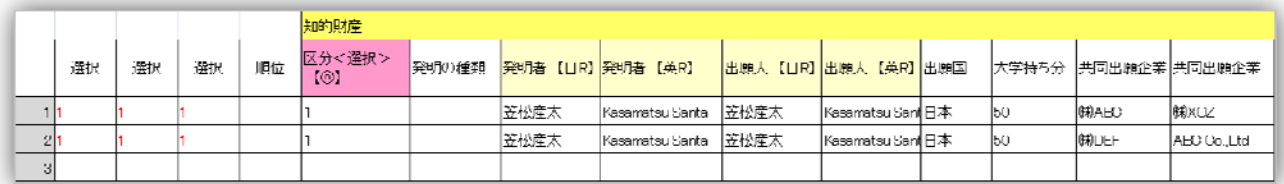

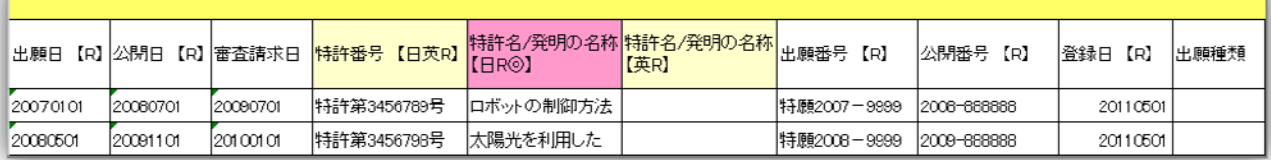

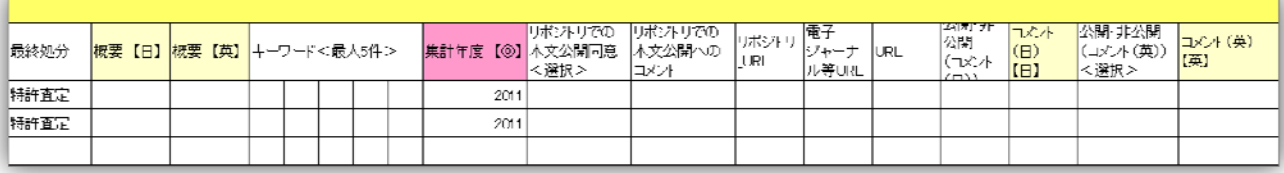

出願人【日】【英】 出願人名を「,」で区切って入力します(例:○○,△△,…,□□)。日本語 版公開ページと、英語版公開ページに表示するためには、日本語で書かれた出願人名は【日】と, 英語に翻訳して【英】に入力して下さい。英語で書かれた出願人名は,【日】【英】とも翻訳せず そのまま英語で入力して下さい。

出願国 国名を入力します。

大学持ち分 大学と企業等が共同で行った発明等の知的財産の場合は,その持分を入力します。 共同出願企業【日】【英】 企業と共同で出願する場合は,企業名を入力します。

出願日 出願日を西暦・月・日を 8 桁で入力します。

公開日 公開日を西暦・月・日を 8 桁で入力します。

審査請求日 審査請求日を西暦・月・日を 8 桁で入力します。

特許番号 特許番号を入力します。

特許名/発明の名称【日】【英】 特許名/発明の名称を入力します。

出願番号 出願番号を入力します。

公開番号 公開番号を入力します。

登録日 登録日を西暦・月・日を8桁で入力します。

出願種類 出願種類を入力します。

最終処分 出願に対する最終的処分として,特許査定または拒絶査定を入力します。

概要【日】【英】 1600 文字以内で入力します。

キーワード 知的財産の内容を表すキーワードを 5 件まで入力します。

集計年度 貢献度実績・自己評価表作成のための集計に必要です。西暦(4桁)を入力して下さ い。

リポジトリでの本文公開同意 コード(1:同意,2:不同意,初期値は同意)で入力します。

リポジトリでの本文公開へのコメント 100 文字以内で入力します。

リポジトリ\_URL 論文がリポジトリに登録されている場合その URL を入力します。URL を入 力すると,公開ページに業績を表示したときにリンクボタンが表示されます。

電子ジャーナル等 URL 電子ジャーナルに登録されている実績は,その URL を入力して下さい。 URL 関連する URL がある実績は, その URL を入力して下さい

公開・非公開(コメント【日】【英】) コメントの公開・非公開を設定します。

コメント【日】【英】 コメントを入力 (200 文字以内) します。

公開ページへの実績の表示順序は,公開日の新しい順に設定されています。実績の表示順を指定 したい場合は,順位の欄に番号を入力します。設定されていない実績は,公開日の新しい順に表 示されます。

(7)競争的資金

【競争的資金】<必須項目>区分,種類,資金提供者,資金名称,研究課題名,研究開始年月, 研究修了年月,当該年度,集計年度

科研,共同研究,受託研究,奨学寄付金等競争的資金の実績情報を入力します。

区分 コード(1:申請,2:採択,3:受入,9:その他)で入力します。

新規・継続の別 コード(1:新規,2:継続,3:その他)で入力します。

種類 種類のコード(1: 科学研究費補助金,2:競争的研究助成費,3:共同研究,4:受託研 究,5:奨学寄付金,…,11:その他)で入力します。選択項目表(エクセル入力シートの末尾に 添付)から選択して下さい。項目名の上に「選択項目の一覧」へのリンクがありますのでエクセ ル入力シートの末尾に添付されている選択項目表から選択して下さい。

資金提供者【日】【英】 資金の提供者を「学術振興会」,「○○株式会社」等入力します。

資金名称【日】【英】 資金の名称を「科学研究費補助金」,「 助成金」等入力します。

研究課題名【日】【英】 研究課題名を入力します。

研究種目 科研等の研究種目を入力します。

課題番号 科研等の課題番号を入力します。

研究開始年月を西暦·月を6桁で入力しますが、月が不明な場合は、西暦の4桁 でもかまいません。

研究終了年月 研究終了年月を西暦・月を 6 桁で入力しますが,月が不明な場合は,西暦の4桁 でもかまいません。

当該年度 期間中の当該年度を入力します。例えば 2010 年度から 2013 年度の 4 年間の研究期間 のうちの 2011 年度である場合は,「2011」と入力します。

直接経費 当該年度の直接経費を入力します。

間接経費 当該年度の間接経費を入力します。

合計金額 当該年度の合計金額を入力します。

代表者分担者の別 コード(1:代表者,2:分担者)で入力します。

研究代表者名 研究代表者名を入力します。

共同研究者名 共同研究者名を「,」で区切って入力(300 文字以内)します(例:○○, …, □□)。 概要【日】【英】 概要を 1600 文字以内で入力します。

電子ジャーナル等 URL 電子ジャーナルに登録されている実績は,その URL を入力して下さい。

選択項目の一覧へのリンク

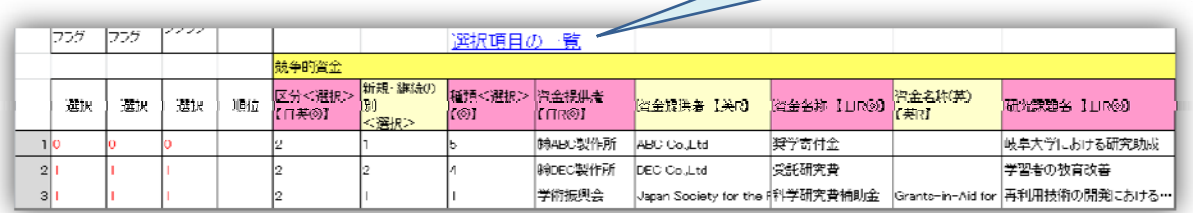

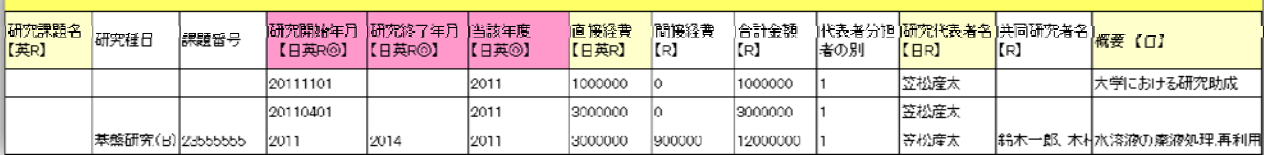

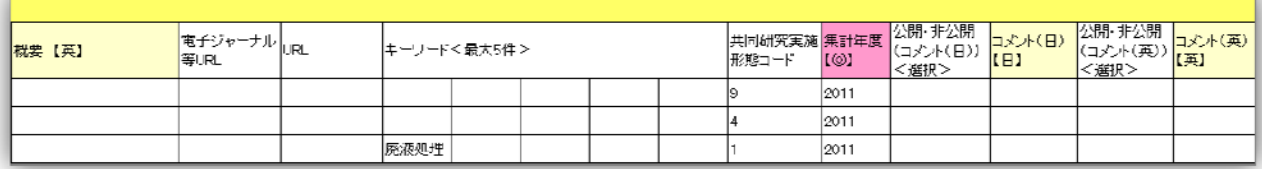

URL 関連する URL がある実績は, その URL を入力して下さい。

キーワード 競争的資金の内容を表すキーワードを 5 件まで入力します。

共同研究実施形態コード コード(1:学内共同研究,2:国内共同研究,3: 出資金による受託研 究,4: 企業等からの受託研究,5: 国際共同研究,9:その他)で入力します。

集計年度 貢献度実績・自己評価表作成のための集計に必要です。西暦(4桁)を入力して下さ い。

公開・非公開(コメント【日】【英】) コメントの公開・非公開を設定します。

コメント【日】【英】 コメントを入力 (100 文字以内) します。

公開ページへの実績の表示順序は,研究開始年月の新しい順に設定されています。実績の表示順 を指定したい場合は,順位の欄に番号を入力します。設定されていない実績は,研究開始年月の 新しい順に表示されます。

#### 4 教育活動

 教育活動には,授業,学生論文,学生研究指導,学生の研究発表・受賞表彰,その他教育活動 の5シートがあります。

## (1)授業

【授業】<必須項目>年度,授業科目名,開講区分

担当授業の実績を登録します。

授業の情報は学務システムと連携して登録されますので、連携できない項目(開講区分、担当コ マ(時間)数)を入力して下さい。

開講区分 コード(1:全学共通教育,2:学部,3:修士・博士前期,4:博士・博士後期,5: 専門職)で入力します。

担当コマ(時間)数 担当コマ(時間)数を 15 コマ (30 時間) のうちの担当したコマ数 (時間 数)を入力します。一人で担当した場合は「15」を入力します。

公開・非公開(コメント【日】【英】) コメントの公開・非公開を設定します。

コメント【日】【英】 コメントを入力 (100 文字以内) します。

公開ページへの実績の表示順序は,年度の新しい順に設定されています。表示順を指定したい場 合は,順位の欄に番号を入力します。設定されていない実績は,年度の新しい順に表示されます。

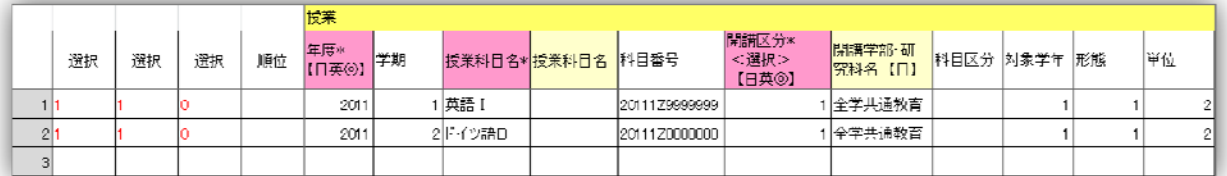

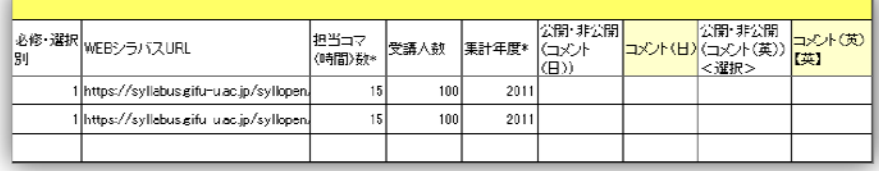

## (2)学生論文

【学生論文】<必須項目>種類,主指導・副指導の別,学位授与年月,論文題目 学生の卒業・修士・博士論文の実績を登録します。 種類 コード(1:卒業論文,2:修士論文,3:博士論文)で入力します。 主指導・副指導の別 コード (1:主指導, 2:副指導)で入力します。 公開・非公開(学生氏名(日・英)) 学生氏名の公開・非公開を設定します。学生の氏名を公 開する場合は,取扱いにご注意下さい。入力がない場合は,非公開設定になっています。 学生氏名【日】【英】 学生の氏名を入力します。

学生所属 学生の所属を入力します。

学位授与年月 学位授与年月を西暦·月を6桁で入力しますが、月が不明な場合は、西暦の4桁 でもかまいません。

学位名称 学位の名称を入力します。

論文題目【日】【英】 論文題目を入力します。

記述言語区分 記述言語の種類によりコード(1:英語,2:日本語,3:中国語,4:フランス語,

5:スペイン語,6: ロシア語,7:ドイツ語,8:その他外国語)で入力します。

課博・論博の別 コード (1:課博, 2:論博) で入力します。

公開・非公開(概要(日・英)) 概要の公開・非公開を設定します。

論文概要【日】【英】 1600 文字以内で入力します。

集計年度 貢献度実績・自己評価表作成のための集計に必要です。西暦(4桁)を入力して下さ い。

リポジトリ URL 論文がリポジトリに登録されている場合その URL を入力します。URL を入 力すると,公開ページに業績を表示したときにリンクボタンが表示されます。

URL その他関連する URL がある実績は,その URL を入力して下さい

公開・非公開(コメント【日】【英】) コメントの公開・非公開を設定します。

コメント【日】【英】 コメントを入力 (100 文字) します。

公開ページへの実績の表示順序は,学位授与日の新しい順に設定されています。実績の表示順を 指定したい場合は,順位の欄に番号を入力します。設定されていない論文は,学位授与日の新し い順に表示されます。

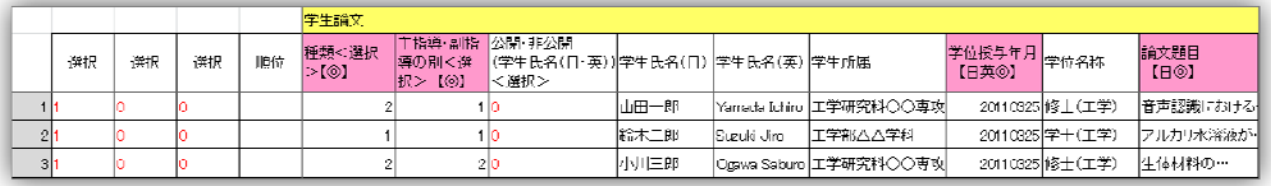

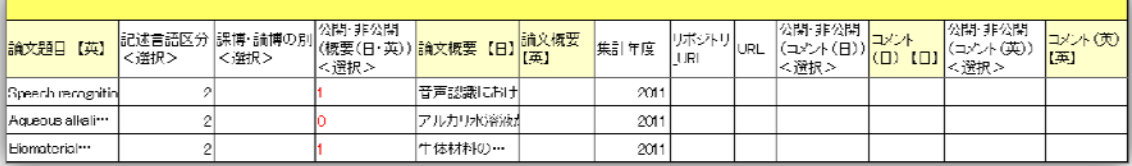

#### (3)学生研究指導

【学生研究指導】<必須項目>種類,課程区分,指導受け入れ開始年,主指導(主査)・副指導(副 査)の別,学生氏名の別,学生所属

学生研究指導の実績を登録します。

種類 コード(1:研究指導,2:論文審査,9:その他)で入力します。

課程区分 コード(1:学部,2:修士・博士前期,3:博士・博士後期,4:専門職,5:論博,9: その他)で入力します。

指導・受入開始年 指導・受入開始年を西暦・月・日を 8 桁で入力しますが,月日等が不明な場 合は,西暦の4桁,西暦月の6桁のいずれかでもかまいません。 指導・受入終了(予定)年 指導・受入終了(予定)年を西暦・月・日を 8 桁で入力しますが, 月日等が不明な場合は,西暦の4桁,西暦月の6桁のいずれかでもかまいません。 主指導(主査)・副指導(副査)の別 コード(1:主指導・主査, 2:副指導・副査)で入力しま す。 公開・非公開(学生氏名(日・英)) 学生氏名の公開・非公開を設定します。学生の氏名を公 開する場合は,取扱いにご注意下さい。入力がない場合は,非公開設定になっています。 学生氏名【日】【英】 学生の氏名を入力します。 学生所属 学生の所属を入力します。 研究テーマ【日】【英】 学生の研究テーマを入力します。 公開・非公開(概要【日】【英】) 概要の公開・非公開を設定します。 概要【日】【英】 1600 文字以内で入力します。 集計年度 貢献度実績・自己評価表作成のための集計に必要です。西暦(4桁)を入力して下さ い。 公開・非公開(コメント【日】【英】) コメントの公開・非公開を設定します。 コメント【日】【英】 コメントを入力 (100 文字) します。 公開ページへの実績の表示順序は,指導・受入れ開始年の新しい順に設定されています。実績の 表示順を指定したい場合は,順位の欄に番号を入力します。設定されていない実績は,指導・受 入れ開始年の新しい順に表示されます。

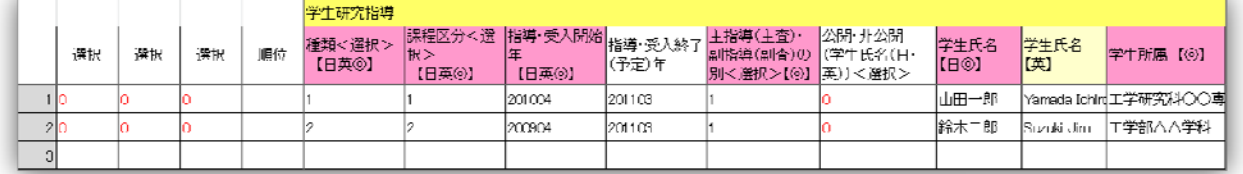

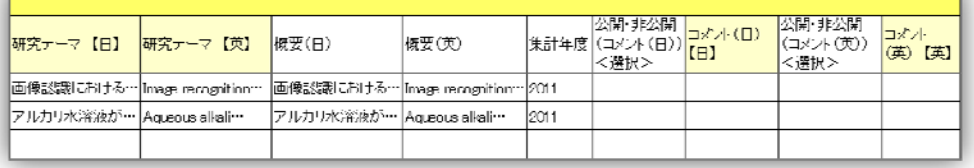

## (4)学生の研究発表・受賞表彰

【学生の研究発表・受賞表彰】<必須項目>種類,発表・受賞年月日,論文題目・受賞表彰名称, 集計年度

学生の研究発表・受賞表彰の実績を登録します。

種類 コード(1:指導学生の研究発表,2:指導学生の受賞・表彰,9:その他)で入力します。 課程区分 コード(1:学部,2:修士・博士前期,3:博士・博士後期,4:専門職,9:その他) で入力します。

発表・受賞年月日 発表・受賞年月日を西暦・月・日を 8 桁で入力しますが,月日等が不明な場 合は,西暦の4桁,西暦月の6桁のいずれかでもかまいません。

公開・非公開(学生氏名(日・英)) 学生氏名の公開・非公開を設定します。学生の氏名を公 開する場合は,取扱いにご注意下さい。入力がない場合は,非公開設定になっています。

学生氏名【日】【英】 学生の氏名を入力します。

学生所属 学生の学部,学科,研究科,専攻名等を入力します。

論文題目・受賞表彰名称【日】【英】 論文題目や受賞表彰名称を入力します。

国内/国際会議別 コード(1:国内会議,2:国際会議)で入力します。

概要【日】【英】 1600 文字以内で入力します。

JGlobalID J-GLOBAL に登録されている実績は,JGlobalID を入力して下さい。URL を入力 すると,公開ページに業績を表示したときにリンクボタンが表示されます。

NAID CiNii に登録されている実績は、NAID を入力して下さい。URL を入力すると、公開ペ ージに業績を表示したときにリンクボタンが表示されます。

PMID PubMed に登録されている実績は、PMID を入力して下さい。URL を入力すると, 公 開ページに業績を表示したときにリンクボタンが表示されます。

電子ジャーナル等 URL 電子ジャーナルに登録されている実績は,その URL を入力して下さい。 URL 関連する URL がある実績は, その URL を入力して下さい

集計年度は、貢献度実績·自己評価表作成のための集計に必要です。西暦(4桁)を入力して下 さい。

公開・非公開(コメント【日】【英】) コメントの公開・非公開を設定します。

コメント【日】【英】 コメントを入力 (100 文字) します。

公開ページへの実績の表示順序は,発表・受賞年月日の新しい順に設定されています。実績の表 示順を指定したい場合は,順位の欄に番号を入力します。設定されていない実績は,発表・受賞 年月日の新しい順に表示されます。

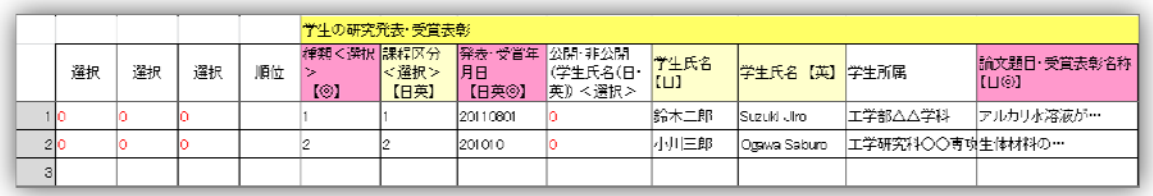

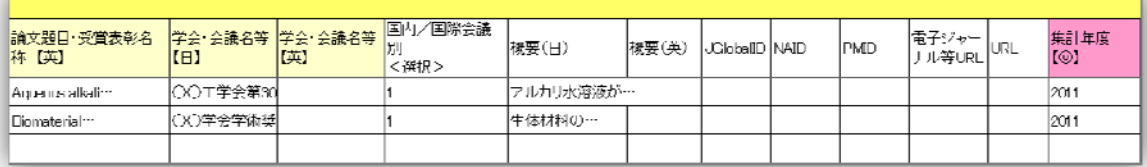

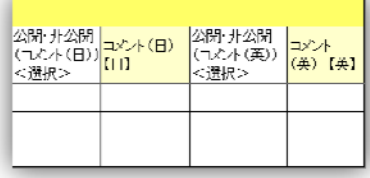

【その他の教育活動】<必須項目>分類,実施年月日,活動名・研究テーマ,集計年度 学生に対するその他の教育活動の実績を登録します。

分類 分類のコード(1:課外活動等の指導,2:学生活動支援,3:学生生活支援,4:留学生支 援,5:就職活動支援,…,22:その他)で入力します。項目名の上に「選択項目の一覧」へのリ ンクがありますのでエクセル入力シートの末尾に添付されている選択項目表から選択して下さい。 課程区分 コード(1:学部,2:修士・博士前期,3:博士・博士後期,4:専門職,9:その他) で入力します。

実施年月日 実施年月日を西暦・月・日を 8 桁で入力しますが、月日等が不明な場合は、西暦の 4桁,西暦月の6桁のいずれかでもかまいません。

終了(予定)年月日 終了(予定)年月日を西暦・月・日を 8 桁で入力しますが、月日等が不明 な場合は,西暦の4桁,西暦月の6桁のいずれかでもかまいません。

活動名・研究テーマ 活動名や研究テーマを入力します。

概要【日】【英】 1600 文字以内で入力します。

公開・非公開(学生氏名(日・英)) 学生氏名の公開・非公開を設定します。学生の氏名を公 開する場合は,取扱いにご注意下さい。入力がない場合は,非公開設定になっています。

学生氏名【日】【英】 学生の氏名を入力します。

学生区分 コード(1:一般学生,2:留学生,3:社会人,9:その他)で入力します。

留学生の国籍 留学生の国籍を入力します。

集計年度 貢献度実績・自己評価表作成のための集計に必要です。西暦(4桁)を入力して下さ い。

URL 関連する URL がある実績は, その URL を入力して下さい

公開・非公開(コメント【日】【英】) コメントの公開・非公開を設定します。

コメント【日】【英】 コメントを入力(100 文字以内)します。

公開ページへの実績の表示順序は,実施年月日の新しい順に設定されています。実績の表示順を 指定したい場合は,順位の欄に番号を入力します。設定されていない実績は,実施年月日の新し い順に表示されます。 選択項目の一覧へのリンク

منعت معج معج 選択項目の 慣 7の他教育活動 終了(予定)年 |公開・非公開<br>|《学生氏名〈日・英〉) 分類<選択> <mark>課程区分</mark><br>【◎】 <選択> 実施年月日<br>【日英<sup>③】</sup> |活動名・研究テーマ |<mark>活動名・研究テーマ</mark><br>【日◎】 避民 |概要(日) |<br>|概要(英) 選択 選択 順位  $\sqrt{(\Pi + 1)}$ <選択> ,,,,,,,,,,,, 留学生を受け入れた 20130331 留学生の受け入れ -<br>サークルの顧問 lan 1  $\overline{2}$  $\vert$ 1 サークル顧問  $\overline{\mathbf{a}}$ 20110225 20110226 入試業務(前期日程) 入試業務(前期日程) 16 20110000 教員研修講師 教員研修講師  $\left| \cdot \right|$  $|10$ ١ 20110010

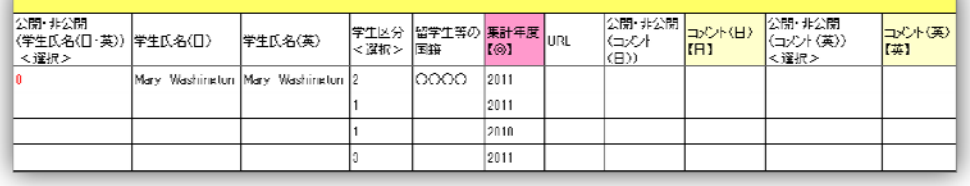

#### 5 社会貢献活動

 社会貢献活動には,診療活動・教育研究支援活動,社会活動・マスコミ報道の2シートがあり ます。

(1)診療活動・教育研究支援活動

【診療活動・教育研究支援活動】<必須項目>活動年,分類,活動名,集計年度 診療活動・教育研究支援活動の実績を登録します。 活動年 活動した年を西暦で4桁を入力します。 分類 コード(01: 診療活動,02:研究活動支援,03:教育活動支援,04:社会活動支援,05: 管理運営支援,06:技術講習,07:相談・指導,99:その他)で入力します。 活動名【日・英】 活動名を入力します。 役職・担当・関係 役職・担当・関係は,どの立場で行った活動であるかを入力します。 概要 1600 文字以内で入力します。 集計年度 貢献度実績・自己評価表作成のための集計に必要です。西暦(4桁)を入力して下さ い。 URL 関連する URL がある実績は, その URL を入力して下さい 公開・非公開(コメント【日】【英】) コメントの公開・非公開を設定します。 コメント【日】【英】 コメントを入力 (100 文字以内) します。

公開ページへの実績の表示順序は,活動年の新しい順に設定されています。実績の表示順を指定 したい場合は,順位の欄に番号を入力します。設定されていない実績は,活動年の新しい順に表 示されます。

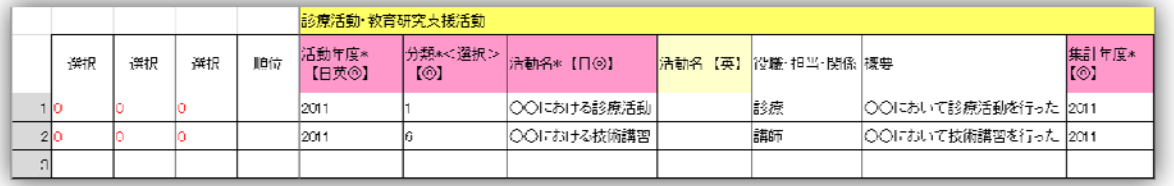

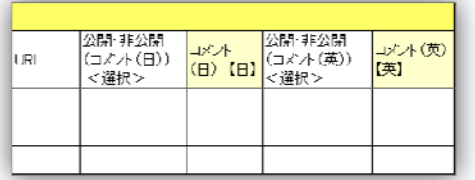

(2)社会活動・マスコミ報道

【社会活動・マスコミ報道】<必須項目>開始・実施年月日,種類,活動名,集計年度 社会活動,マスコミ報道の実績を登録します。

開始・実施年月日 開始・実施年月日を西暦・月・日を8桁で入力しますが、月日等が不明な場

合は,西暦の4桁,西暦月の6桁のいずれかでもかまいません。

終了(予定)年月日 終了(予定)年月日を西暦·月·日を 8 桁で入力しますが、月日等が不明 な場合は,西暦の4桁,西暦月の6桁のいずれかでもかまいません。

担当時間数 担当時間数(3桁)で入力します。

種類 種類はコード(1:公開講座担当,2:出前授業等担当,3:講演会・研修会における講師, 4:演奏会・展覧会での演奏・出展,…,99:その他)で入力します。項目名の上に「選択項目の 一覧」へのリンクがありますのでエクセル入力シートの末尾に添付されている選択項目表から選 択して下さい。

活動名【日・英】 活動名を入力します。

主催・実施者 主催・実施者・依頼者,掲載誌(紙),番組名等を入力します。

概要 1600 文字以内で入力します。

URL 関連する URL がある実績は,その URL を入力して下さい。URL を入力すると,公開ペ ージに業績を表示したときにリンクボタンが表示されます。

集計年度 貢献度実績・自己評価表作成のための集計に必要です。西暦(4桁)を入力して下さ い。

公開・非公開(コメント【日】【英】) コメントの公開・非公開を設定します。

コメント【日】【英】 コメントを入力 (100 文字) します。

公開ページへの実績の表示順序は,開始・実施年月日の新しい順に設定されています。実績の表 示順を指定したい場合は,順位の欄に番号を入力します。設定されていない実績は,開始・実施 年月日の新しい順に表示されます。

選択項目の一覧へのリンク

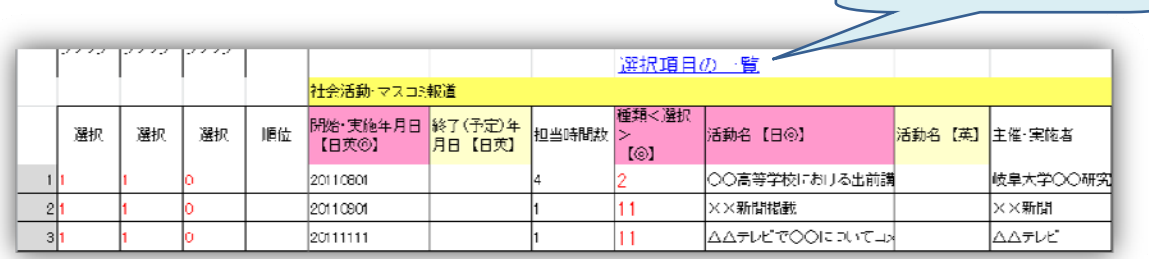

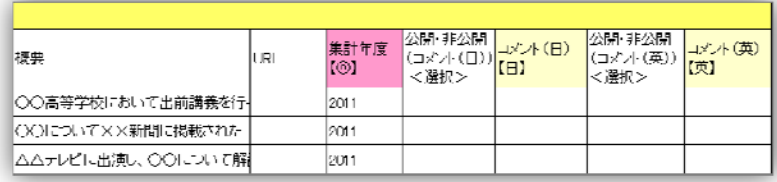

6 学内運営管理活動

(1)各種委員会活動

【各種委員会活動】<必須項目>就任年月,離任年月,当該年度,種別,委員会名等,集計年度 学内委員(本部・部局)の情報を登録します。

就任年月 就任年月を西暦・月を 6 桁で入力しますが,月が不明な場合は,西暦の4桁でもかま いません。

離任年月 離任年月を西暦・月を 6 桁で入力しますが,月が不明な場合は,西暦の4桁でもかま いません。

当該年度 期間中の当該年度を入力します。例えば 2010 年度から 2011 年度の 2 年間の任期期間 のうちの 2011 年度である場合は,「2011」と入力します。

種別 コード(1:役職員,2:全学委員長,3:全学委員,4:部局内委員長,5:部局内委員) で入力します。

委員会名等【日・英】 委員会の名称を入力して下さい。

部局等 委員の所属を入力(100 文字以内)します。

職名等 副学長, 学部長, 研究科長, ooセンター長など, 委員会参加の根拠や立場としての職· 身分・資格などを入力(100 文字以内)します。

区分等 委員会における立場などを入力(100 文字以内)します。

概要 概要を 1600 文字以内で入力します。

集計年度 貢献度実績・自己評価表作成のための集計に必要です。西暦(4桁)を入力して下さ い。

公開・非公開(コメント【日】【英】) コメントの公開・非公開を設定します。

コメント【日】【英】 コメントを入力 (100 文字以内) します。

公開ページへの実績の表示順序は,就任年月の新しい順に設定されています。実績の表示順を指 定したい場合は,順位の欄に番号を入力します。設定されていない実績は,就任年月の新しい順 に表示されます。

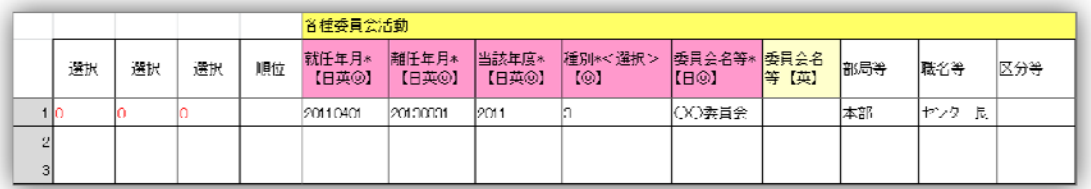

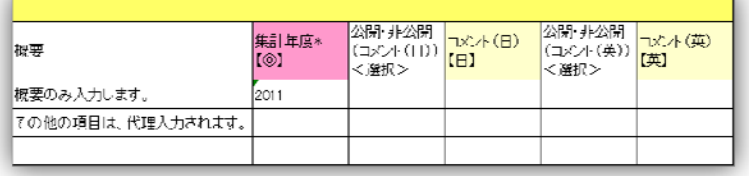

#### (2)その他学内運営管理活動

【その他学内運営管理活動】<必須項目>開始年月日・実施日,区分,活動名,集計年度 開始・実施年月日 開始・実施年月日を西暦・月・日を8桁で入力しますが、月日等が不明な場 合は,西暦の4桁,西暦月の6桁のいずれかでもかまいません。

終了(予定)年月日 終了(予定)年月日を西暦・月・日を 8 桁で入力しますが、月日等が不明 な場合は,西暦の4桁,西暦月の6桁のいずれかでもかまいません。

区分 コード(01:委員・室員活動の状況,02:学内諸活動への貢献・参加,03:部局長委嘱委 員・業務,04:部局内諸業務,05:学科・部門内諸業務,09:その他)で選びます。

活動名 活動名を入力(100 文字以内)します。

概要 概要を 1600 文字以内で入力します。

集計年度 貢献度実績・自己評価表作成のための集計に必要です。西暦(4桁)を入力して下さ い。

公開・非公開(備考1・備考2) 備考 1・備考2の公開・非公開を設定します。

備考1・備考2 備考を入力します。

公開ページへの実績の表示順序は,開始・実施年月日の新しい順に設定されています。実績の表 示順を指定したい場合は,順位の欄に番号を入力します。設定されていない実績は,開始・実施 年月日の新しい順に表示されます。

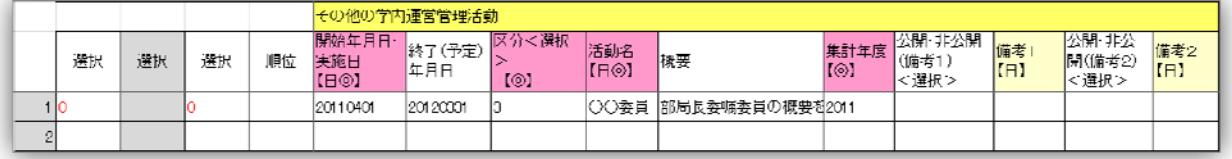

## Ⅳ 項目一覧

 各シートの項目の入力個数,文字種,文字数,入力項目,必須項目, 日本語版·英語版公開ページ項目, ReaD&Rserchmap に出力される 項目,貢献度実績・自己評価表作成のためのサマリ出力項目の一覧で す。

入力の様式が不明な場合にご確認下さい。

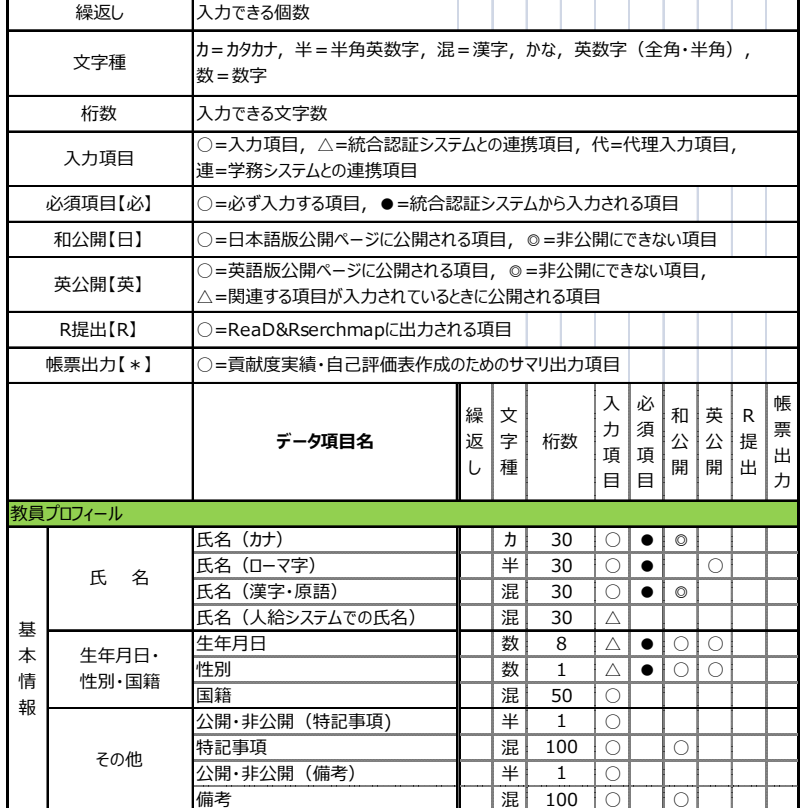

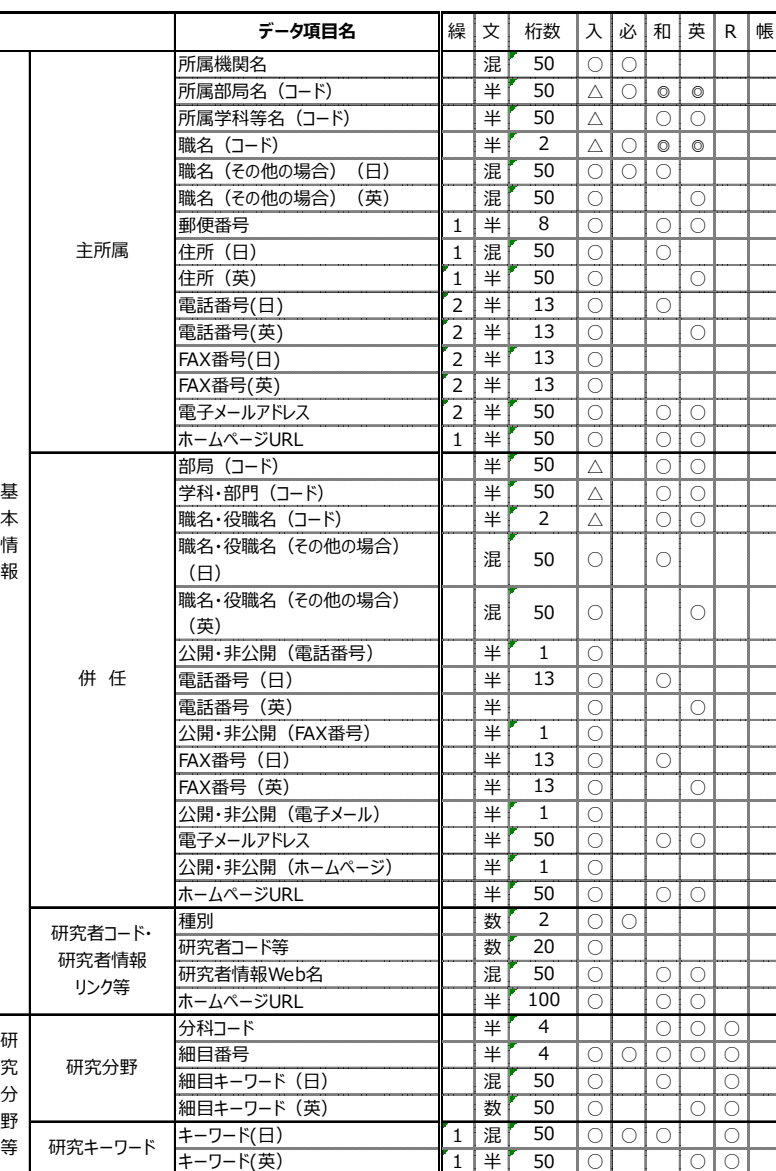

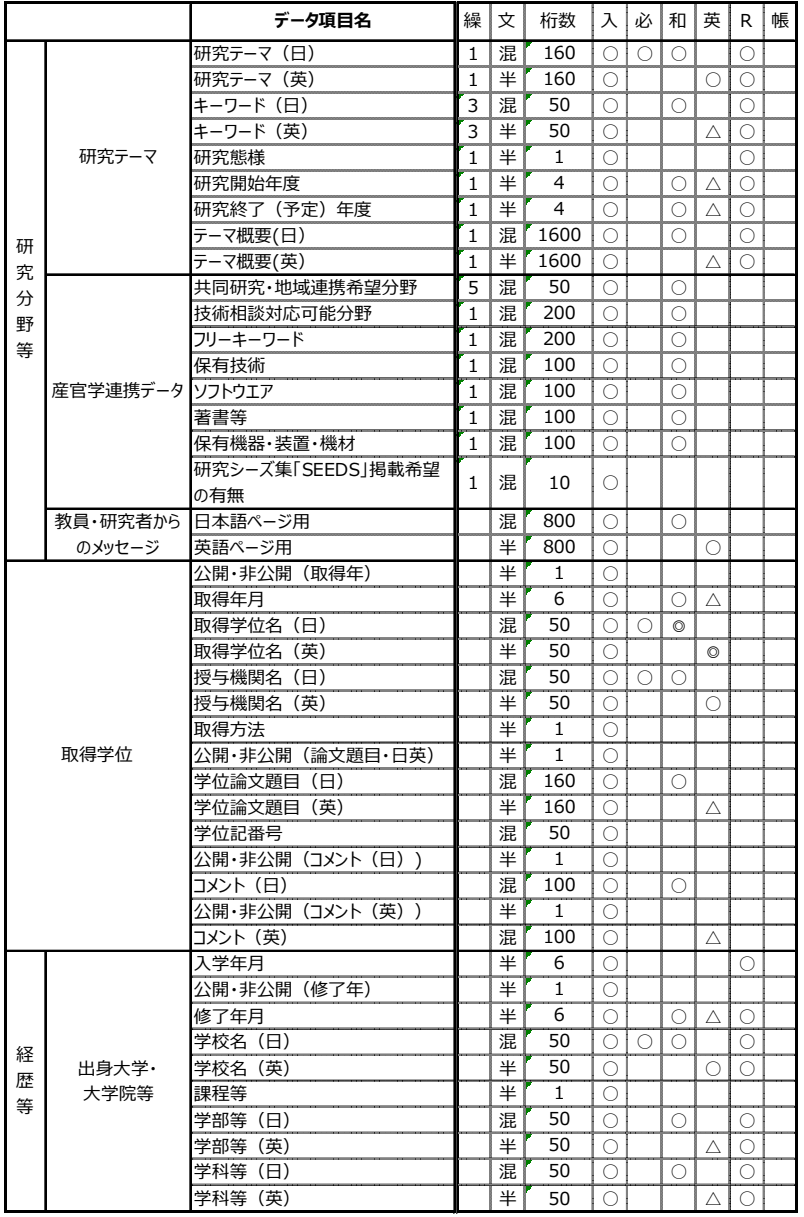

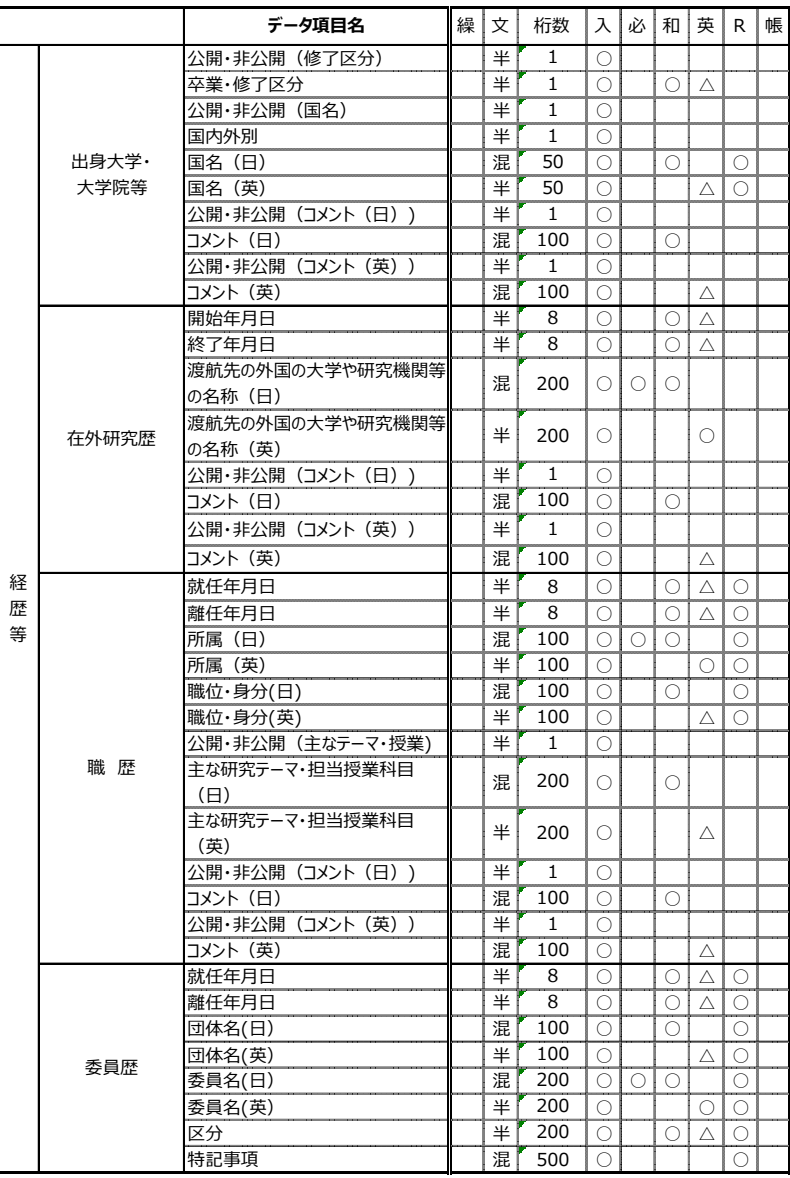

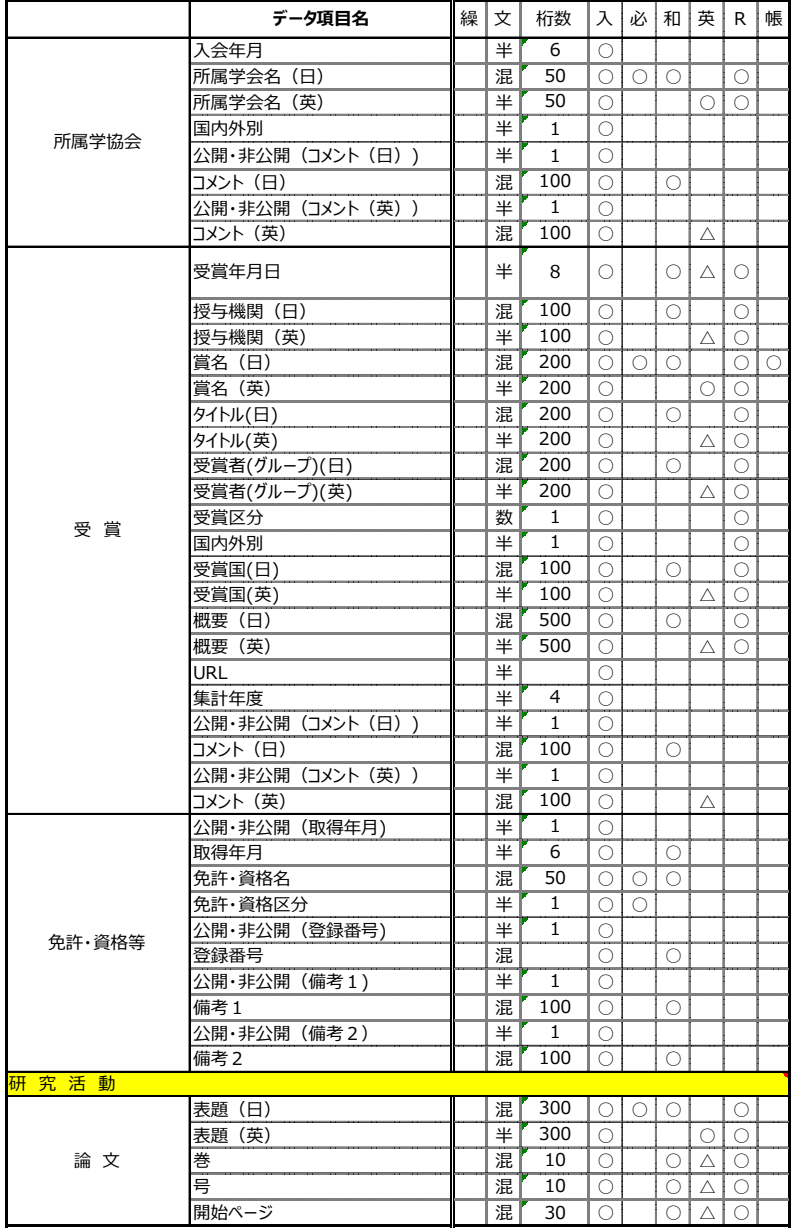

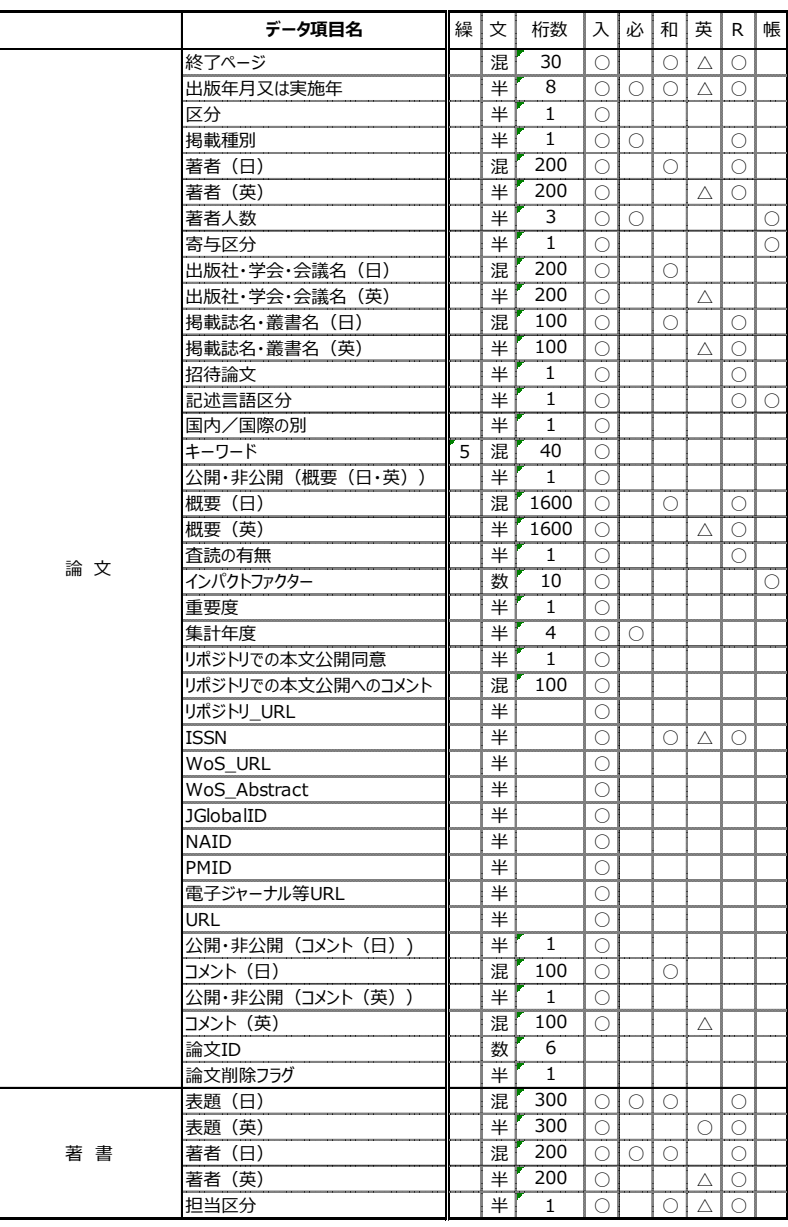

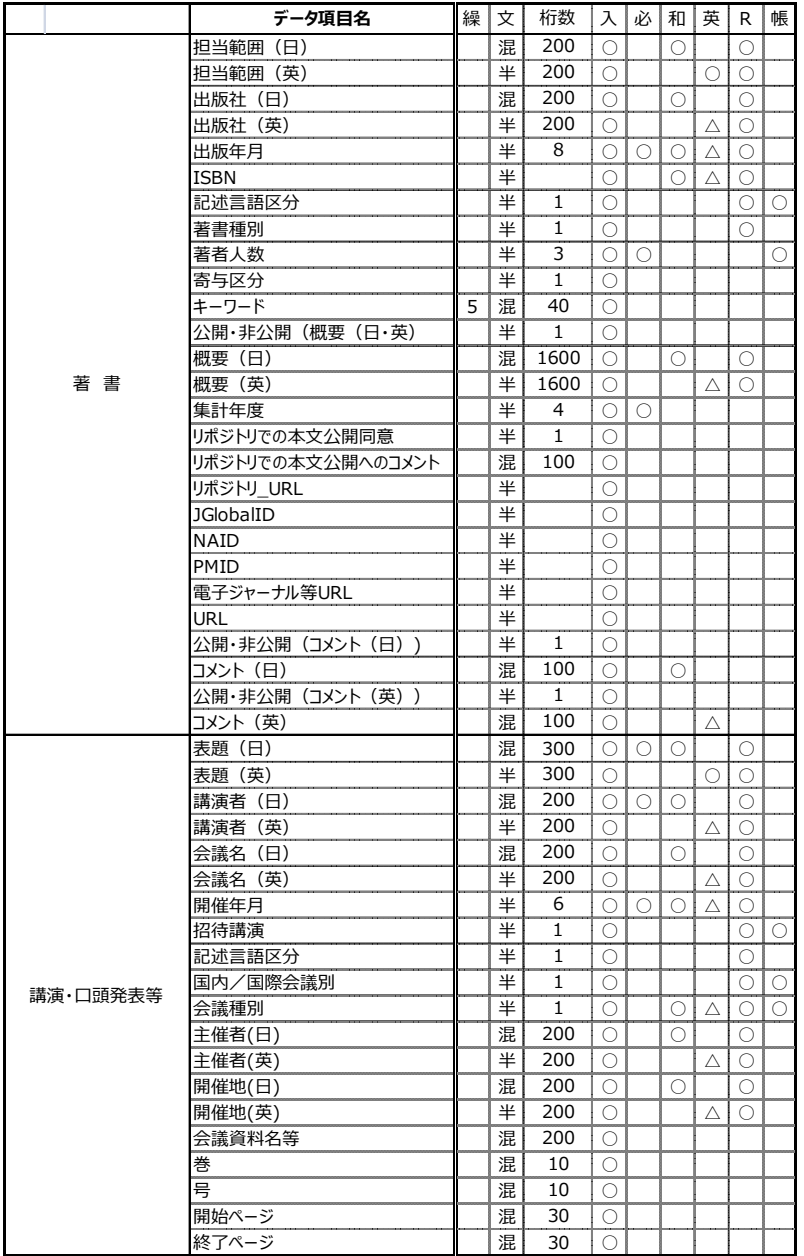

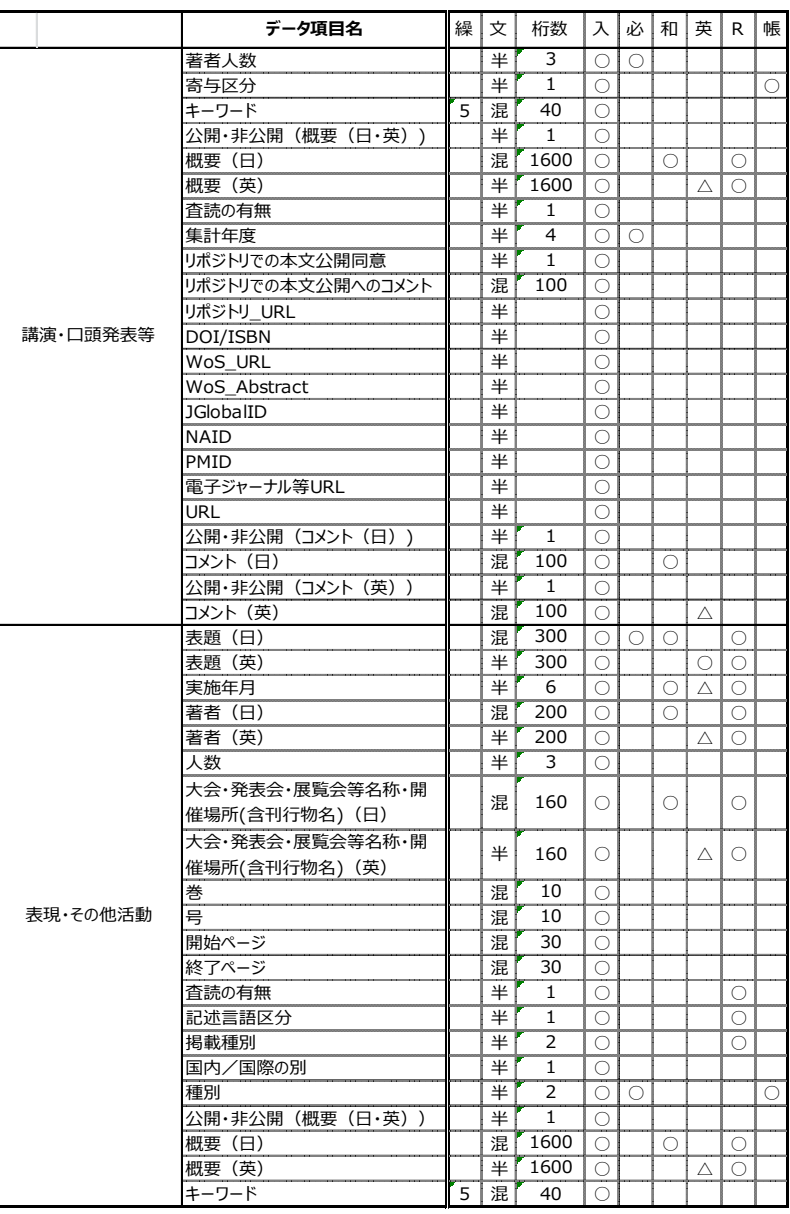

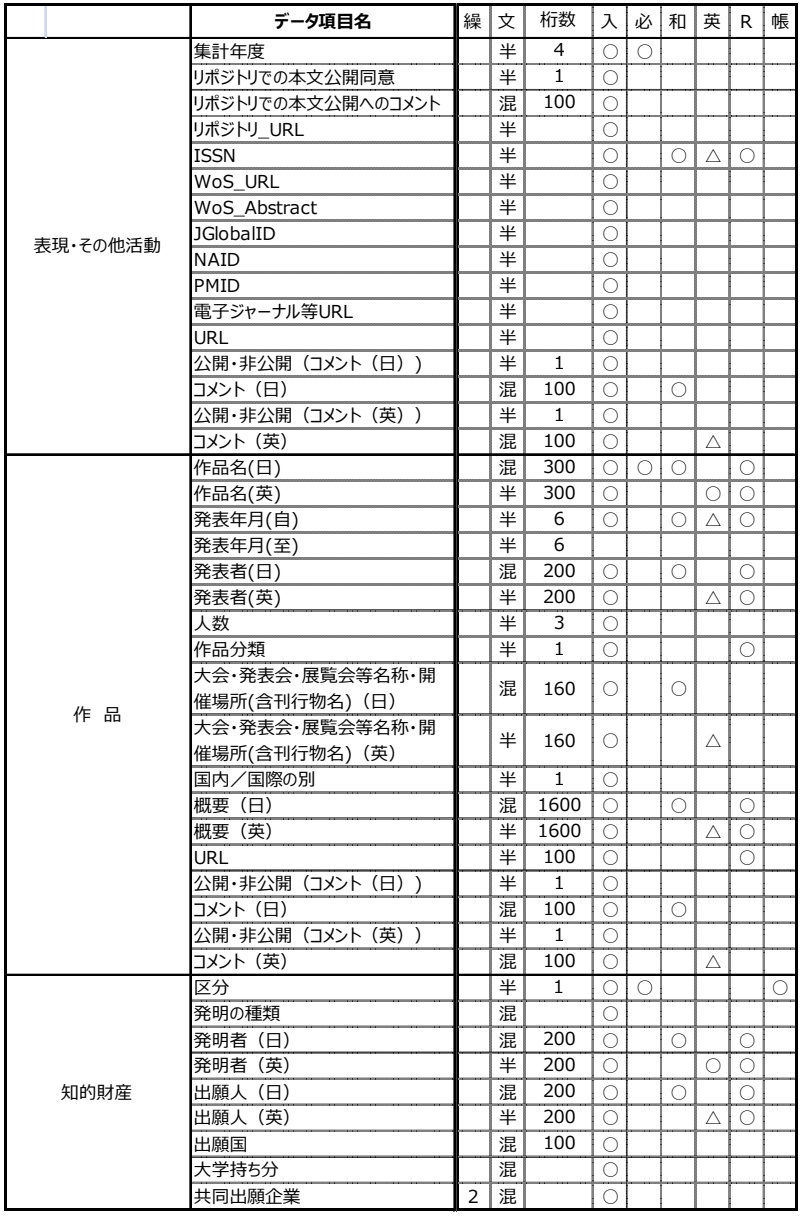

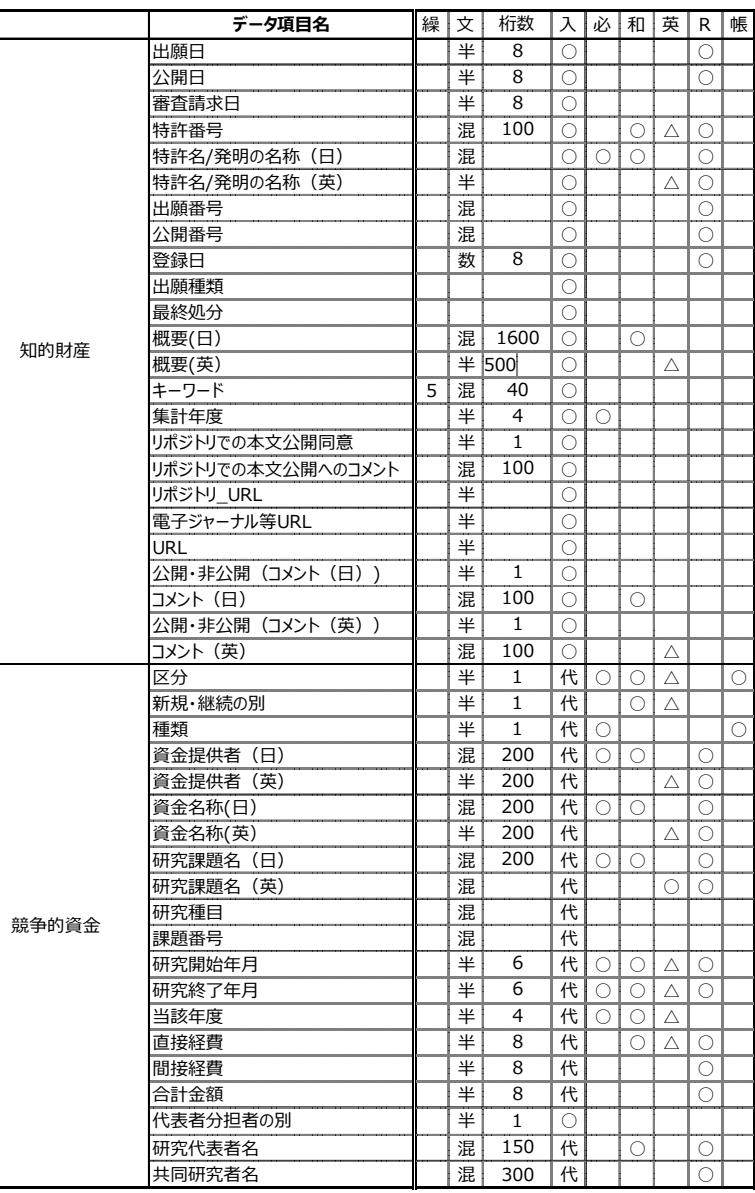

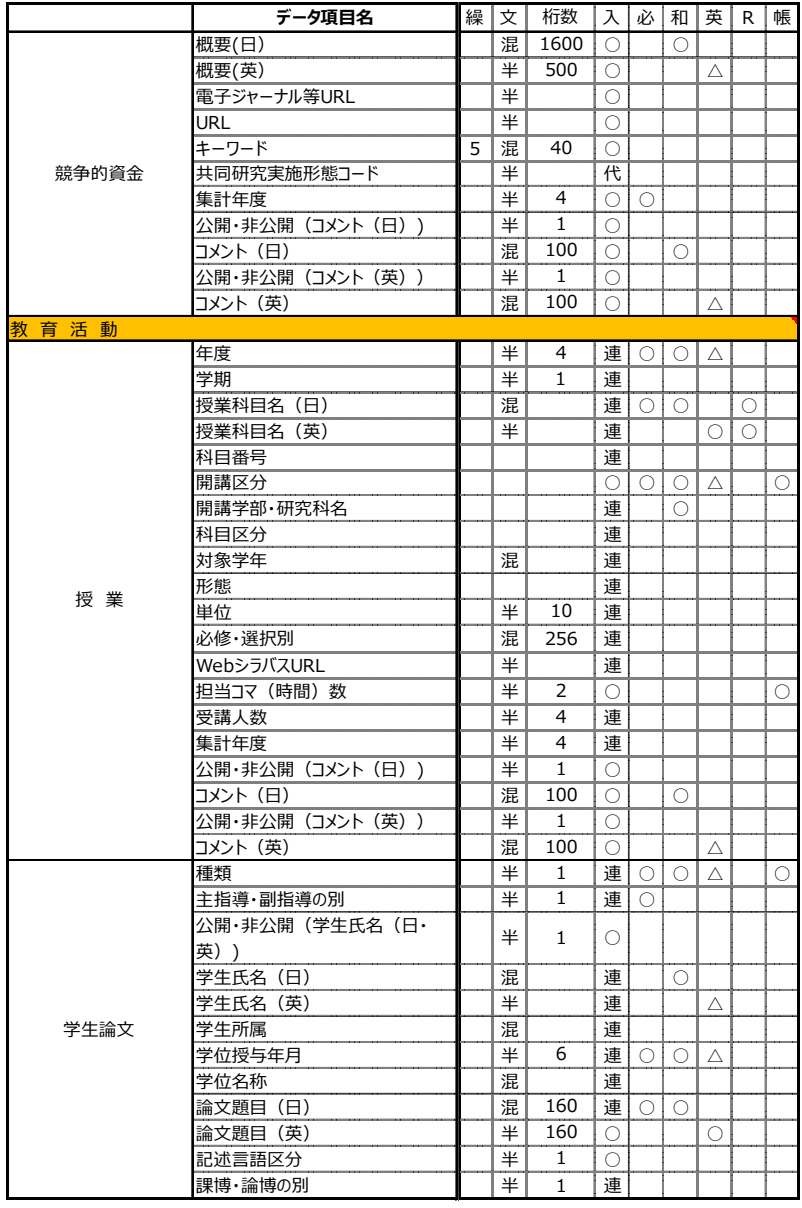

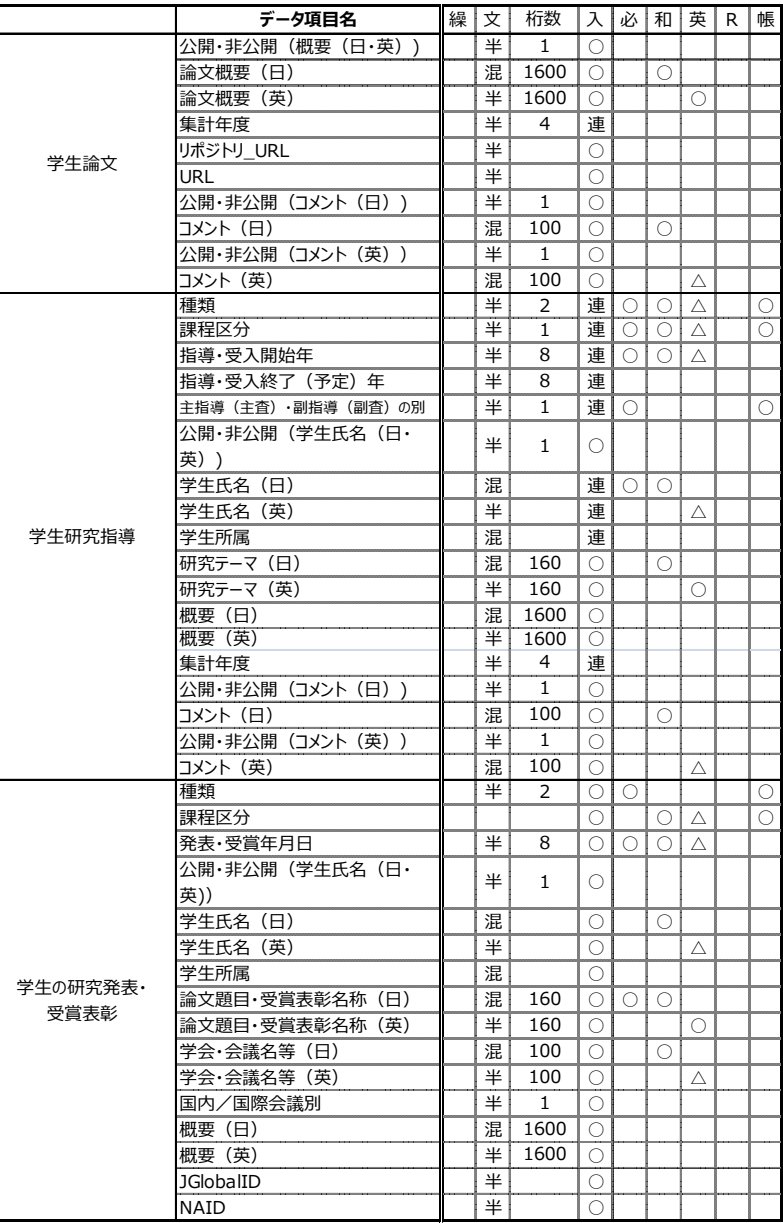

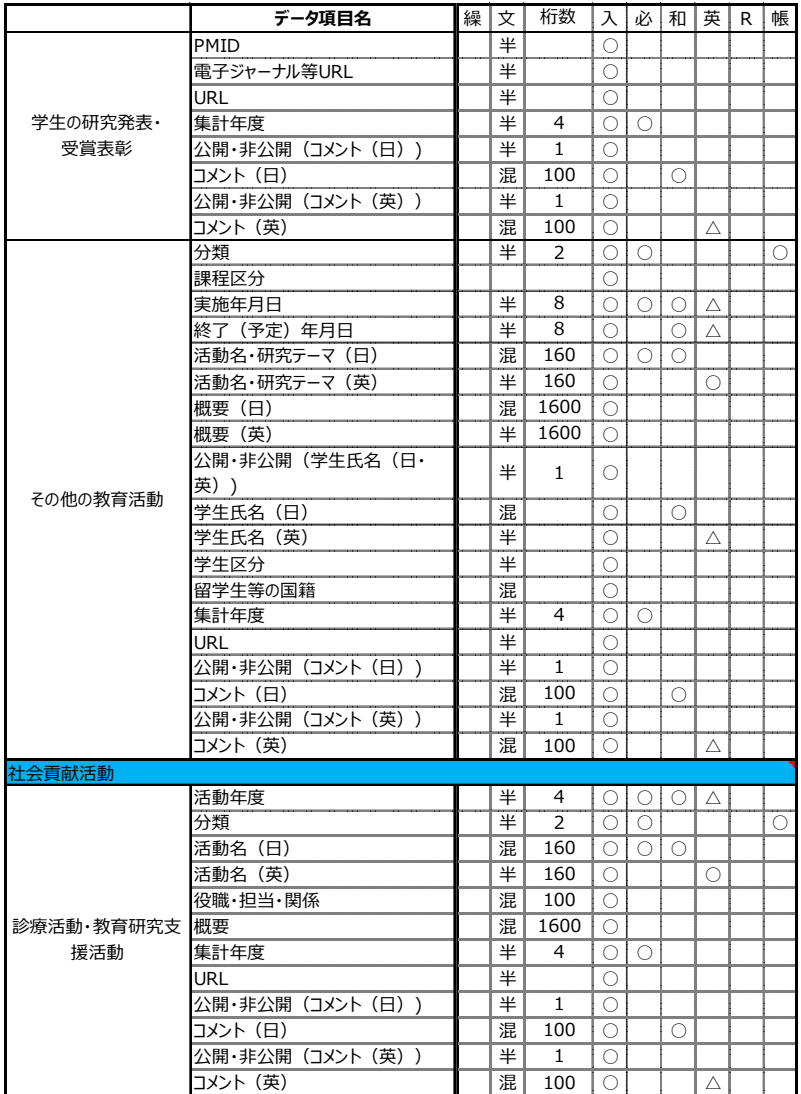

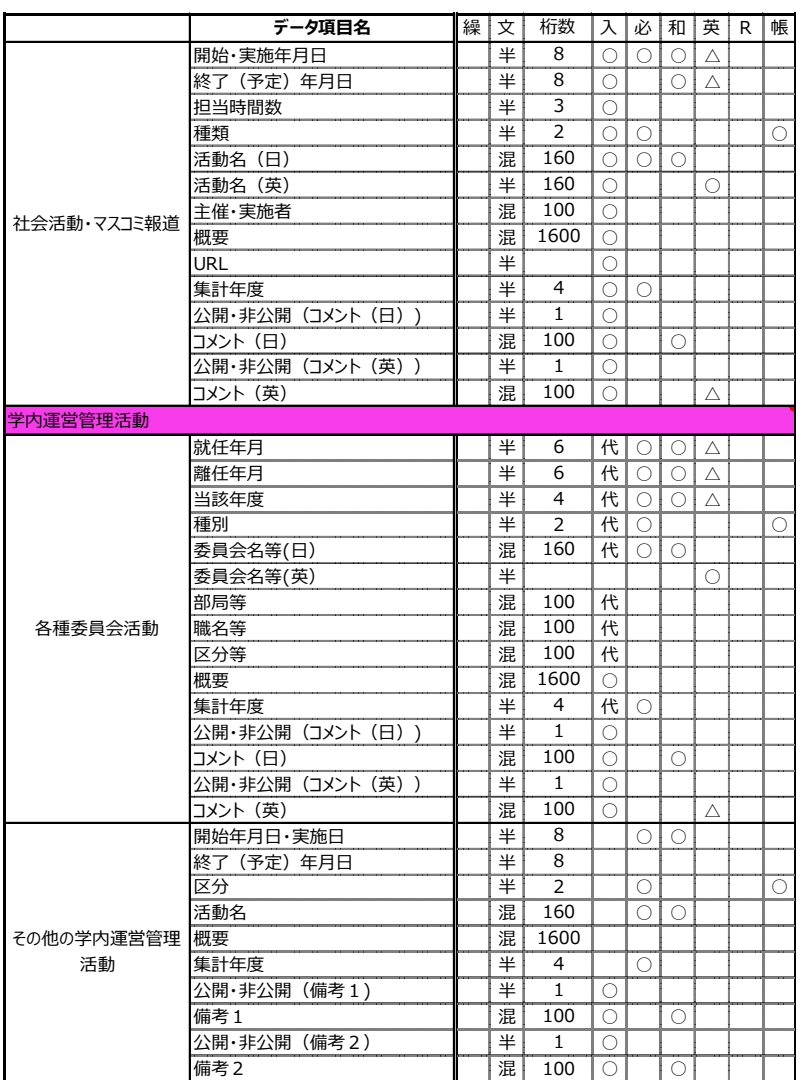